# 易上路**-Mio136**

 $\overline{\phantom{a}}$ 

# 使 用 手 册

注册商标

所有品牌及产品名称所登记的商标属于各品牌及产品名称的登记公司所有。

注意

本手册的内容本公司享有随时修改的权利,且不另行通知。

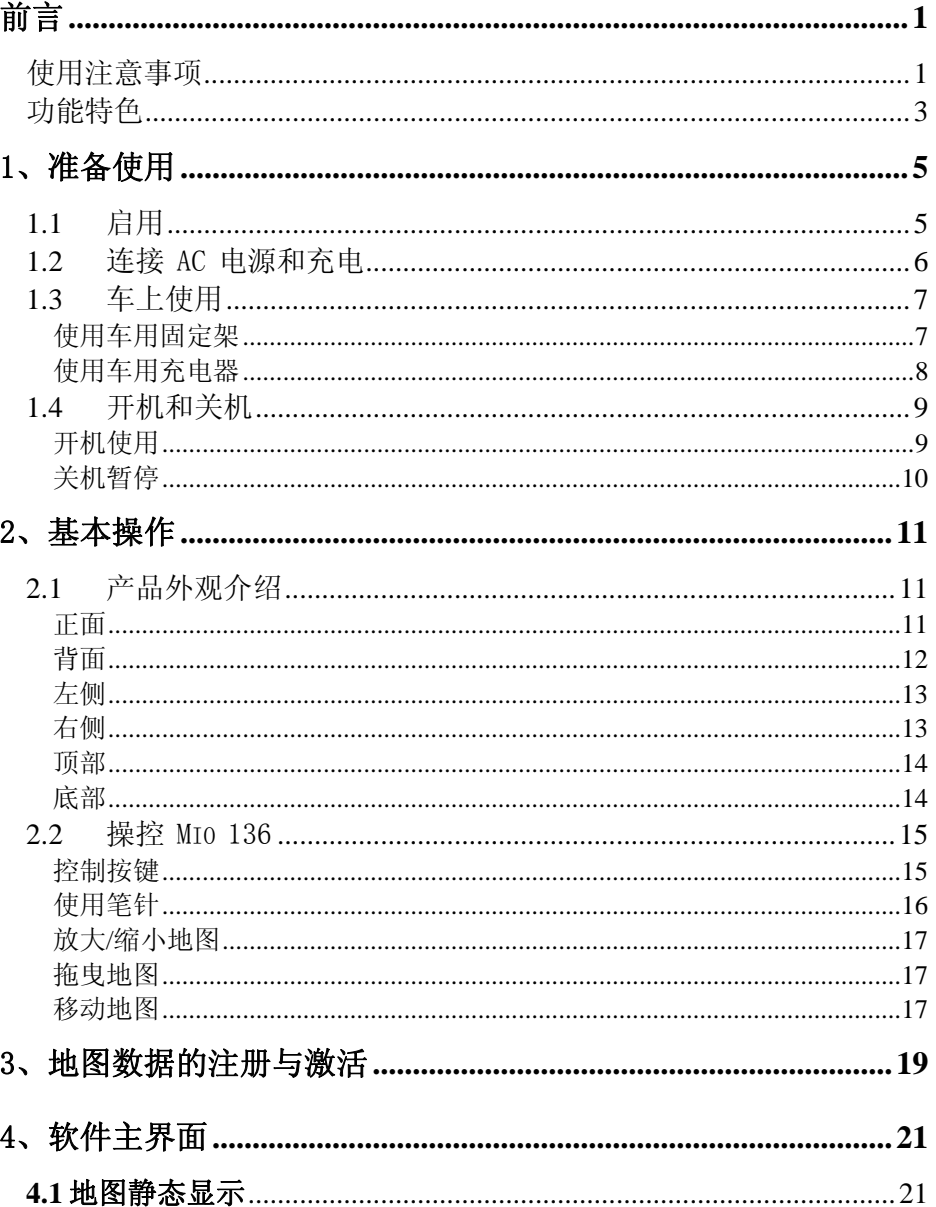

### 目录

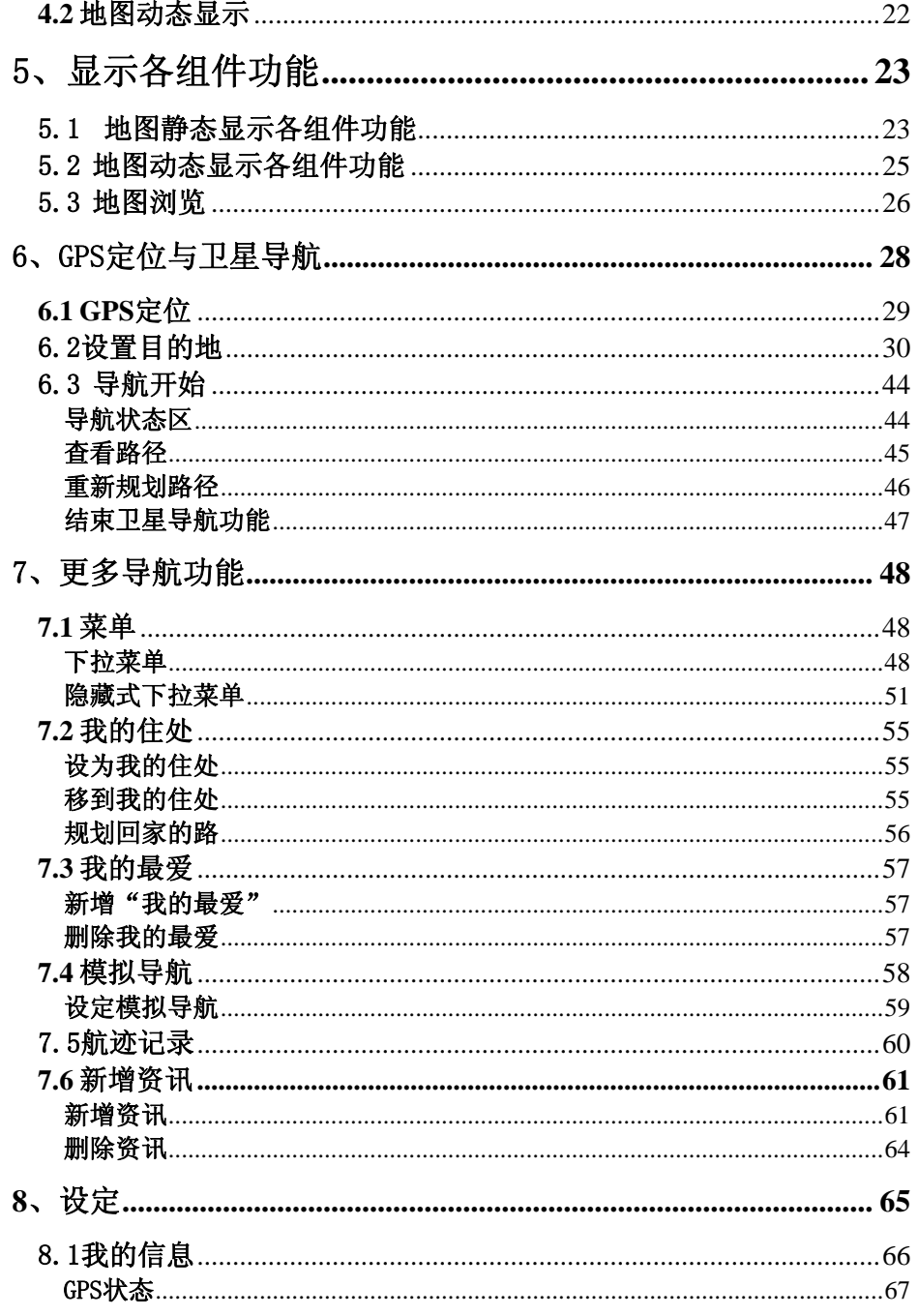

 $\overline{a}$ 

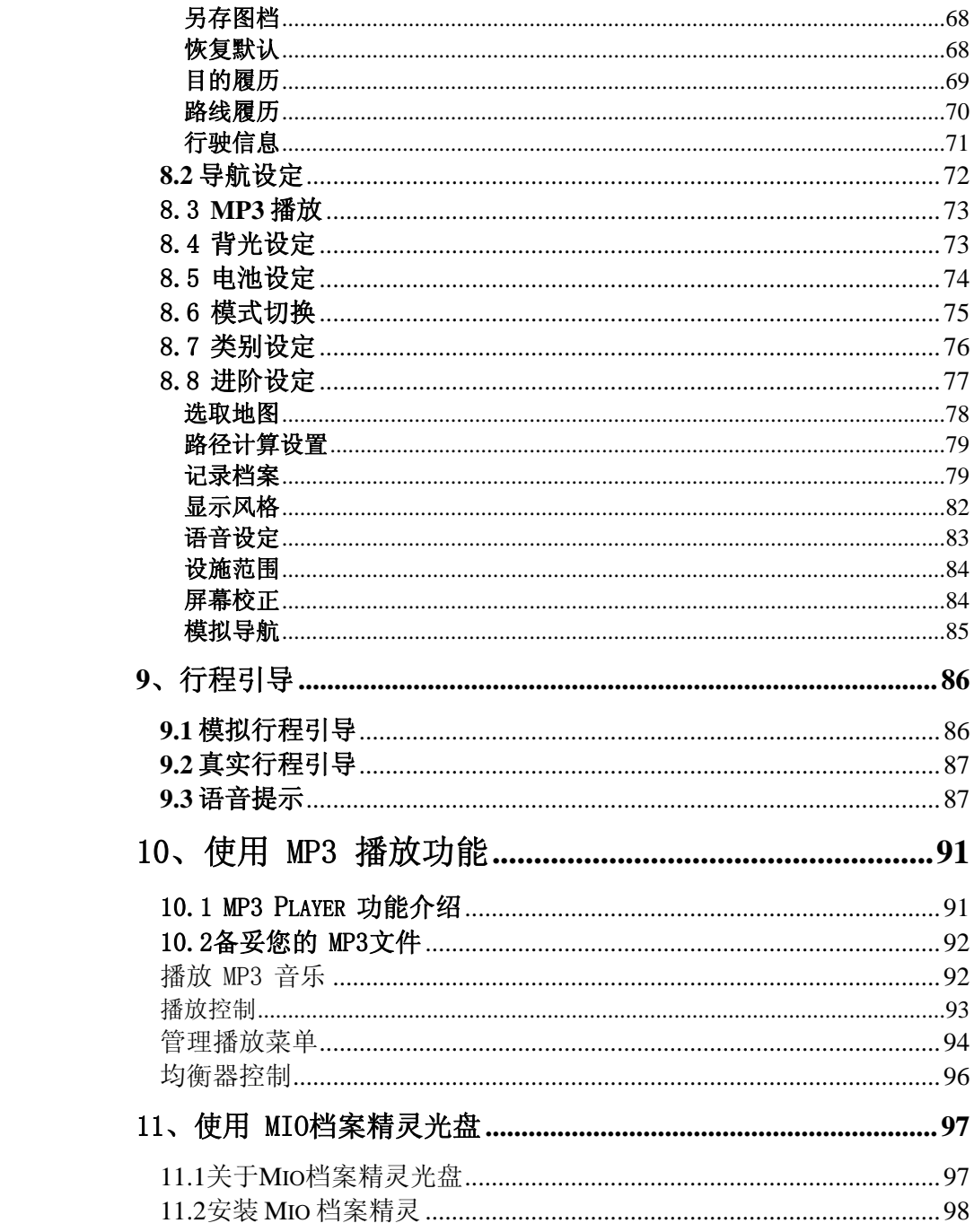

 $\mathcal{L}=\mathcal{L}^{\mathcal{L}}$  . The set of  $\mathcal{L}^{\mathcal{L}}$ 

 $\begin{array}{c} \begin{array}{c} \begin{array}{c} \begin{array}{c} \end{array} \\ \begin{array}{c} \end{array} \end{array} \end{array} \end{array}$ 

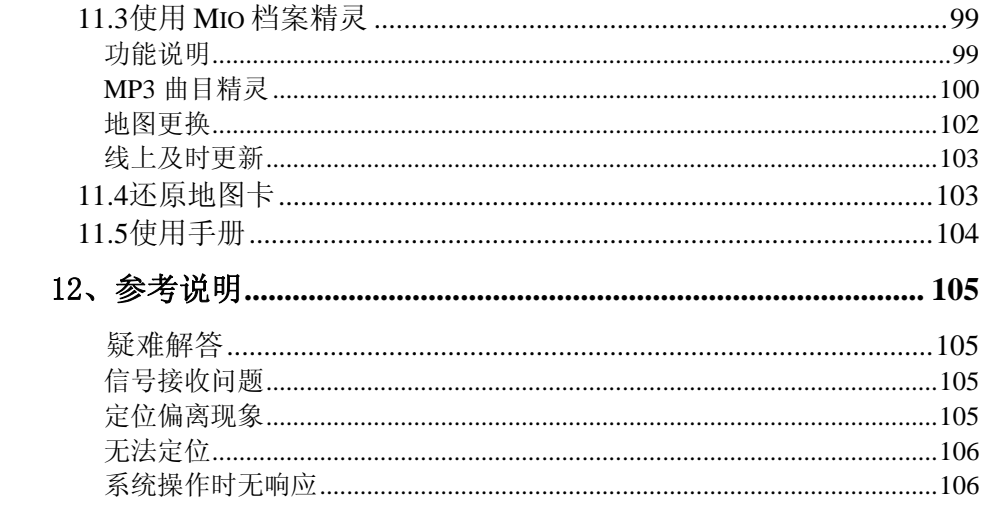

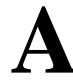

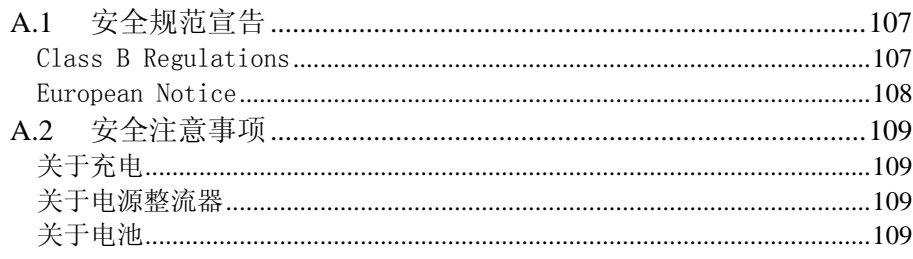

前言

# 使用注意事项

- 全球卫星定位系统 (Global Positioning System; GPS) 是由美国国防部所 建立和运作的,系统的精确度和维护工作由该单位全权负责。该单位所做的 任何变动都可能影响 GPS 设备的精确度和性能。
- 请谨慎使用本 GPS 系统。本系统的功能是提供导航参考, 切勿将本系统用于 方位、距离、地点、地形等的精确测量。
- 首次 GPS 卫星定位请停留在同一地点, 以较空旷之处为宜, 上方不得有遮蔽 物。等候定位完成可能需要十分钟以上。
- z 为了您的行车安全,我们强烈建议您勿于驾驶中操作本系统。
- 只有在按power键关机后才可以拔除SD/MMC卡,程序运行时严禁拔除 SD/MMC卡。
- z 请不要反复连续的按电源power键开关Mio136,以免造成机器意外损害。
- 位于建筑物内、隧道或周围有高大阻挡物时, 会影响卫星信号接收, 此时系 统将暂时无法为您提供定位及导航。
- 请注意任何无线通讯产品(如手机或是测速警报器等),都有可能干扰卫星 接收,导致信号接收不稳。
- 请勿将 Mio 136 长时间放在挡风玻璃下曝晒, 以免电池过热, 引起故障或危 险的状况。
- Mio136 工作环境温度: 0~50℃, 湿度: 0~90%; 存放环境温度: -20~70℃, 湿度:0~90%。
- 如果您的车上装有汽车隔热纸或防爆贴纸,将可能干扰卫星接收信号品质, 建议您加装车用天线,以维持信号接收的稳定。

● 路径规划建议仅供参考。因各地区的交通单位会依当地交通情形调整道路属 性(单行道、禁止左转…等), 请您务必遵照道路现况、现地标志等交通规 则行驶。如果您行驶的路况和地图画面上显示的不同,请自行判断是否应走 该条路线。

Mio136放置在车内使用时,请利用车用固定架固定于适当之处。应避开下图 所述的区域。

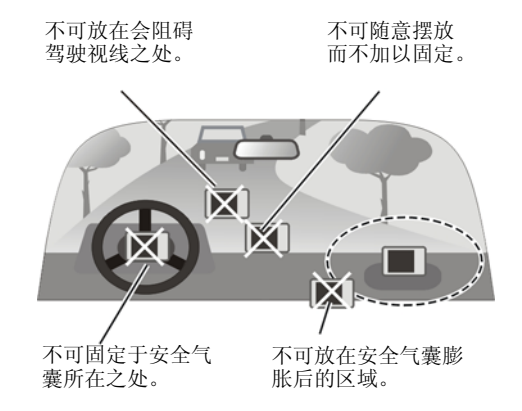

- 由于开发和制造时期之不同,本软件可能会随时更新。如果手册描述和您的 软件版本不符,请以您的版本为准。
- 软件的更新和升级信息均会在本系列产品网站(www.mio.com.cn)公布,客 户可自行决定是否要更新或升级。

### 功能特色

Mio 136 是一款专业的手持车载GPS 导航装置。其功能特色包括:

- 提供全国范围的地图路径规划: 可以轻轻松松地进行地名查询、地图更换、路径规划,全球卫星定位导航让 您畅行无阻。
- 最新、详细、正确、有效的全国交通路网、铁路、地标、景点: 有完整的全国交通路网图和有效及正确的地标景点信息,如政府单位、各级 学校、医院、 公园、名胜古迹、加油站、邮局、饭店、百货公司、火车站、 机场、停车场、图书馆、体育馆、高尔夫球场、写字楼等。
- 路径规划:

提供多种目的地或起始点的设定方式(道路搜索、交叉路口、地点搜索、我 的最爱、近期地点、附近景点、新增信息等)。

搜寻定位点附近的地标或景点,并可立即路径规划、导航。

- z 导航: 提供「路径规划完毕自动激活导航」、「重新规划路径」、「检视路径」等 设定功能。 导航时语音提示(转弯、回转、导航状态、 高速公路)及显示「行驶距离」 「下一转弯路口」等信息。 提供到达目的地所剩距离、到提示路口距离以及目前行车速度的统计资料。 导航路径动态仿真功能。
- 全球卫星定位功能: GPS 图随路转。 GPS 超速警示速限设定(可设定平面道路与高架快速道路速限)。 GPS 行进道路、行政区域、地图方向等信息显示。 GPS 行进轨迹记录与储存。
- 查询: 可使用道路搜索、交叉路口、地点搜索、我的最爱、近期地点、附近景点等 多种查询方式,快速查询道路、地标、景点。 可设定附近景点的搜寻范围(500 米至 10 公里)。
- z 显示设定: 白天与夜间两种地图画面显示风格。 并且拥有1/25万,1/10万,1/5万,1/3万,1/1万,1/5千,1/2.5千。对应于7 刻度多种屏幕显示比例。

# 1、准备使用

本章引领您进入 Mio 136 的准备工作,同时逐一介绍基本的使用说明, 让您 很快熟悉 Mio 136 的操作。

## 1.1 启用

 电池开关必须打开才能正常使用。请取出笔针,利用它将电池开关扳至 ON (开)的位置。

【注意】从此请将电池开关保留在 ON 的位置。除非必要,切勿随意扳动。

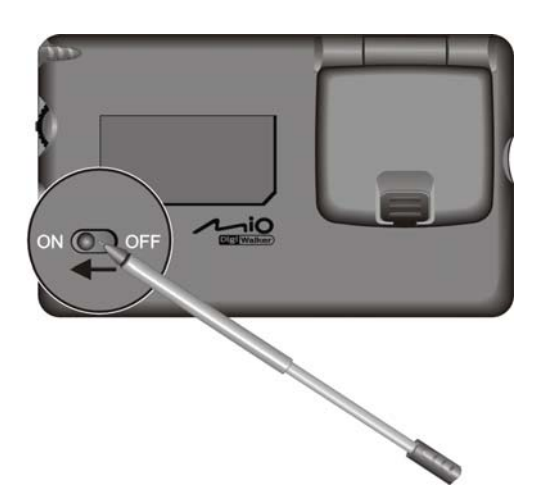

## 1.2 连接 AC 电源和充电

首次使用之前应该将电池充满电。

- 1. 将转接头插入电源整流器。
- 2. 将电源整流器的 DC 端插入机身下方的电源接头。
- 3. 电源整流器的另一端插入电源插座。

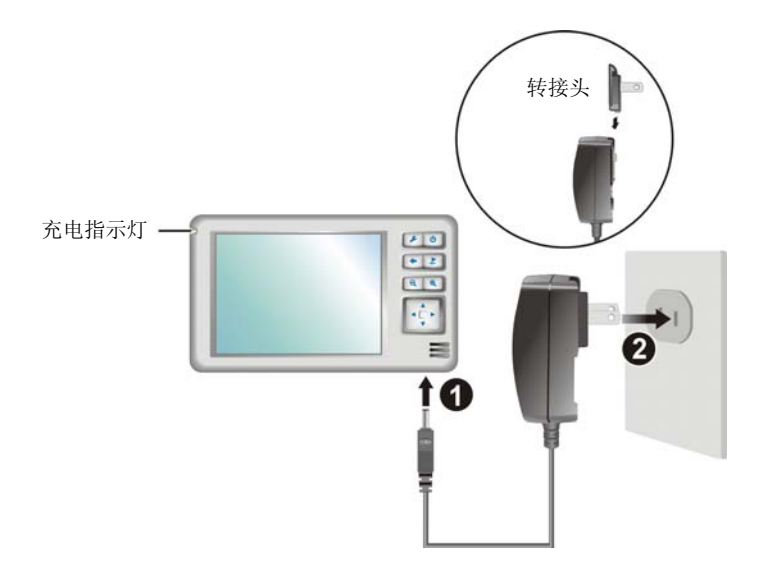

充电指示灯会亮橙灯表示充电进行中。请等候电池充满电,途中勿拔开电源 整流器。充满电时充电指示灯会改亮绿灯。充电将费时数小时。

## 1.3 车上使用

Mio 136 附有车用固定架和车用充电器两种配备,方便您在车上使用。

### 使用车用固定架

车用固定架是由托架以及支架所组成。在车内使用 Mio 136 导航时, 应使用 车用固定架将机身固定于前挡风玻璃下的仪表板上。(安装方法请见下图。)

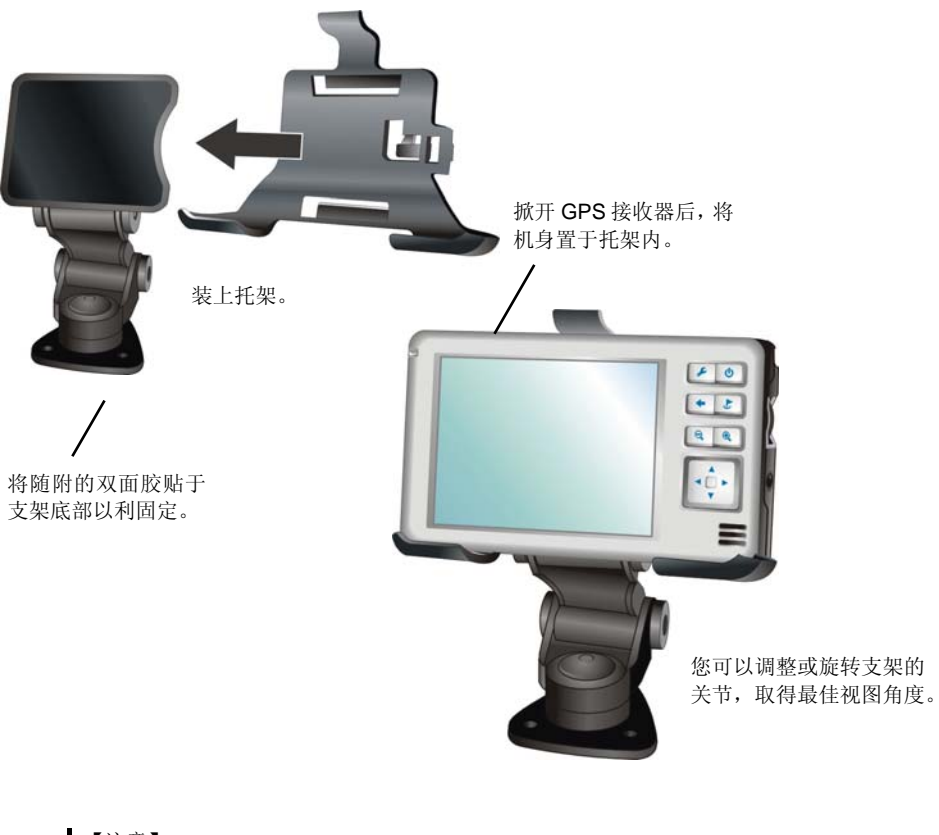

### 【注意】

使用车用固定架时,请慎选放置的位置。切勿将 Mio136 放在会阻碍开车视线的位置。 如果汽车装有全套式隔热纸,请使用 GPS 车用天线将天线穿过车窗置于车顶。关闭车窗时请 尽量避免挤压天线。(有些车种具备「车窗防夹」设备,在此情况下会自动保留空隙。)

### 使用车用充电器

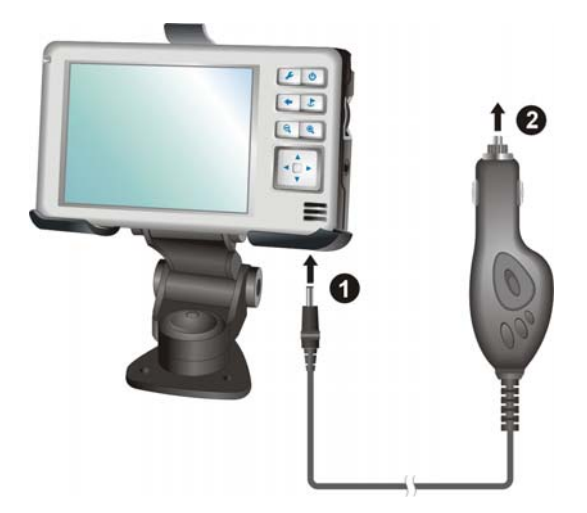

【注意】请在汽车已经发动之后再插入车用充电器,以免汽车发动时的瞬间电流冲击到机身 并造成损坏。

- 1. 请将车用充电器的一端接到位在机身下方的电源接头。
- 2. 另一端则接到车上的点烟器以便为 Mio 136 供电同时充电。

### 1.4 开机和关机

Mio 136 的开机或关机是由 o 电源键控制。

 关机即表示进入省电模式,系统暂停运作;开机即表示恢复使用,画面会维 持在您上一次关机时的状态。

### 开机使用

- 1. 请确认储存卡插于插槽内,并且电源已接好或者电池仍有电力。
- 2. 将 GPS 接收器掀开到水平位置以接收来自 GPS 卫星的信号。或者将车用天 线固定于车顶。
- 3. 按机身正面的 电源键开机。
- 4. 首次卫星定位请停留在同一地点,以空旷之处为宜,上方不得有遮蔽物。等 候定位完成可能需要十分钟以上。

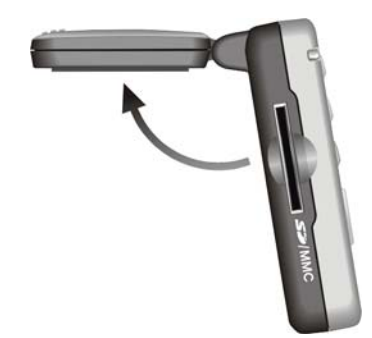

【注】由于地图上所显示的时间是由卫星定位来决定,因此当您初次使用 Mio 136 时,您必 须先完成卫星定位才能显示正确时间。

### 关机暂停

要结束使用时,请按机身正面的 电源键关机,系统会进入暂停状态。

如果您想节省电池电力,可以使用 [系统设置] 菜单的 [电池设定] 一项,设置 系统等待时间,当等待超过预定时间,系统就会自动关闭。(您可参考第八章关 于[系统设置]的说明。)

# 2、基本操作

 本章介绍 Mio 136 的外观组件和基本使用说明,您将知道如何使用笔针、控 制按键,同时熟悉程序画面的各组件。

## 2.1 产品外观介绍

正面

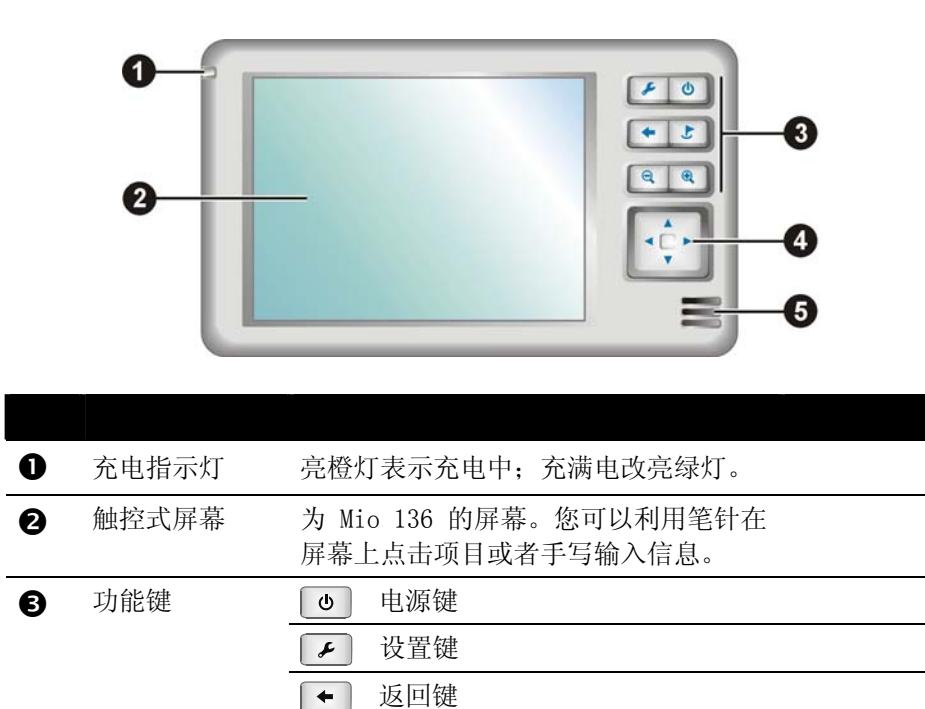

目的地键

地图缩小键

 $\overline{t}$ 

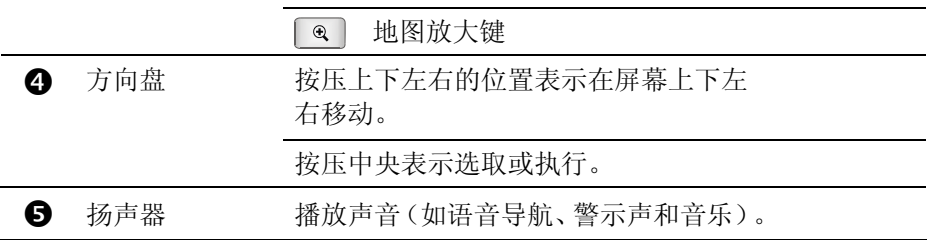

## 背面

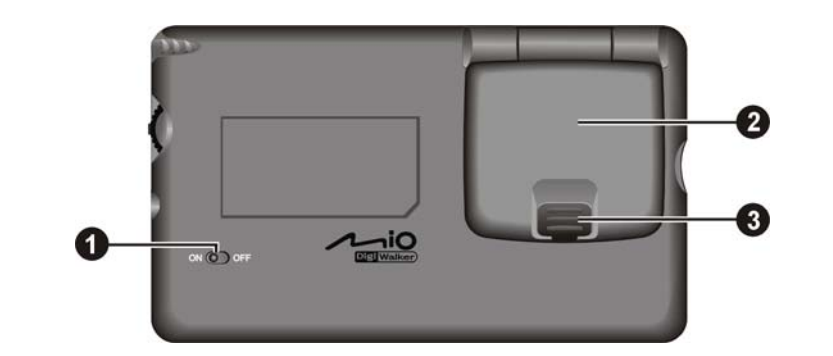

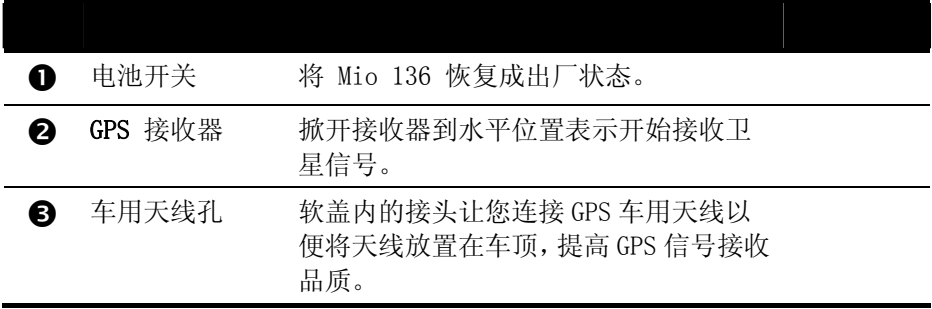

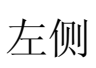

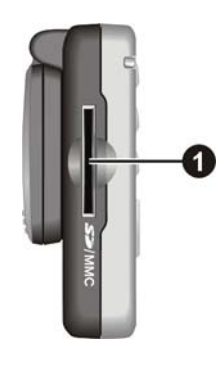

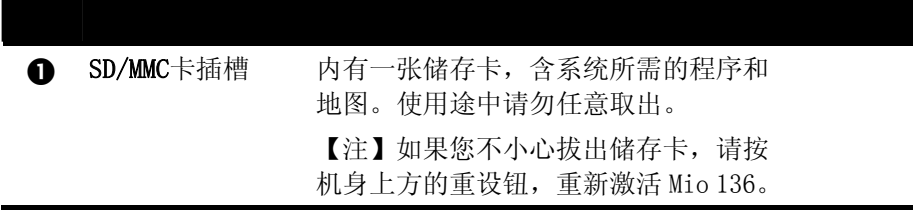

右侧

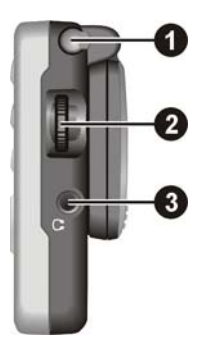

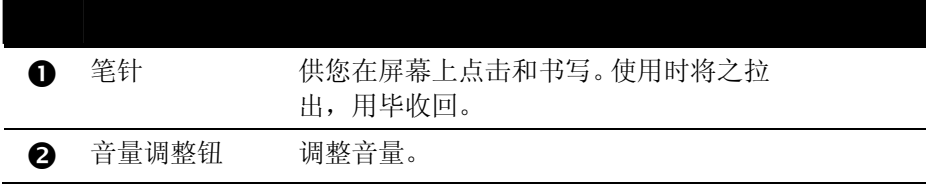

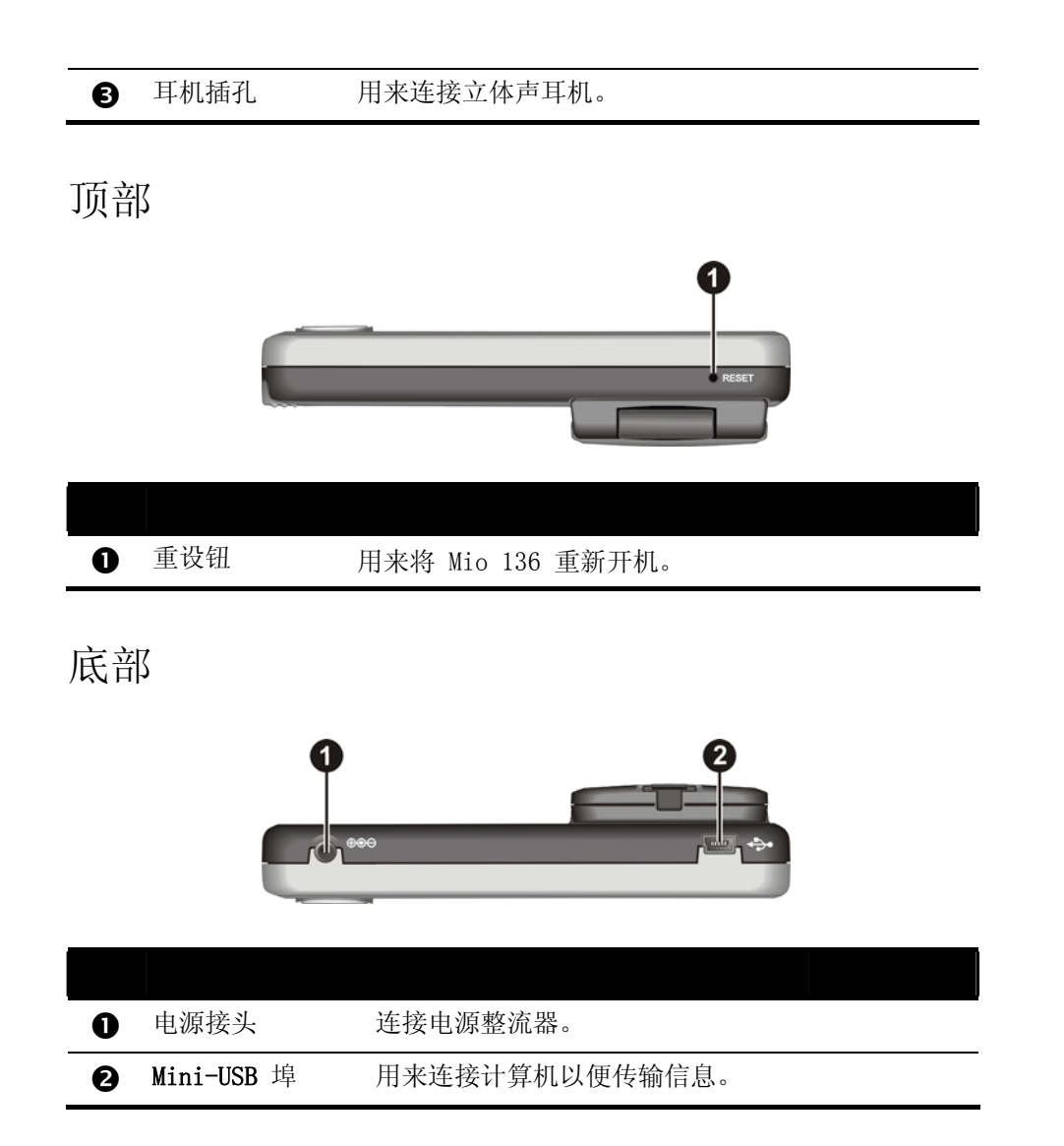

## 2.2 操控 Mio 136

### 控制按键

Mio 136 机身右边有一排控制按键, 提供您各项功能选择, 这些按键可分成 三大类:功能键、方向盘和音量调整钮,各控制按键的说明如下。

### 使用功能键

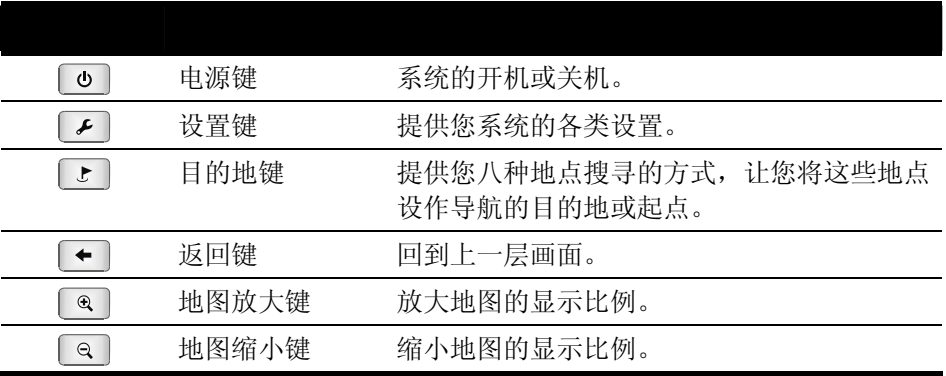

### 使用方向盘

方向盘让您在画面上下左右移动和选择,使用时,按 压相对应部位即可。

直接按压中心则表示执行选定的项目。

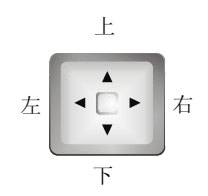

### 使用音量调整钮

系统提供 0~7 八个等级的音量(从静音到最大声), 当您使用机身右侧的音 量调整钮时,屏幕上会出现格数代表目前音量等级。

- z 音量调大 将调整钮往上扳到底后放开,调整钮会转回原来位置。每扳 动一次代表音量调大一等级。
- z 音量调小 将调整钮往下扳到底后松开,调整钮会转回原来位置。每扳 动一次代表音量调小一等级。

# 往下

往上

### 使用笔针

笔针是您和 Mio 136 沟通的工具,用来 在屏幕上点击以及输入信息。

本笔针为两段式设计。从插槽取出后, 您可以将它拉长以方便您的使用。不用 时只需将笔缩回再插入插槽内即可。

笔针可以执行的动作有:

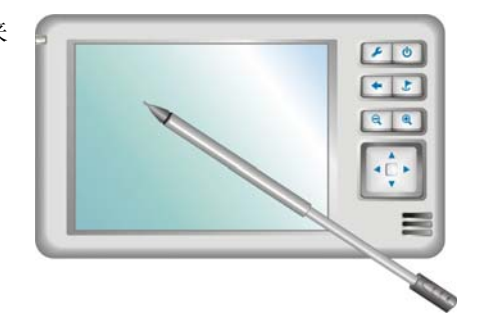

- z 点击 用笔尖在屏幕上点击项目,即可打开并使用某一项目功能。如果您用笔尖点 击地图上的图标,便可显示该图标的名称和详细信息。
- 拖动 用笔尖按住屏幕然后拖动即可在地图上平移,查找您要显示的位置。
- z 点击并按住 用笔尖在地图上选取一点并按住,即可打开下拉菜单。

### 放大/缩小地图

系统提供七个等级的显示比例。您可以按 ® 地图放大键来放大地图, 或按 Q 地图缩小键缩小地图比例,最大显示比例为 1:2500,最小1:250000。

### 拖拽地图

使用手写笔笔尖按住屏幕不放并拖拽,即可在地图上平移,寻找您要搜寻的位置。

### 移动地图

使用方向盘 , 第一、平滑移动地图, 寻找您要搜寻的位置。

# 3、地图数据的注册与激活

本软件所有发布数据在第一次使用时均需进行注册与激活。您可以通过以下 方式进行激活

A、通过人工激活,注册电话:010-62976132

B、通过网站激活, 网址: www.mapintime.com 具体步骤如下:

1)如果还没有注册数据,系统会自动弹出注册对话框。

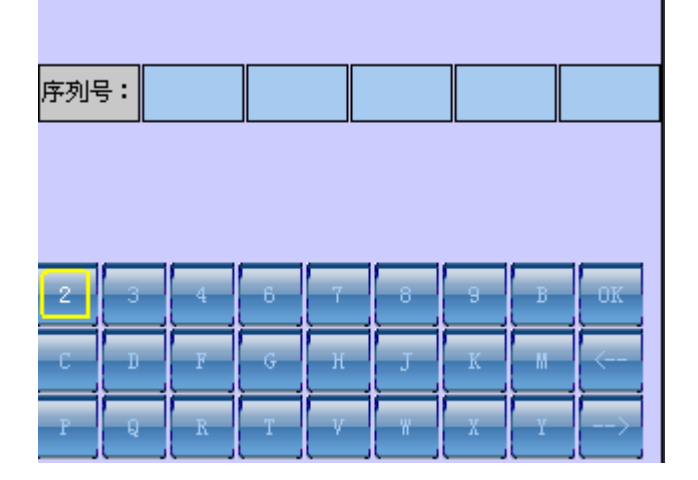

2)输入序列号后,便会弹出激活对话框

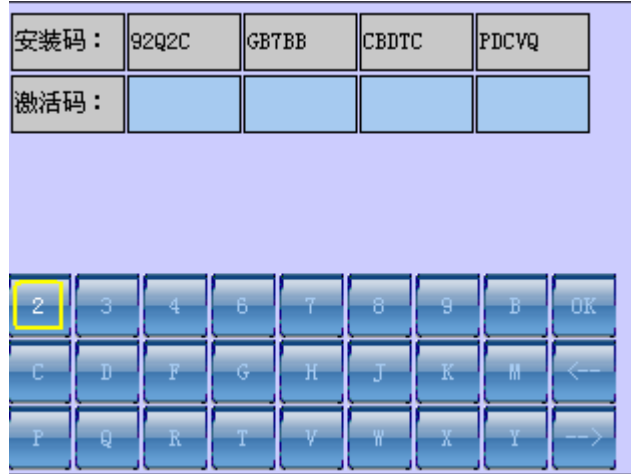

3)输入激活码后,便可以使用软件了!

请记住您的激活码,您的序列号只能在一台机器上使用,请妥善保管。 如果您不小心忘记激活码,您可以通过人工帮助或者自己从网站注册得到。 但是不管通过哪种方式再次激活,您提供的序列号和产品安装码必须和您 第一次注册的安装码和序列号对应。否则您没有办法得到激活码。

# 4、软件主界面

您若是第一次进入本系统主界面,在GPS信号连接正常情况下,系统将您当前 汽车的位置自动显示在屏幕上,并以合适的比例尺显示地图;若未连接GPS或GPS 信号接收不正常,系统将以系统初始设置的本车位置作为当前位置显示。

若非第一次进入主界面,在未连接GPS或GPS信号接收不正常情况下,系统将调 入您上一次最后定位位置为当前位置显示。

系统主界面的显示分为两种模式:

- 地图静态显示
- 地图动态显示

## **4.1** 地图静态显示

是指您的汽车在静止状态下,主界面内所显示的各组件。在汽车静止状态下, 系统主界面处于"非锁定"状态。您可以对系统进行任意操作,包括:地图浏览、 地图缩放、菜单的各项应用等。

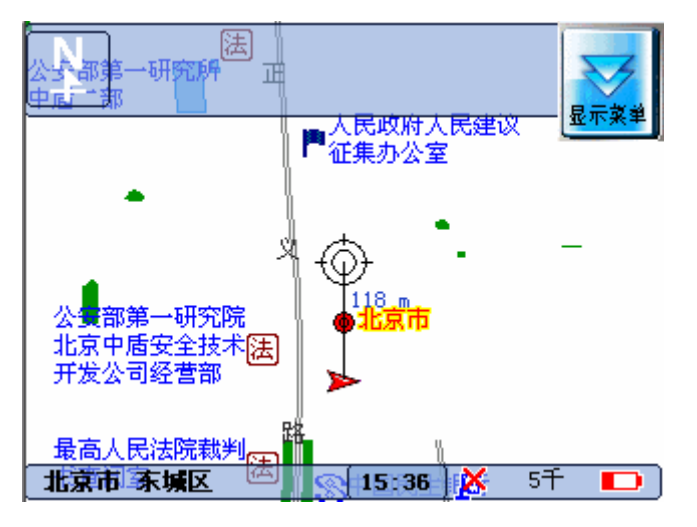

## **4.2** 地图动态显示

为了行车安全,当您的汽车进入行驶状态时,系统自动将主界面切换到"锁定" 状态。这时,您对系统只可以进行地图缩放、地图方向(车头向上/地图北向上)、 等的操作,其它的快捷键功能已经禁止使用!当您移动地图的时候,会自动解除 锁定,当您点击"当前位置"的时候,会自动回到锁定状态。当汽车停止后,系 统自动解除"锁定"状态。

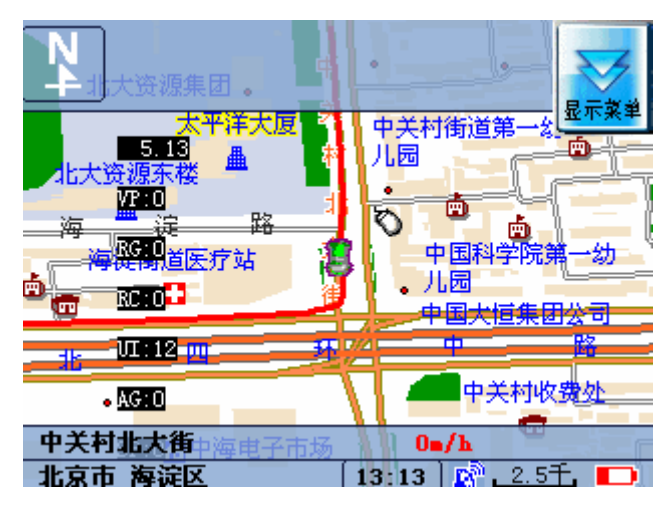

## 5、显示各组件功能

## 5.1 地图静态显示各组件功能

地图:显示地图内容。

本车位置图标:显示当前本车位置。

**上车头向上标牌/ 【二】指北针标牌:** 当地图显示为车头向上时显示**指北针** 标牌,当地图显示为北向上时显示车头向上标牌。在系统主界面内,可以按此图 标进行切换。

5千 比例尺标牌:显示当前地图的比例尺刻度。

 **GPS**状态标牌:显示GPS卫星状态,无信号/正常两种状态

北京市海淀区 **→ {-9:43 } K} + 5于 + → 状态栏:** 显示目前车辆所 在行政区,当前时间、GPS状态、比例尺、电池状态

显示 **GPS** 信息:单击**GPS**状态图标,可显示当前已接收到的GPS卫星数量、汽车 行驶的速度、方向、海拔、误差、当前所在地区的日期时间及当前位置的经纬度, 如下图:

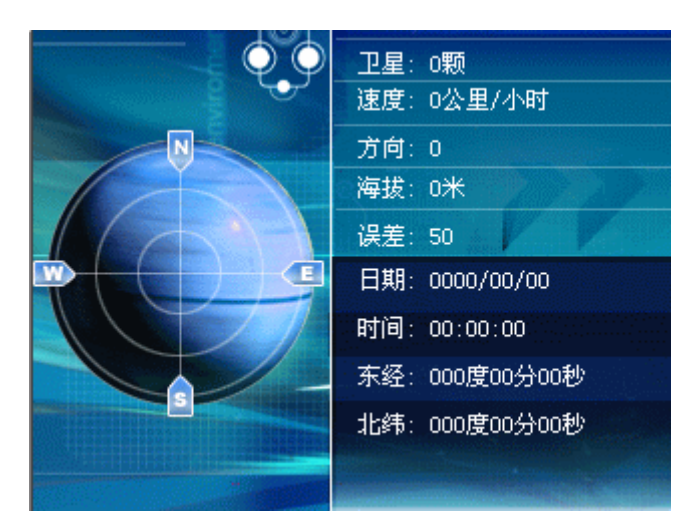

注:由于**GPS**本身性能所限,**GPS**信息的海拔误差较大,本软件显示信息在此只作 参考。

其它组件:

北京市崇文区中医医院 (西兴隆街) 第文区 北京市 信息 道路(设施点)详细信息标牌: 当选中的道

路(设施点)有详细的信息时出现。

点击信息时,弹出设施点的详细信息,同时可以对此点进行编辑。

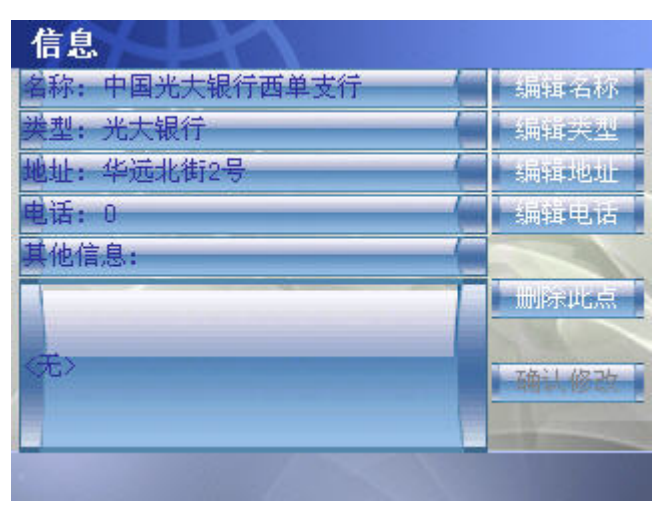

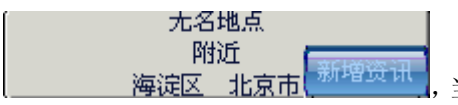

,当选中的道路(设施点)没有信息时,"新 增资讯"框会弹出,点击"新增资讯",可以完成对此点的编辑。

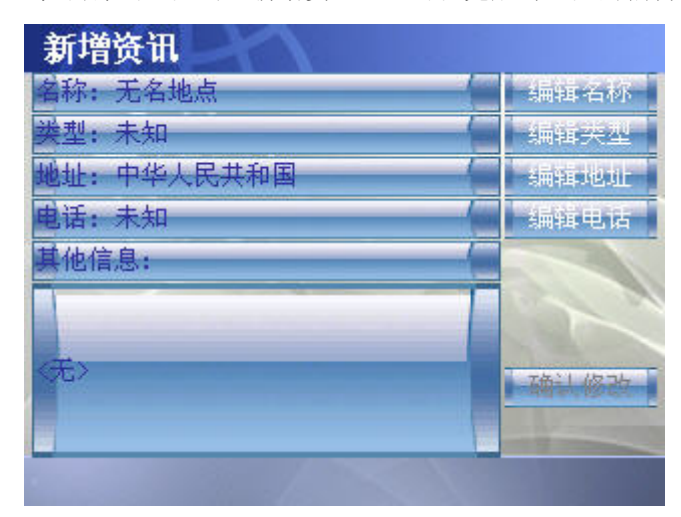

注:"其他信息"栏目是为了以后扩展数据存储内容预留的,目前,地图数 据中不支持这样的数据内容,我们会在将来的升级版本中提供对"其他信息" 的支持。

## 5.2 地图动态显示各组件功能

本车位置/目的地标志旗/规划路线:确定目的地后显示目的地标志旗 11, 在 路线计算完成后显示规划路线,规划路线以加粗的线条表示。

目的地方向标牌:显示最近一个目的地与当前本车位置(模拟引导中的模拟 本车位置)的方位,当设置好目的地后显示。

一机动的转向标牌:在引导模式中显示在下一路口的汽车转向提示。

目的地指示延伸线:显示最近一个目的地与当前本车位置的连线。

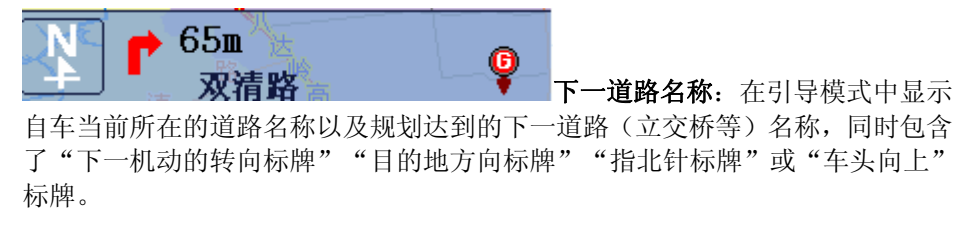

北四环中路  $40\,\mathrm{km}/\mathrm{h}$ 当前道路名和车行速度。

### 5.3 地图浏览

### 系统光标状态说明:

原标状态:所谓原标状态就是当前车辆位置为地图中心点的状态。

游标状态: (<)<br>游标状态: 所谓游标状态就是地图上显示游标光标, 可以开始进行位置确定。 光标位置始终在屏幕的中间位置。游标始终保持一条虚线与本车位置图标连接。 当您点击确定游标光标所在位置时,游标状态转变为定标状态。

定标状态:  $\left\langle \bigcirc \right\rangle$ 所谓定标状态就是当您在地图上已经确定了位置, 同时这个显示 出来位置的信息。

### 地图缩放

通过【放大】和【缩小】按钮进行操作。地图缩放在原则上是以当前本车位置 为中心缩放,这里需要注意的是当处于车头向上显示的时候,光标位置不在地图 的正中心,而是处于地图的中下方。系统提供地图缩放的比例尺为:1/25万,1/10 万,1/5万,1/3万,1/1万,1/5千,1/2.5千7个刻度。对于中国的版图而言,已经 能够很好的显示地图。

### 地图平移

您可以通过笔针、方向键两种操作来移动地图进行浏览。

### 地图方向

系统提供两种地图方向显示,地理北向上 或车头向上 ,可以通

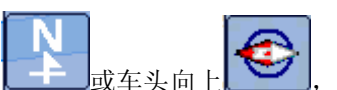

过点击此按钮切换两种显示模式。地理北向上显示的本车位置图标为地图显示区 域的中心位置;车头向上显示的本车位置图标为地图显示区域横向中心处、纵向 3/4处(距离低边1/4)。如下图:

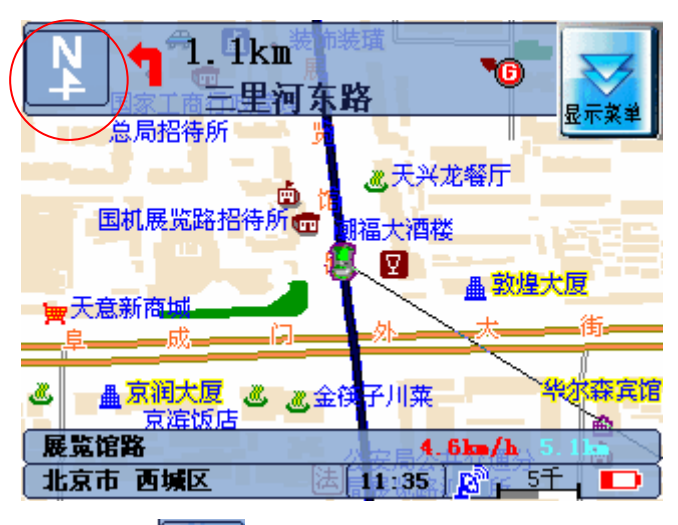

上图为地理北向上,点击 切换为车头向上,如下图:

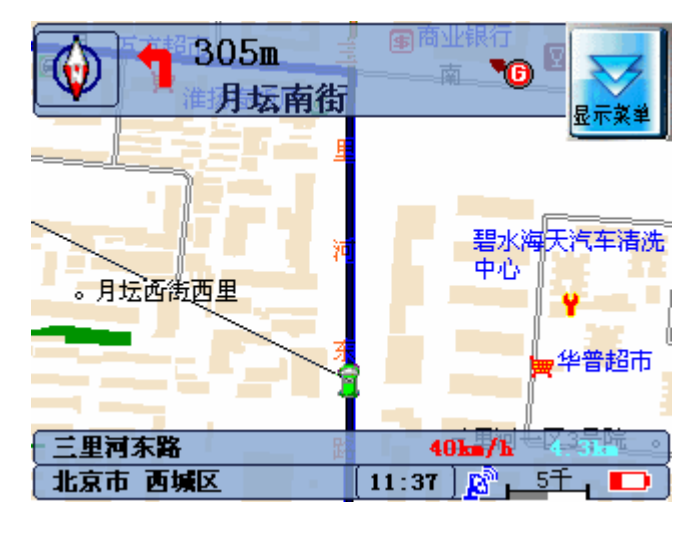

注意:在行车过程中,主界面自动转换为**"**锁定**"**状态,不可以进行地图浏览,只 可以切换地图方向显示方式,除非解除**"**锁定**"**状态。

# 6、GPS 定位与卫星导航

 本章介绍Mio136的GPS 定位与导航操作,教您如何进行卫星定位、设定导航 目的地以及操作导航功能。

## **6.1 GPS** 定位

GPS 定位完成后, 屏幕上会出现卫星图标(绿色小车, 可以通过导航设定来 选择卫星图标)标明您目前所在位置,同时画面右下方也会出现定位成功的标记  $\mathbb{R}^{\mathbb{Z}}$ 。另外您也会听到语音信息,提示您 GPS 已正常运作。

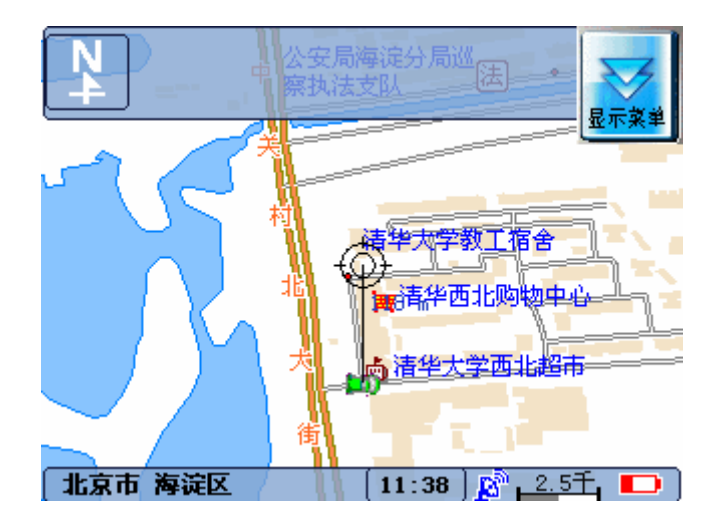

定位过程中您可以点击<mark>。这</mark>图标或可以按机身正面的 2 设定键,点选"我 的信息"中的"GPS状态"查看 GPS 状态,如下图所示。(相关信息可参考第 8.1 节)。

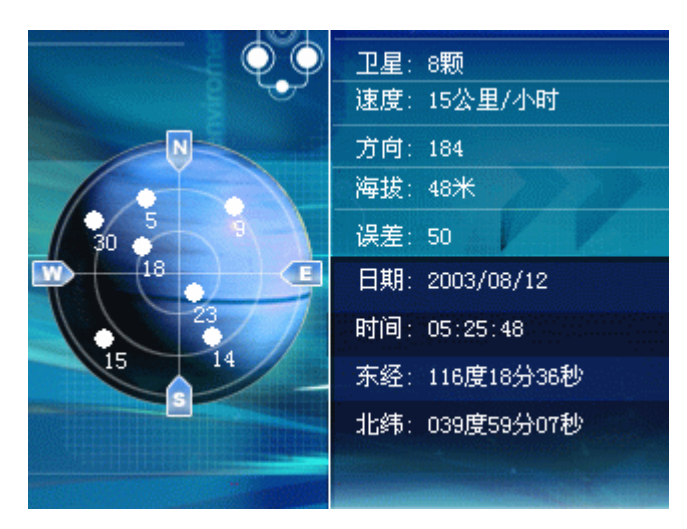

左边是星座图,右边依次为可见卫星的颗数、目前车辆的速度、方向、海拔、 误差、日期、时间、经纬度。

#### 【注】

首次卫星定位请停留在同一地点,以较空旷之处为宜,上方不得有遮蔽物。等候定位完成可 能需要十分钟以上,要视当时环境和卫星讯号而定。

 $\overline{\text{E}}$  <br> 您可以按机身正面的  $\overline{\text{L}}$  设定键, 进入 [系统设置] 菜单 → [导航设定], 即可变更卫星图标, 欲知更详细的说明,请参考第 8.2 节。

第一次使用 GPS 需要较多的定位时间(约 5 到 10 分钟), 之后 GPS 会记录 您上次定位的位置,快速作定位(约 3 到 5 分钟),GPS 定位所需时间视您所 在的位置而定,一般至少要接收 4 颗卫星的信号,才能够完成 GPS 定位。

## 6.2 设置目的地

您可以通过按机身正面的 。 目的地键,来设定目的地,设定好目的地, 系统会自动规划好路径。目的地操作在于通过多种方式和途径帮助用户查询到所 需的目标点,并对该目标点做相应的操作处理。软件系统需支持如下几种目的地 方式。

● 道路索引

以道路名为搜索条件,只能搜索道路。

● 交叉路口
搜索输入的两个道路的交叉路口。

● 地点搜索

以地名为搜索条件,支持模糊查询。

● 我的最爱

您可以先将个人常用地点储存成「我的最爱」,日后便可以使用这个方法选取目 的地。

● 近期地点

让您从过去曾经选择的目的地中再次选择同一目的地。

● 附近景点

让您从系统的景点数据库中分门别类搜寻附近的景点。

● 新增资讯

您可以将自己感兴趣却没有标注点的地方加入到"新增资讯",日后便可以使用 这个方法选取目的地。

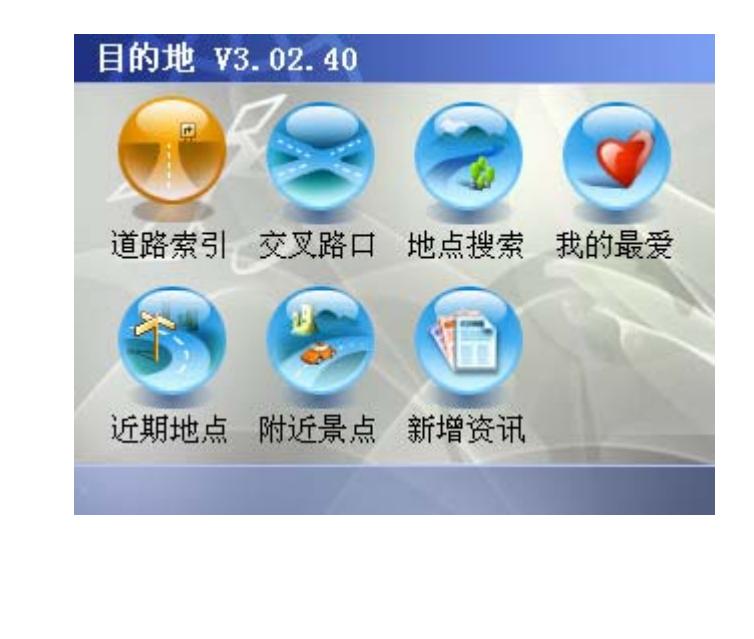

道路索引 ● 近期地点

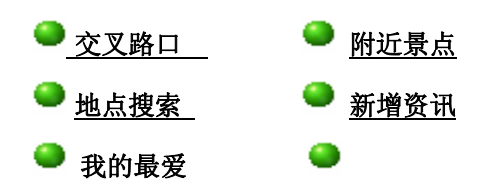

### 道路索引

按照道路名称查找并设置目的地。道路索引共有选择行政区域、输入道路名称、 处理搜索结果3个步骤。

### ● 选择行政区域

选择要搜索的道路所在的行政区域,对于城市地图提供到区级行政区域,对于全 国地图提供到市级行政区域。

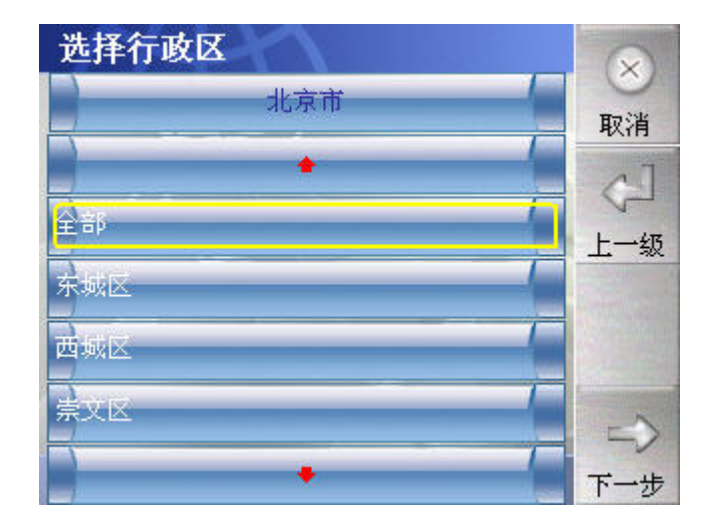

在行政区选择的界面提供"取消"、"上一级"和"下一步"功能。 执行"取消"功能,将关闭当前的窗体,返回设置目的地界面。 执行"上一级"功能,返回上一级的行政区划。

执行"下一步"功能,将隐藏当前的窗体,显示"输入道路名称"界面。

### ● 输入道路名称

使用手写或拼音输入法输入要搜索的位于选中的行政区域的道路的名称,支持模 糊查询,如果输入的是空字符串,系统拒绝执行搜索操作,同时提示输入文字。

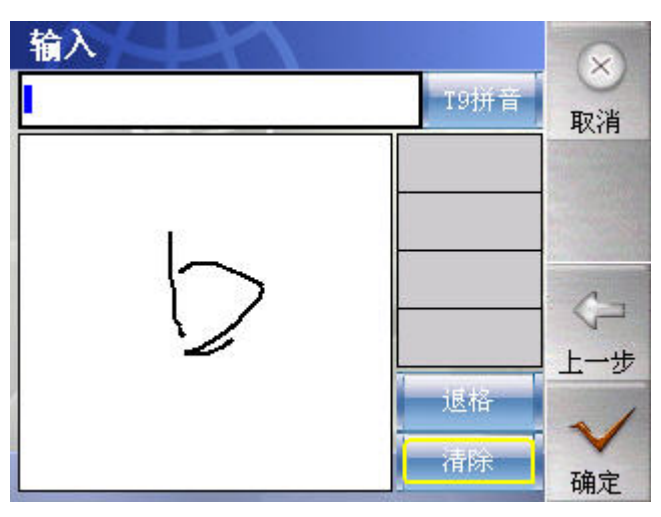

在输入道路名称的界面提供"取消"、"上一步"和"确定"功能。

执行"取消"功能,将关闭当前的窗体,直接返回地图显示界面。

执行"上一步"功能,将隐藏当前的窗体,显示"选择行政区域"界面。

执行"确定"功能,将按照输入的内容查找信息,同时隐藏当前的窗体,显示"搜 索结果"界面。

### ● 处理搜索结果

显示道路搜索的结果。

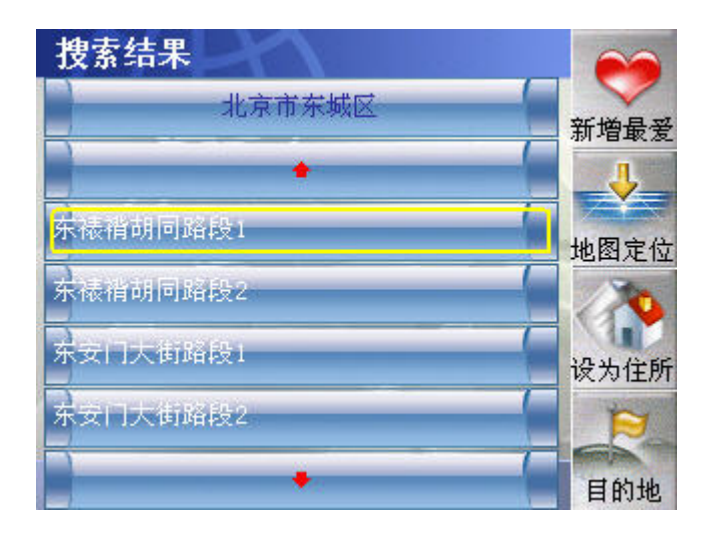

在处理搜索结果界面提供"新增最爱"、"地图定位"、"设为住处"和 "目的地"功能。

新增最爱:将选中的一条搜索结果添加到"我的最爱"中,返回地图界面, 将地图的光标移到此条目在地图的位置。

地图定位:将关闭当前的窗体,直接切换到地图显示界面,地图光标停留在 定位的位置,显示定位位置的概要信息,在地图上显示选中的一条搜索结果。

设为住处: 将选中的一条搜索结果设置成"我的住处", 返回地图界面。

目 的 地:将关闭当前的窗体, 直接切换到地图显示界面, 将选中的一条搜 索结果设置成目的地,系统将自动规划路径。

#### 交叉路口

输入两个道路名称,查找输入的两个道路名称有没有交叉点。交叉路口共有选择 行政区域、输入道路名称、处理搜索结果3个步骤。

### 选择行政区域

选择要搜索的道路所在的行政区域,对于城市地图提供到区级行政区域,对于全 国地图提供到市级行政区域。

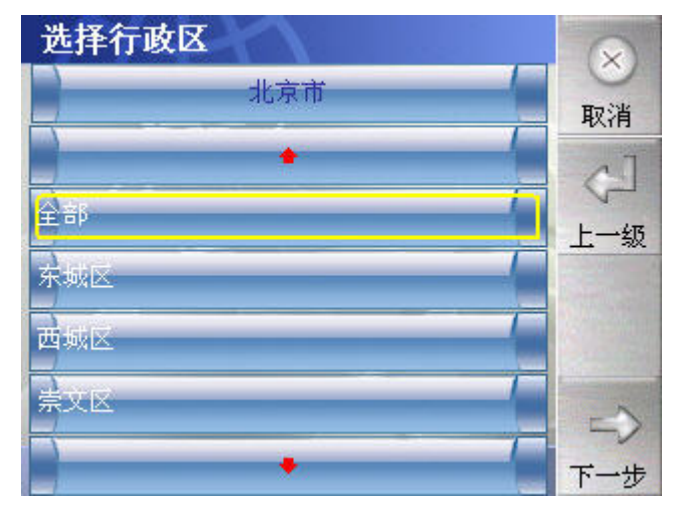

在行政区选择的界面提供"取消"、"上一级"和"下一步"功能。

执行"取消"功能,将关闭当前的窗体,返回设置目的地界面。

执行"上一级"功能,返回上一级的行政区划。

执行"下一步"功能,将隐藏当前的窗体,显示"输入道路名称"界面。

### ●输入道路名称

需要输入两条路段的名称,支持模糊查询,如果其中任何一条路段输入的是空字 符串,在搜索的时候就提示,必须输入两条路段的名称,拒绝执行搜索操作,其 它的与道路索引—输入道路名称操作相同。

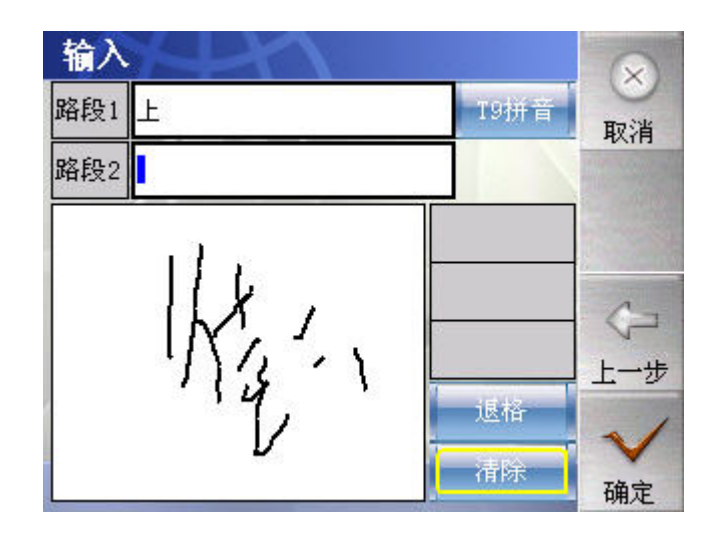

### 处理搜索结果

显示交叉路口搜索的结果。

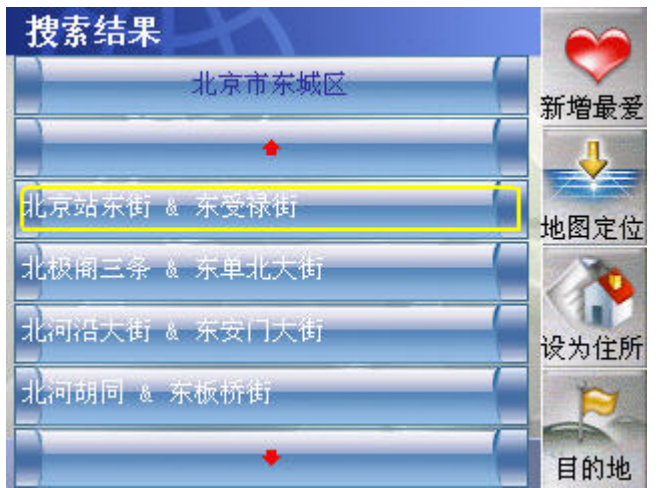

在处理搜索结果界面提供"新增最爱"、"地图定位"、"设为住处"和"目 的地"功能。

新增最爱: 将选中的一条搜索结果添加到"我的最爱"中, 返回地图界面, 地图 光标停留在此条目在地图的位置。

地图定位:将关闭当前的窗体,直接切换到地图显示界面,地图光标停留在定位 的位置,显示定位位置的概要信息,在地图上显示选中的一条搜索结果。

设为住处:将选中的一条搜索结果设置成"我的住处",返回地图界面,地图光 标停留在"我的住处",同时画出"我的住处"图标。

目的地**:**将关闭当前的窗体,直接切换到地图显示界面,将选中的一条搜索结果 设置成目的地,系统将自动规划路径。

### 地点搜索

按照输入的地点名称查找并设置目的地。地点搜索共有输入地点名称、选择行政 区域、处理搜索结果3个步骤。

### ■输入地点名称

使用手写或拼音输入法输入要搜索的地点的名称,支持模糊查询,如果输入的是 空字符串,在执行搜索功能时,系统将拒绝搜索,同时提示输入要搜索的目标的 名称。手写输入如下:

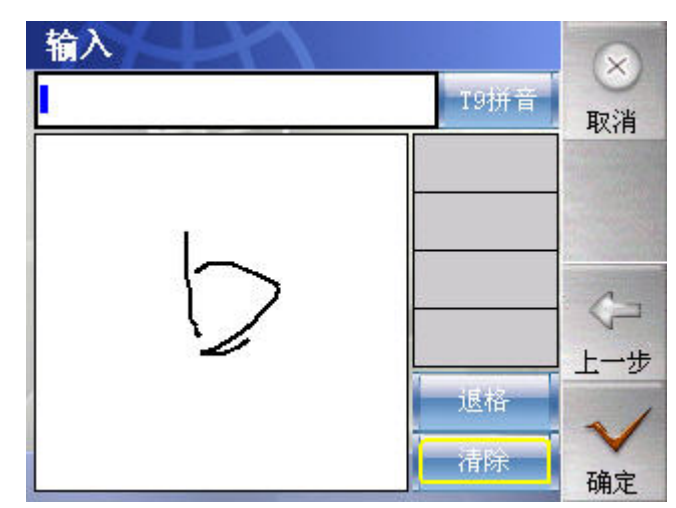

拼音输入如下:

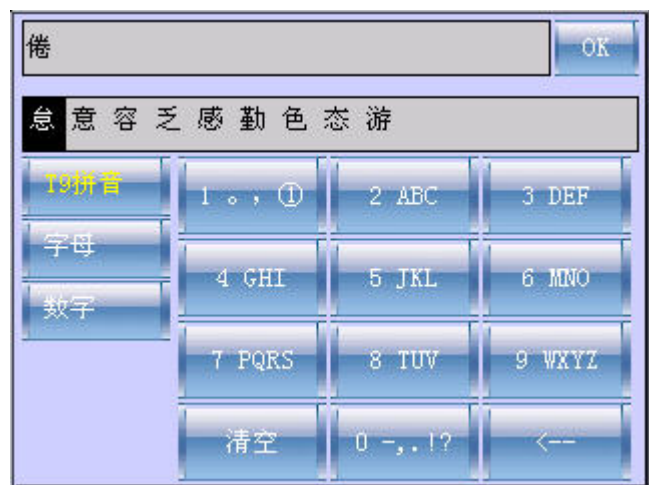

输入完毕提供三个功能:取消,上一步、确定。

- 取 消: 返回到地图界面;
- 上一步: 返回到目的地界面;
- 确 定:开始行政区的选择。

#### $\bullet$ 选择行政区域

选择要搜索的地点所在的行政区域,对于城市地图提供到区级行政区域,对于全 国地图提供到市级行政区域。

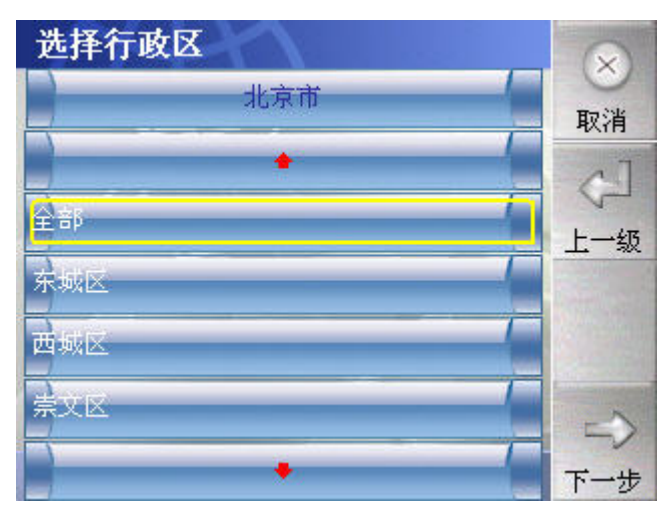

在行政区选择的界面提供"取消"、"上一级"、和"下一步"功能。 执行"取消"功能,将关闭当前的窗体,返回输入地点名称界面。 执行"上一级"功能,取得当前行政区划上一级的行政区及其下属行政区。 执行"下一步"功能,将隐藏当前的窗体,显示"处理搜索结果"界面。

### 处理搜索结果

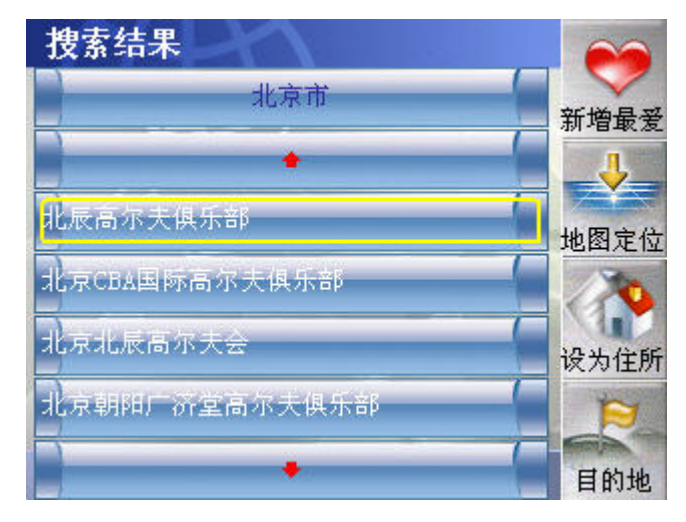

在处理搜索结果界面提供"新增最爱"、"地图定位"、"设为住处"和"目的 地"功能。

新增最爱:将选中的一条搜索结果添加到"我的最爱"中,返回地图界面,地图光 标停留在此条目在地图的位置。

地图定位**:**将关闭当前的窗体,直接切换到地图显示界面,光标停留在定位的位置, 显示定位位置的概要信息,在地图上显示选中的一条搜索结果。

设为住处**:**将选中的一条搜索结果设置成"我的住处",返回地图界面,地图光标 停留在"我的住处",同时画出"我的住处"图标。

目的地**:**将关闭当前的窗体,直接切换到地图显示界面,将选中的一条搜索结果 设置成目的地,系统将自动规划路径。

### 我的最爱

【注】您必须在使用之前设定好我的最爱点,才能使用这项搜寻功能。(关于设置 [我的最爱] 请参看第 7.3 节的说明。)

管理添加到"我的最爱"的兴趣点的信息。界面上左边的列表是地标的分类,右 边列表是相应分类下的设施点。我的最爱共有"删除最爱"、"地图定位"、"设为 住处"、"目的地"4个功能。

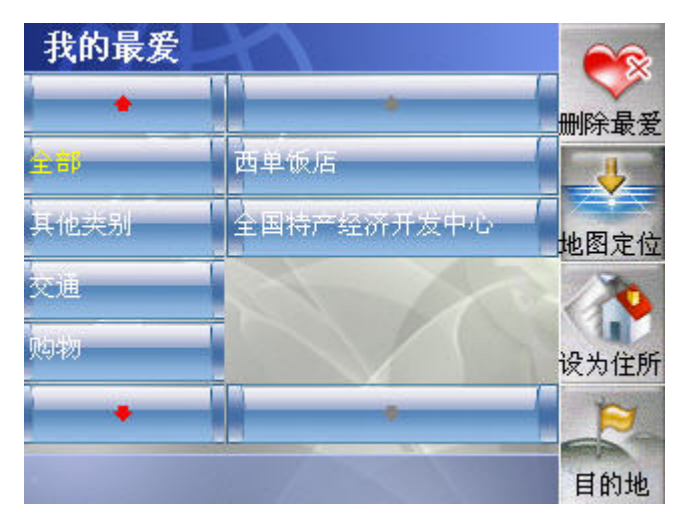

**删除最爱:**从我的最爱列表里删除选中的信息,同时更新我的最爱的列表的显示。

地图定位: 返回地图界面, 地图光标停留在此设施点处。

设为住处: 将当前选中的我的最爱信息设置成我的住处, 返回地图界面, 地图光 标停留在"我的住处",同时画出我的住处的图标。

目 的 地: 将此设施点设为目的地,同时完成路径计算,返回到地图界面。

### 近期地点

显示最近设置或到达的目的地,并且对选中的目的地进行定位等操作。

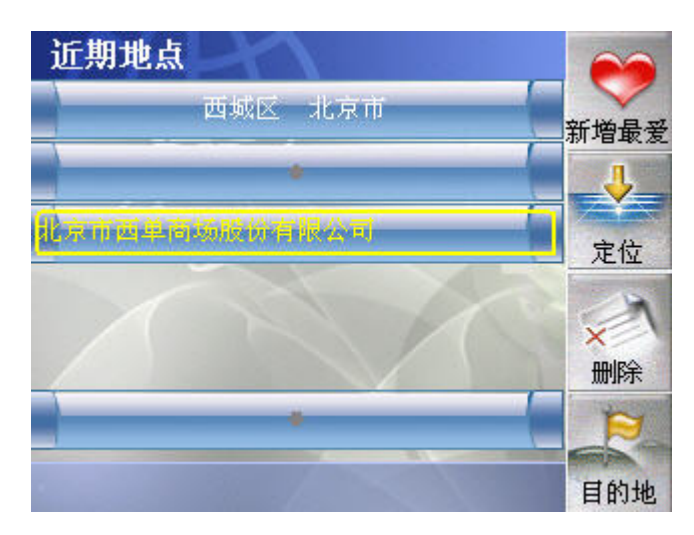

提供4功能按键。

新增最爱:将选中的一条搜索结果添加到"我的最爱"中,返回地图界面。

定 位:将关闭当前的窗体,直接切换到地图显示界面,地图光标停留在定位 的位置,显示定位位置的概要信息。

删 除:删除选中的条目。

目 的 地:直接切换到地图显示界面, 将选中的一条目设置成目的地, 系统将自 动规划路径,同时返回地图界面。

### 附近景点

附近景点提供了当前光标附近的设施点。选中兴趣点一级分类列表里的某个分 类,自动刷新查询得到的兴趣点列表的内容。可以对查询得到的兴趣点列表的内 容中选中的一条兴趣点进行,"新增最爱"、"地图定位"、"设为住处"、"目的地" 4个操作。

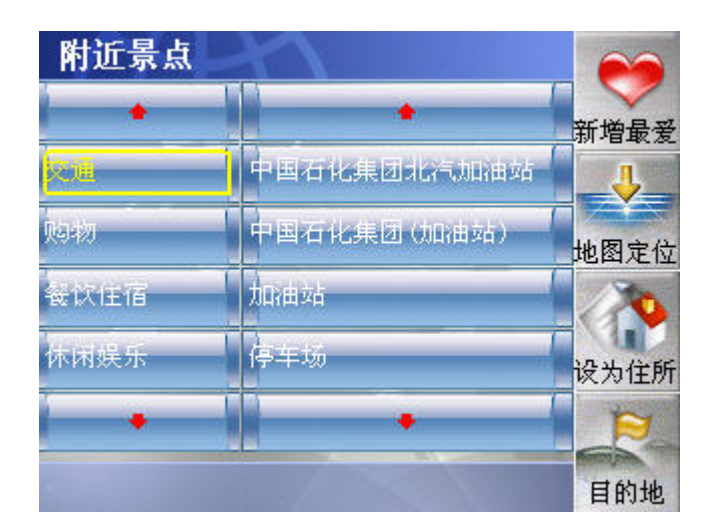

新增最爱: 将选中的条目增加到我的最爱中,同时返回地图, 地图光标停留在此 设施点处。

地图定位:返回地图界面,地图光标停留在此设施点处。

设为住处:将选中的设施点设为我的住处,同时返回地图,地图光标停留在我的 住处,同时画出我的住所图标。

目 的 地: 将选中的设施点设为目的地,同时规划路径,返回地图。

### 新增资讯

方便您管理在使用本软件过程中添加的自定义的兴趣点,包括: 新增最爱, 地图 定位,删除,设为目的地的功能。

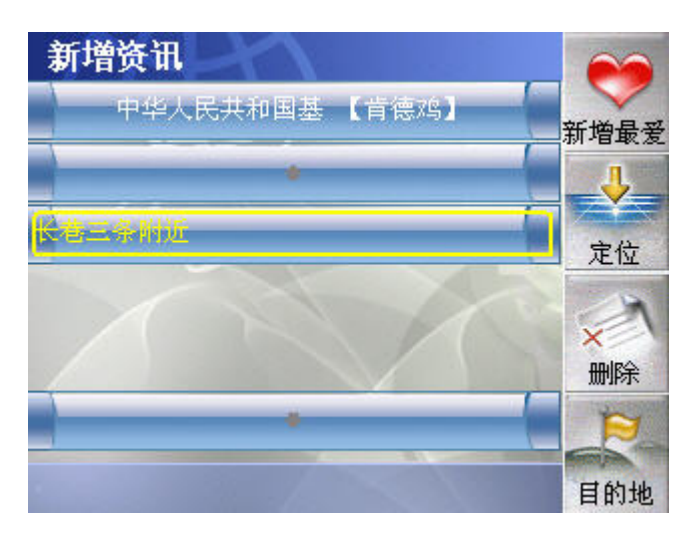

- 新增最爱: 将选中的条目加入我的最爱, 同时返回地图, 定位到此设施点。
- 定 位: 返回地图,定位到选中的资讯。
- 删 除: 删除选中的资讯。
- 目 的 地: 将选中的条目设为目的地,同时规划路径,返回地图界面。

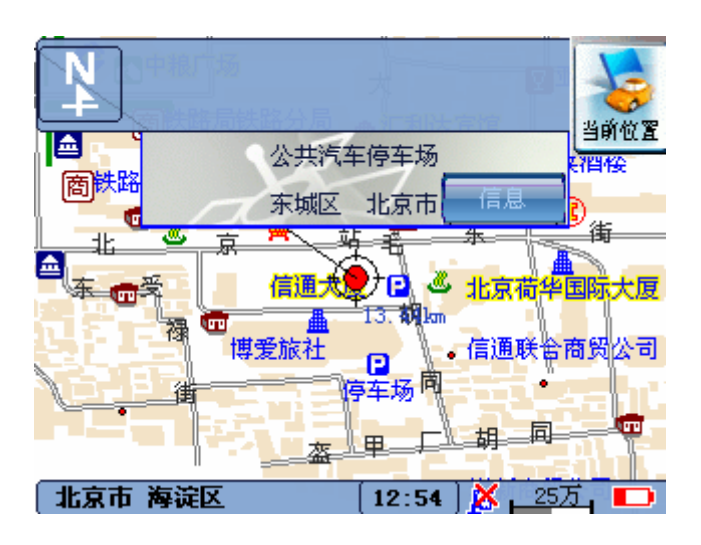

## 6.3 导航开始

 当您完成卫星定位与路径规划之后,画面会回到路径起始点,地图上代表您 GPS 定位点的图标会随着您的行进方向移动,行进中如果有偏离路径的情形,会 有语音提醒您注意,如果您持续偏离路径,系统便会依据您目前的 GPS 定位点, 重新帮您规划路径。

【注】GPS 的接收品质、定位速度和定位稳定度,将影响导航功能的使用,如果您是开车时 使用导航功能,建议您使用车用天线,以获得最佳的定位品质。

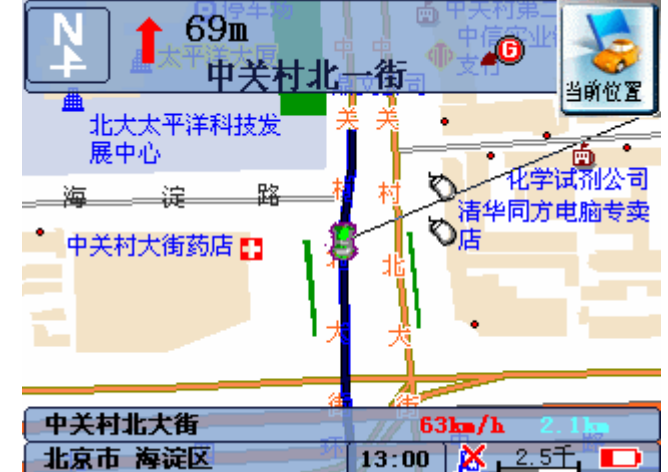

### 导航状态区

GPS 导航状态下,屏幕上会显示导航的相关信息,如下图所示:

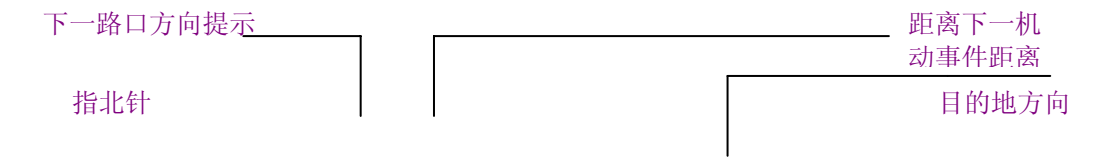

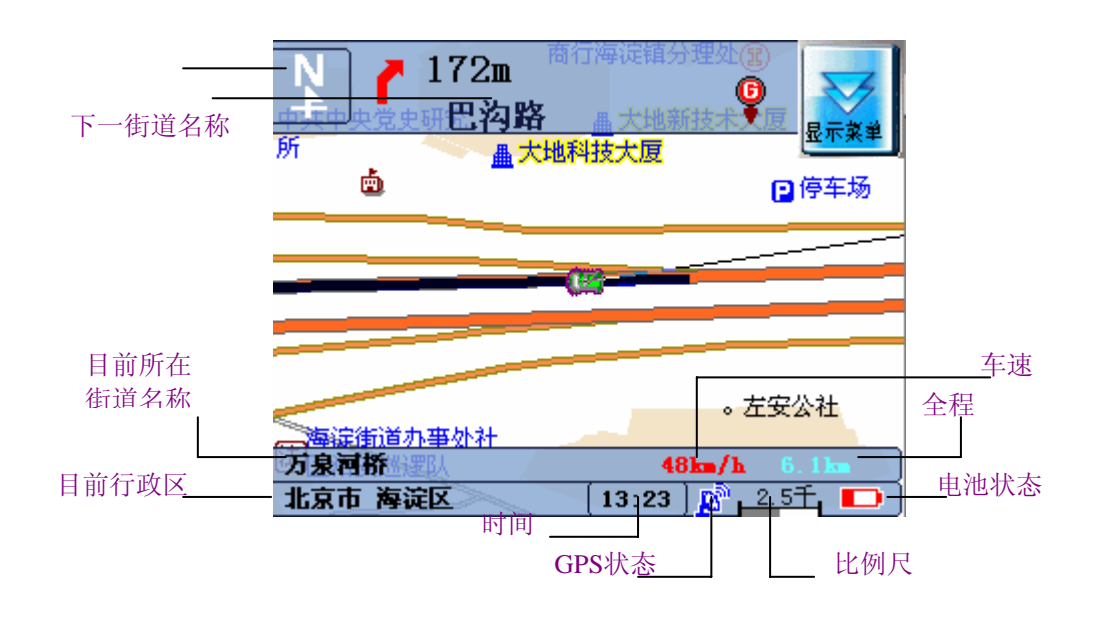

### 查看路径

 您可以点选画面右上方的隐藏式下拉菜单,然后点一下 [查看路径] 功能, 便可查看从您路径规划起始点到目的地之间行经的道路(如下图所示)。要回到 地图画面,请点选 [返回地图] 键。

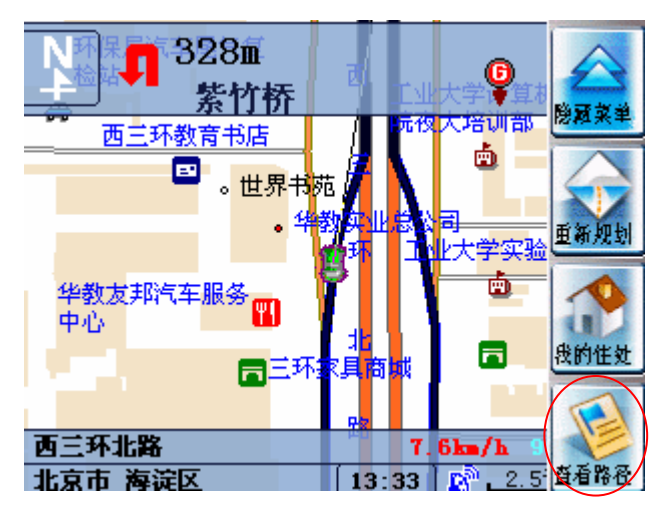

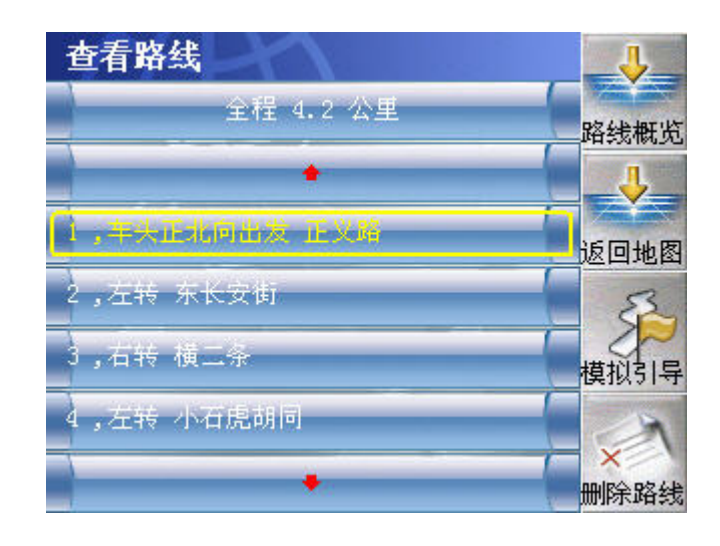

### 重新规划路径

如果您希望系统重新帮您规划一条路径,您便可点选屏幕右上方的隐藏式下 拉菜单,然后点选 [重新规划]。

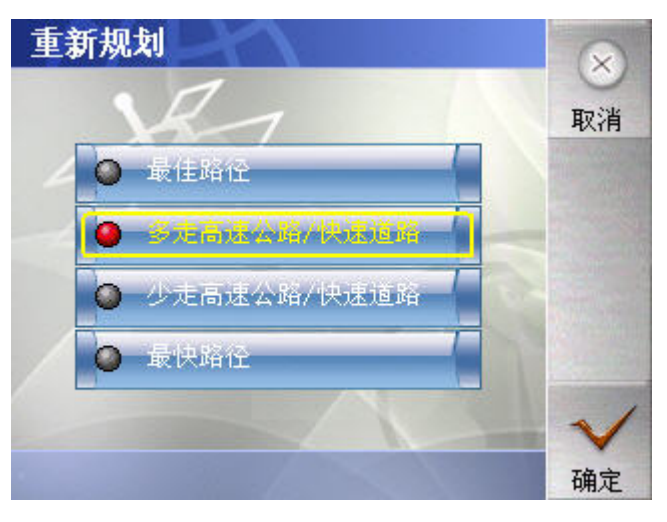

*46* 

从中,您可以选择路径规划的方式,然后点击确定。

### 结束卫星导航功能

如果您想要取消卫星导航功能,只要通过下拉菜单选择移除目的地就可以结 束卫星导航,如下图:

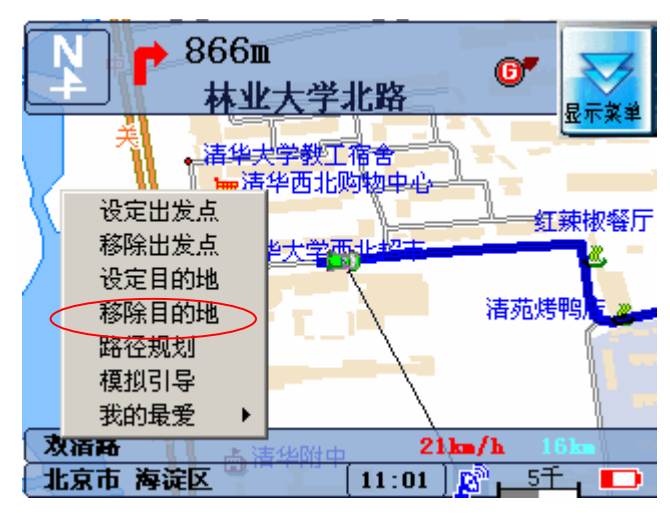

# 7、更多导航功能

## **7.1** 菜单

### 下拉菜单

您可以用触笔长按屏幕,弹出下拉菜单。

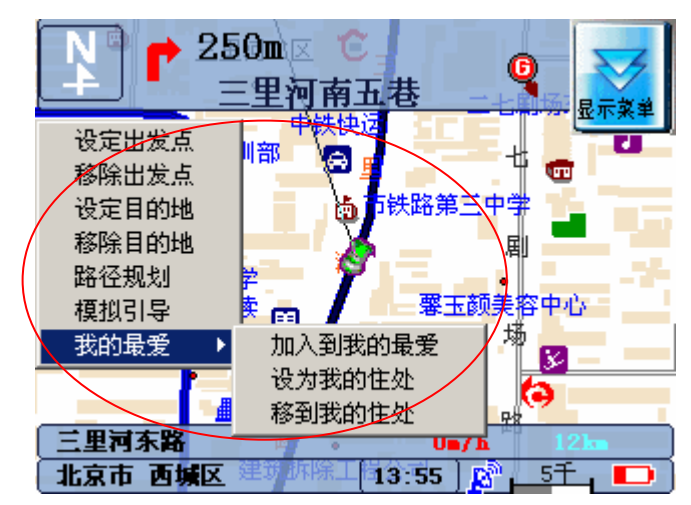

下拉菜单提供如下功能如下:

### 光设定出发点

将弹出下拉菜单时光标所在的位置设置为出发点,如果当前位置存在多个地点, 需要经过"选择目标点"菜单进行目标点的选择。

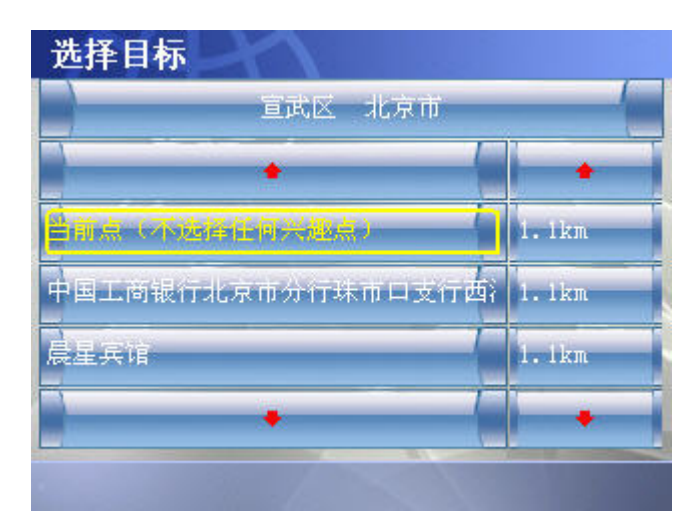

设定出发点功能仅在没有正常定位信号的时候使用,如果已经正常定位就给出提 示信息,同时拒绝设定出发点。如果没有收到正常的卫星定位信号,使用设定出 发点功能,将现在的本车位置移动到设定位置,并且显示当前出发点的自车标志。 如果已经有设置好的出发点,将自动删除旧的出发点,使用当前的设置,如果存 在计算好的路径,自动重新计算路径。

### ●移除出发点

将已经设定的出发点移除,去掉出发点标志旗,不改变本车位置,如果还没有设 定出发点,点击"移除出发点"功能菜单,将出现"没有设置出发点"的提示。 如果存在已经规划的路径,将同时删除规划好的路径。

#### 光设定目的地

将弹出下拉菜单时光标所在的位置设置为目的地,如果,当前位置在一个预 定的范围内存在多个目标点,需要经过"选择目标点"菜单进行目标点的选择。 设置目的地后,在设定位置添加目的地标志旗,同时计算本车位置到当前的目的 地的引导路径。如果已经有设置好的目的地,将自动删除旧的目的地,使用当前 的设置,并且重新计算路径。

#### ● 移除目的地

将已经设定的目的地移除,去掉目的地标志旗,如果还没有设定目的地,点击"移 除目的地"功能菜单,将出现"没有设置目的地"的提示。

如果存在已经规划的路径,将同时删除规划好的路径。

### ● 路径规划

如果还没有设置目的地,就提示设定目的地后才能规划路径,如果已经设置目的 地,无论当前是否存在规划好的路径,都会按照当前的设置重新规划路径。

#### ● 模拟导航/结束模拟导航

这是一个两态的菜单项,当现在的系统处于模拟引导状态的时候,菜单项显示的 是"结束模拟引导",否则显示的就是"模拟引导",执行菜单功能的时候,执行 菜单项显示的相应的模拟引导时,提供语音提示,当前路段,下一路段、转向、 车速,全程距离信息。

### 我的最爱

"我的最爱"是一个目录菜单,包括"加入到我的最爱"、"设定为我的住处"、 "移到我的住处"功能

#### 加入我的最爱

将弹出下拉菜单时光标所在的位置的兴趣点添加到"我的最爱"中,如果,当前 位置存在多个地点,需要经过"选择目标点"菜单进行目标点的选择。最多200 个。

#### 设定为我的住处

将弹出下拉菜单时光标所在的位置的兴趣点设置成"我的住处",如果,当前位 置存在多个目标点,需要经过"选择目标点"菜单进行目标点的选择。

如果已经存在"我的住处",系统自动覆盖原来的设置,使用新的设置。

#### 移到我的住处

将地图的光标移到设置为"我的住处"的地点。

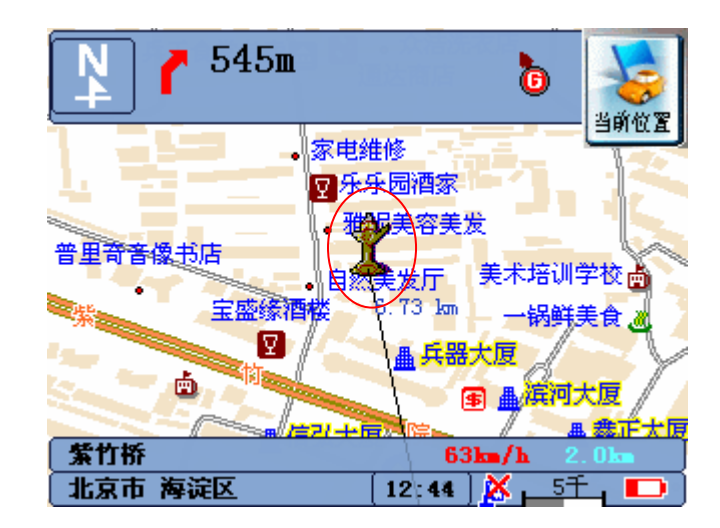

### 隐藏式下拉菜单

### ● 当前位置

如果当前状态是静止状态,当地图的光标不是本车位置的时候,按钮显示"当 前位置",执行"当前位置"功能将现在地图的光标定位在本车位置,然后将按 钮设置为"显示菜单"状态。

如果当前状态是导航状态或跟踪状态,

如图:

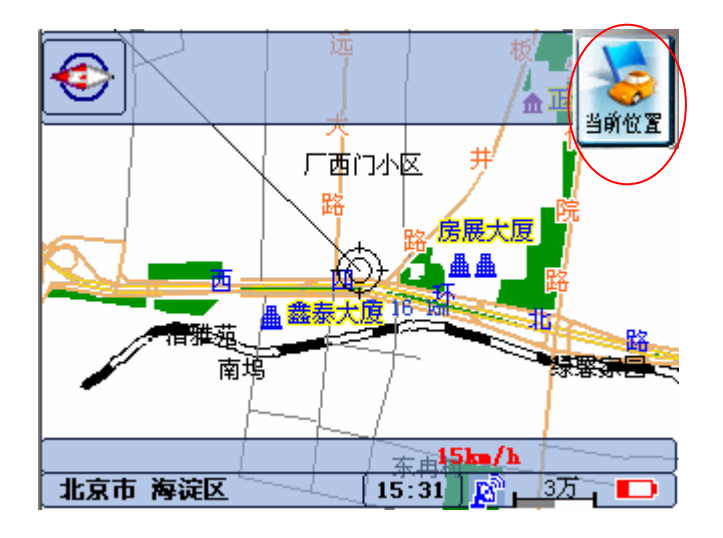

### 显示菜单

地图的光标是在本车位置的时候,按钮显示"显示菜单",执行功能,列出"重 新规划"、"我的住处"、"查看路径"等功能按钮,同时"显示菜单"按钮的 文字与图标显示"隐藏菜单"。

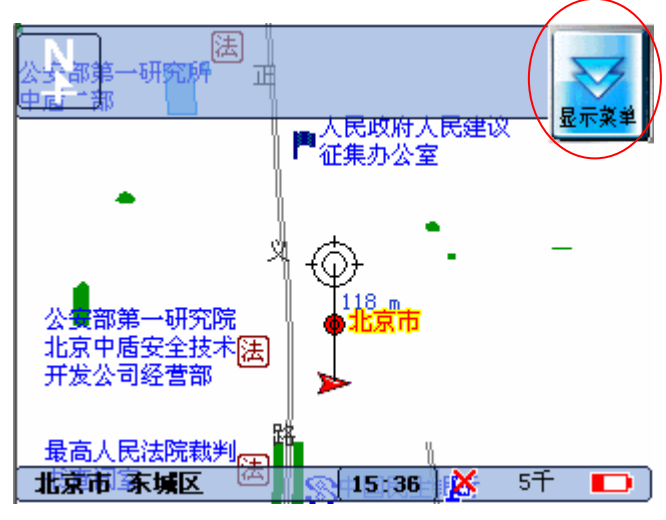

#### ●隐藏菜单

当"重新规划"、"我的住处"、"查看路径"等功能按钮列出来的时候按钮将显 示"隐藏菜单",执行"隐藏菜单"功能,隐藏"重新规划"、"我的住处"、"查 看路径"按钮的显示,同时"隐藏菜单"按钮显示为"显示菜单"。

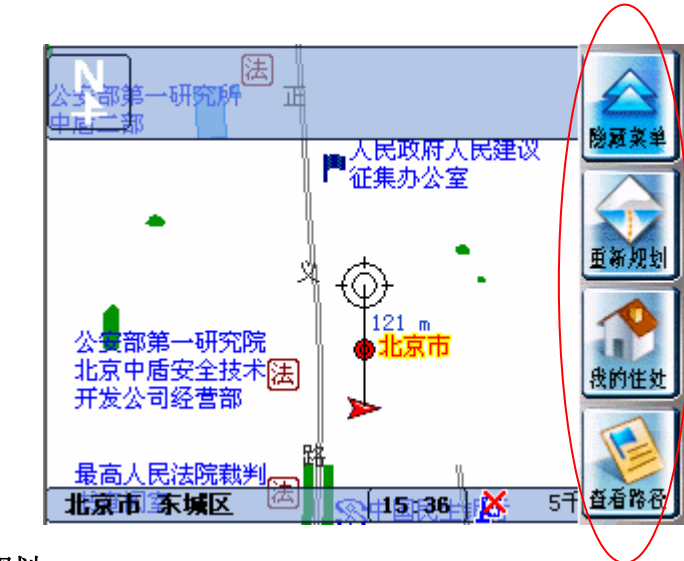

#### 量新规划

手工强制重新规划路径。

当手动规划时, 就算车子在规划路径上用户也能使用此功能强迫以目前定位点 为起始点重新规划路径。

当使用此功能重新规划时,表示用户不想按照目前路径规划行走,所以我们依 次列出实现定义的四种路径规划的方式:

a.最佳路径

- b.多走高速公路/快速道路.
- c.少走高速公路/快速道路.

d.最快路径.

由用户选择重新规划的方式后,依照用户选择的规划模式重新规划路径。如果 当前的模式是"步行模式",并且选择了"多走高速公路/快速道路"选项,系 统将提示在步行模式下无法走高速路,请用户重新选择计算方式。

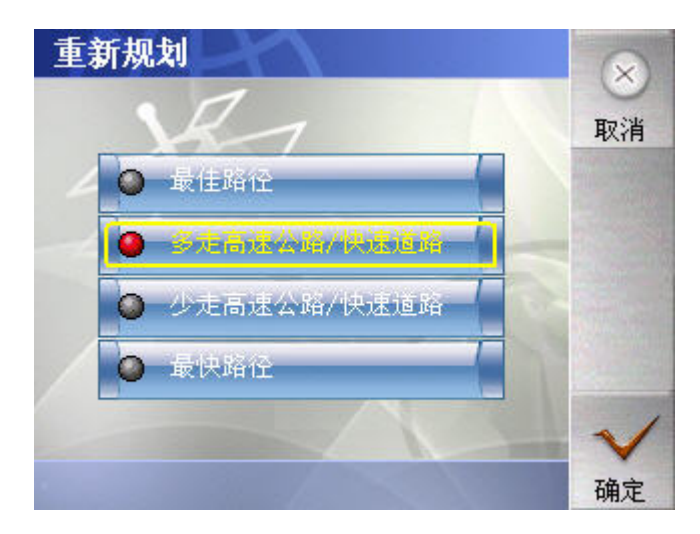

### 我的住处

将当前的目的地定位到预先设置的"我的住处"的位置,并且自动规划路径。 只能设定一个地点为"我的住处",也就是新设定会取代旧设定如果"我的住处" 没有设定时,系统将提示"请先设定我的住处"的警告信息。

### ● 杳看路径

查看规划好的路径要经过的路段,和转向方式,同时提供了"路线概览"、"返 回地图""模拟引导"、"删除路线"4个功能。

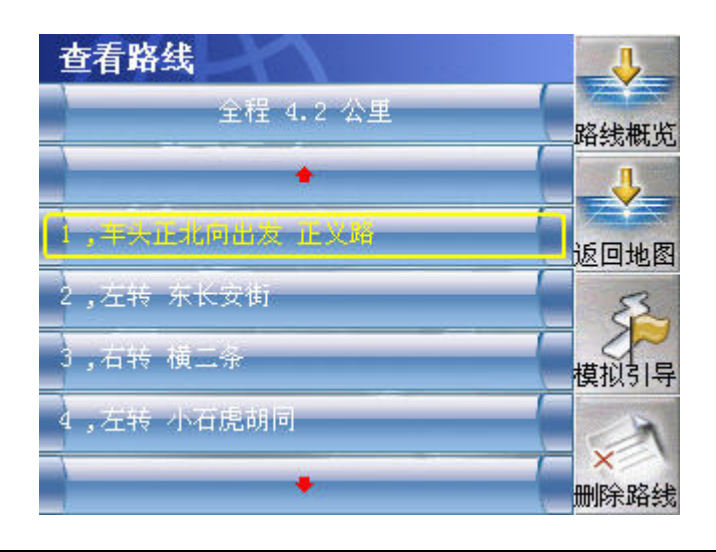

路线概览: 概览路线的全貌。 返回地图: 返回到地图界面。 模拟引导: 开始模拟引导。 删除路线: 删除此路线。

## **7.2** 我的住处

Mio136 提供 [我的住处] 功能, 当您设好我的住处, 将来只要在隐藏式下拉菜单 点选[我的住处],系统即自动为您从目前定位点规划回家的路,从地图上您会看 到代表您住处的标记

### 设为我的住处

您可以通过下列两种方式设定住处:

【注】您一次只能设一个 [我的住处] ,也就是新设定会取代旧设定。

### 从"目的地"菜单设定

具体方法参见6.2节说明。

### 从"下拉菜单"设定

具体方法参见7.1 节说明。

### 移到我的住处

如果您想移动地图到您住处的位置,便可以:

- 1. 用手写笔点选并按住地图直到出现下拉菜单。
- 2. 点选 [我的最爱] → [移到我的住处]。
- 3. 画面会来到 [我的住处] 地图, 同时屏幕上会出现代表您住处标记  $\hat{\boldsymbol{x}}$ , 如下 图所示。

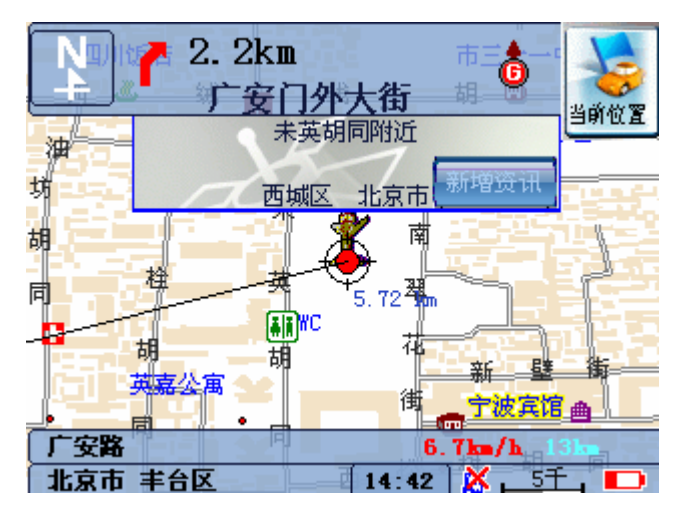

【注意】卫星定位状态下,点选 [我的最爱] → [移到我的住处],画面会暂时出现 [我的住 处] 位置,然后立即跳回您卫星定位的地图位置。

### 规划回家的路

您随时可以将目前 GPS 定位点当作导航起点,让系统帮您规划回家的路。

- 1. 点一下屏幕右上方的 [菜单显示],会出现下拉菜单。
- 2. 点选 [我的住处],系统便会帮您规划回家路径。

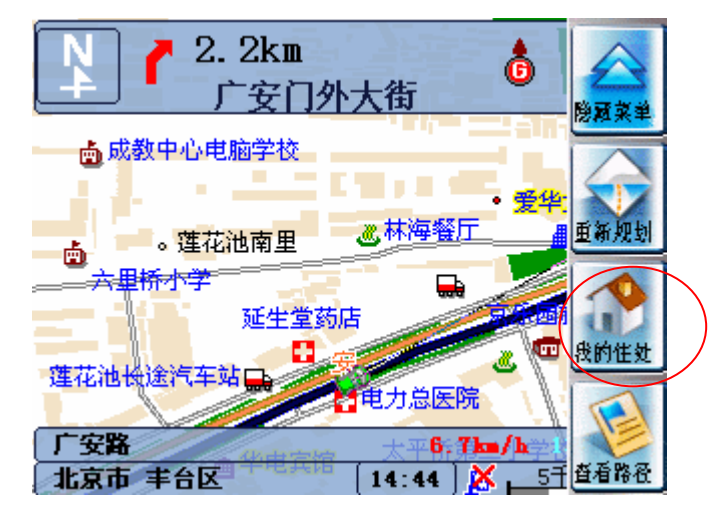

3.规划完毕导航便开始。

## **7.3** 我的最爱

Mio136提供[我的最爱] 功能,您可以将个人常用的地点设为"我的最爱",方便日 后查找使用。

### 新增"我的最爱"

您可以通过 [目的地] 菜单和下拉菜单两种方式来设立 [我的最爱] 点。

### 从 **[**目的地**]** 菜单设定

具体参见6.2节。

### 从 [下拉菜单]设定

具体参见7.1节。

### 删除我的最爱

您可以通过"目的地"选中"我的最爱"来操作。

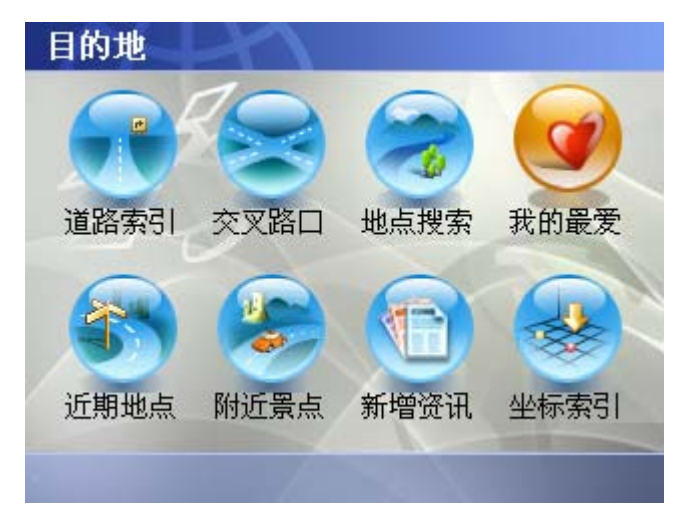

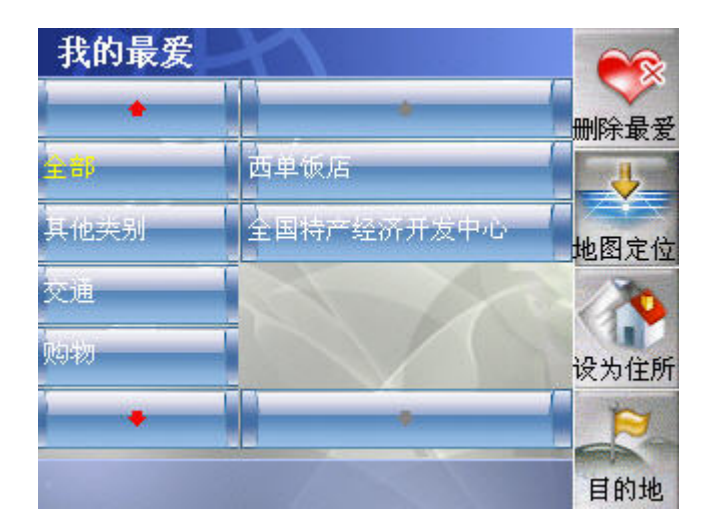

具体操作参见6.2节的说明。

## **7.4** 模拟导航

模拟行程引导的目的是在车辆静止状态下,能够模拟出车辆行进状态下系统对 车辆的导航过程。模拟引导的过程假设车辆按照引导的提示始终处于正确的航线 上并且按照正确的方向行进,模拟引导不能完成偏航引导的模拟。

模拟引导的启动条件是车辆处于静止状态。在模拟引导中,如果车辆由静止状 态转变为车辆行进状态,系统会提示用户并自动关闭模拟引导过程。

### 开始模拟导航

启动模拟引导操作步骤为: 首先设定出发点和目的地, 规划好行车路线, 车辆 处于静止状态。通过下拉菜单来选择"模拟引导"。

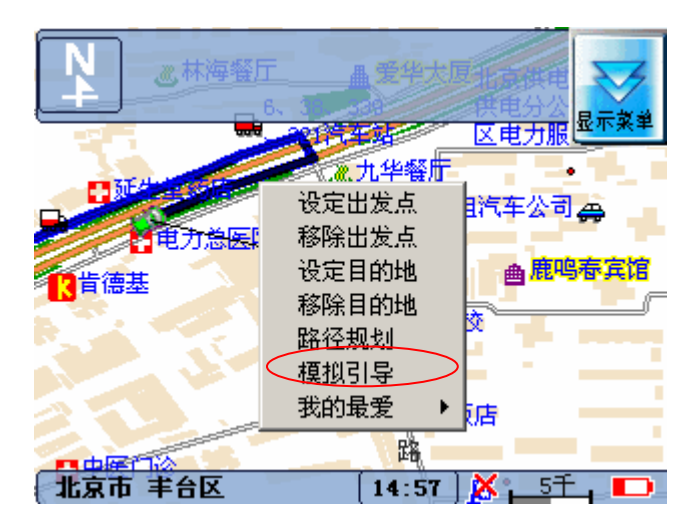

之后便可以进入模拟引导状态。

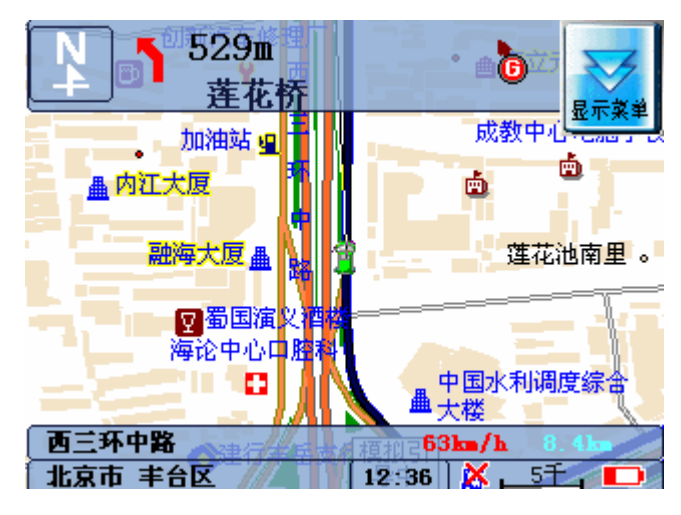

### 设定模拟导航

可以通过"设定键"中的"进阶设定"中"模拟导航"来设定模拟引导车辆的行 驶速度。

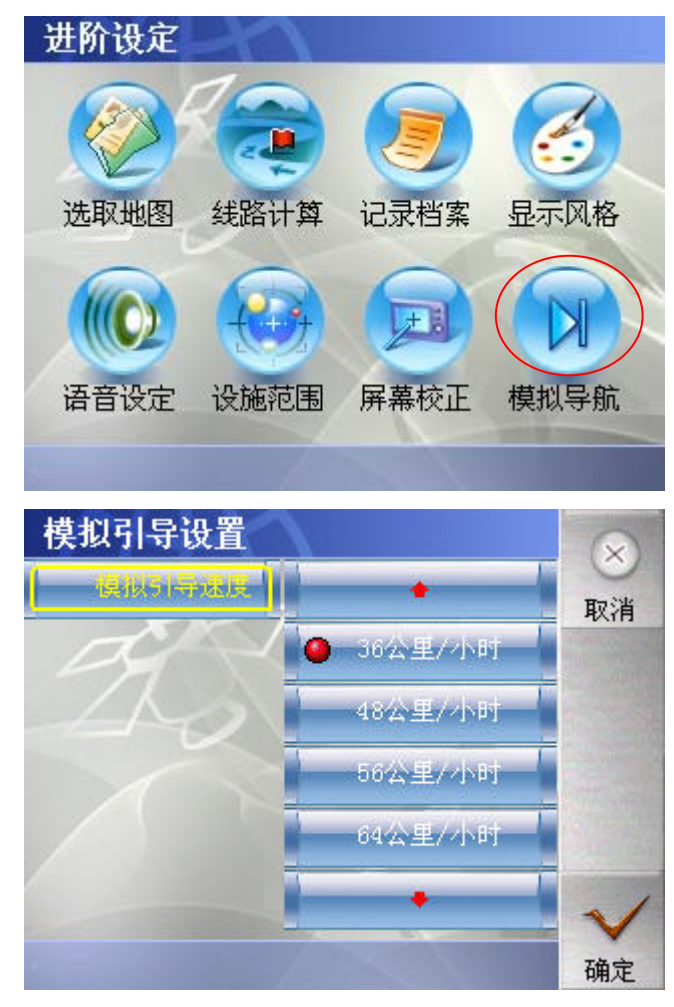

具体操作可以参见8.7节中的模拟导航。

注:模拟行程引导时,步行模式不起作用。

## 7.5 航迹记录

每次一开机,在卫星定位状态下,您可以选择是否打开航迹记录,即保存此次的 车行轨迹;您也可以随时终止航迹的记录;而且可以定位以往的轨迹。具体操作 参见8.7节中的记录档案。

## 7.6 新增资讯

如果您希望在地图上添加新的地点,便可以使用此功能来添加并且管理这些标注 点。

### 新增资讯

当地图聚焦的点没有信息时,此时便可以添加标注。

1)移动地图,使光标停留在您希望添加标注点的地方。

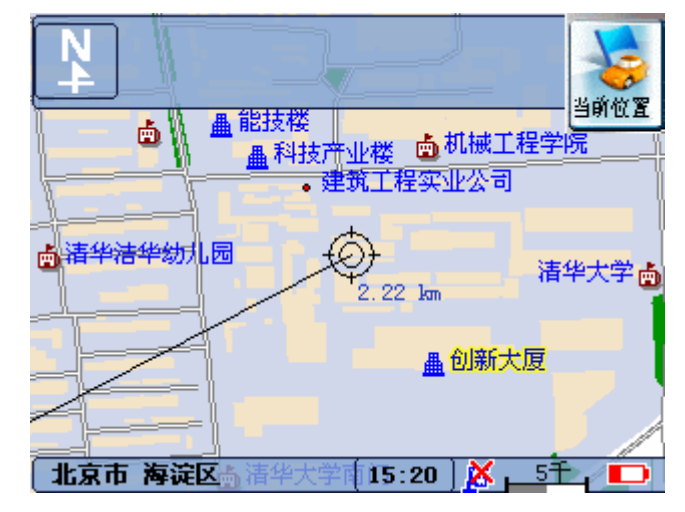

2)点击光标处,此时光标转换为定标状态,并且弹出"新增资讯"对话框。

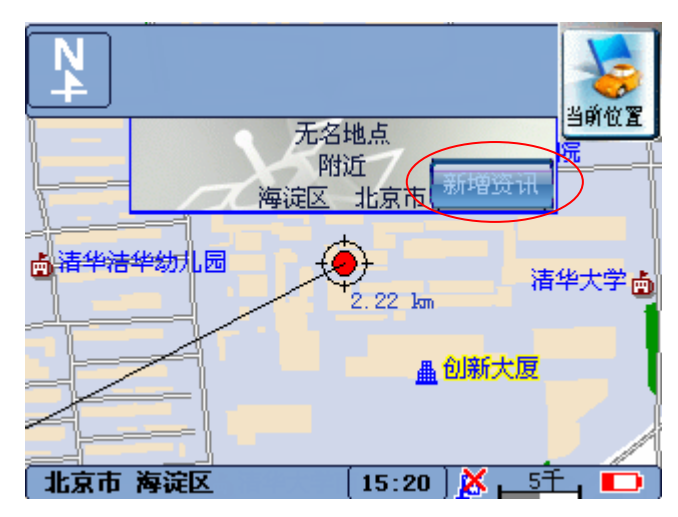

3)点击新增资讯按钮,弹出编辑框。

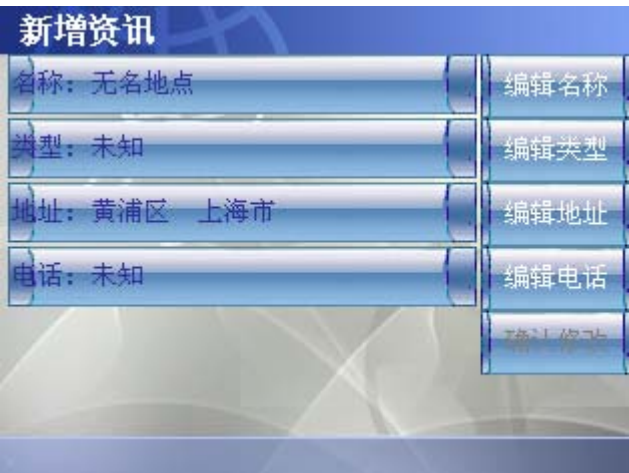

此时可以编辑名称、类型、地址、电话。确认修改后,返回地图

4)编辑类型

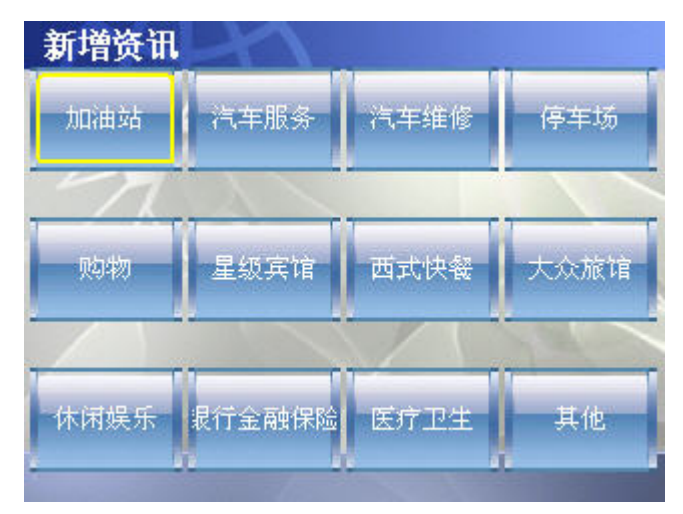

通过上图来选择类型,如果选择"其它"将会弹出更多的可选类型,如下图:

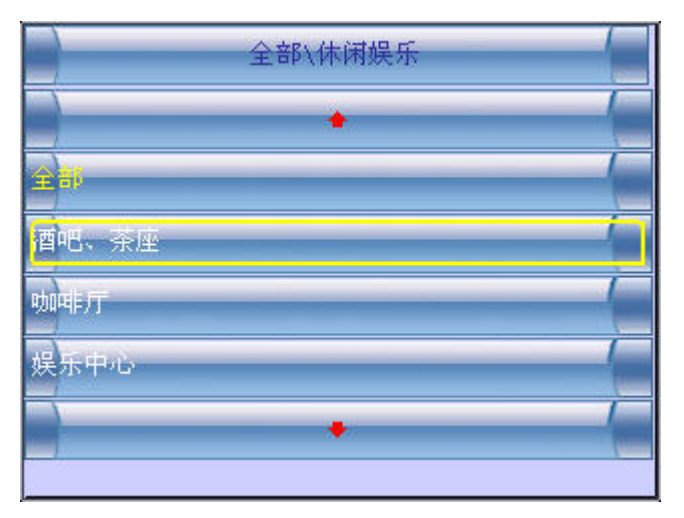

编辑完毕,便返回地图。

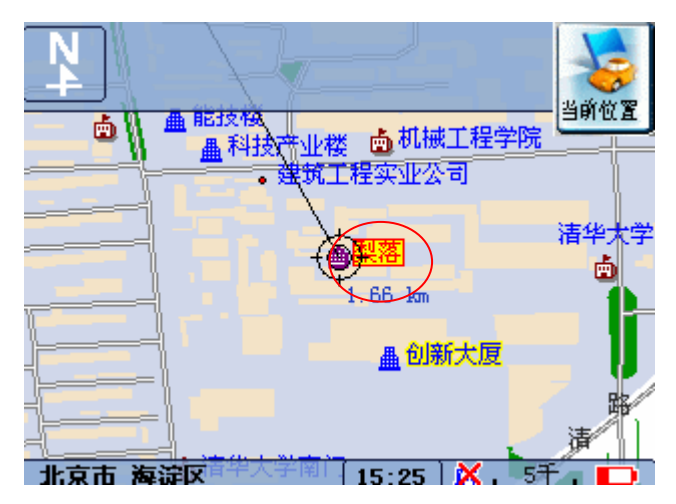

图中的"梨落"就是添加的标注点。

#### 注意: 编辑此点时,必须编辑类型,否则无法添加此标注点。

### 删除资讯

如果要删除资讯,您可以通过"目的地"选中"新增资讯"来操作。具体参见6.2 节的说明。

# 8、设定

按机身正面的 [ • ] 设置键, 进入 [系统设置] 菜单, 您便可进行系统的相关设定。 设定包括"**我的信息"、"导航设定"、"MP3 播放"、"背光设定""电池设** 定"、"模式切换"、"类别设定"、 "进阶设定"功能。

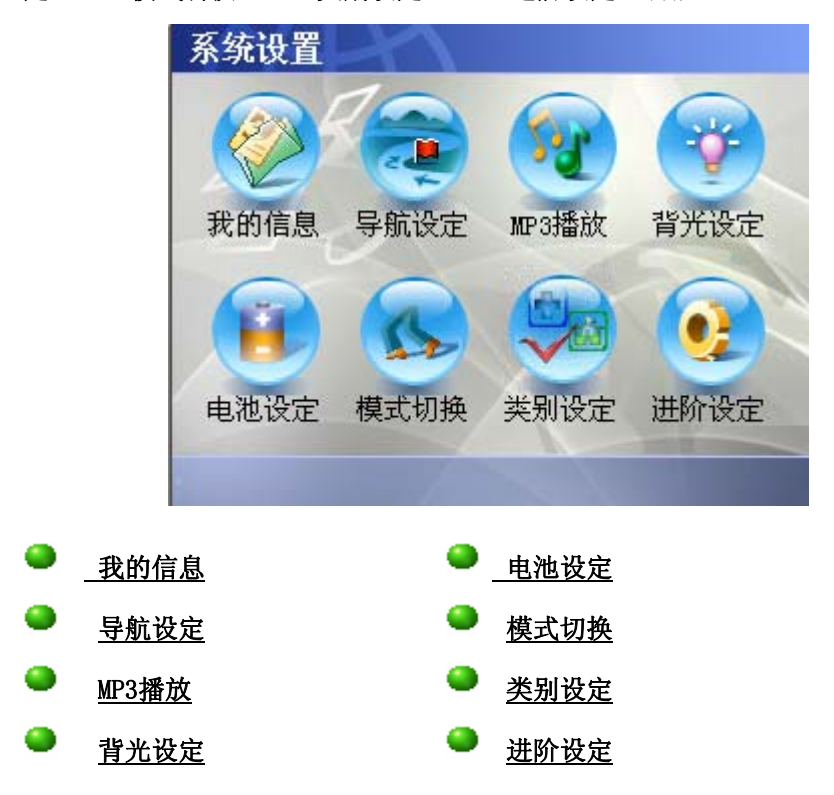

## 8.1 我的信息

我的信息包括"GPS状态"、"另存图档"、"恢复默认"、"目的履历"、"线路履历"、 "行驶信息"等功能选项。

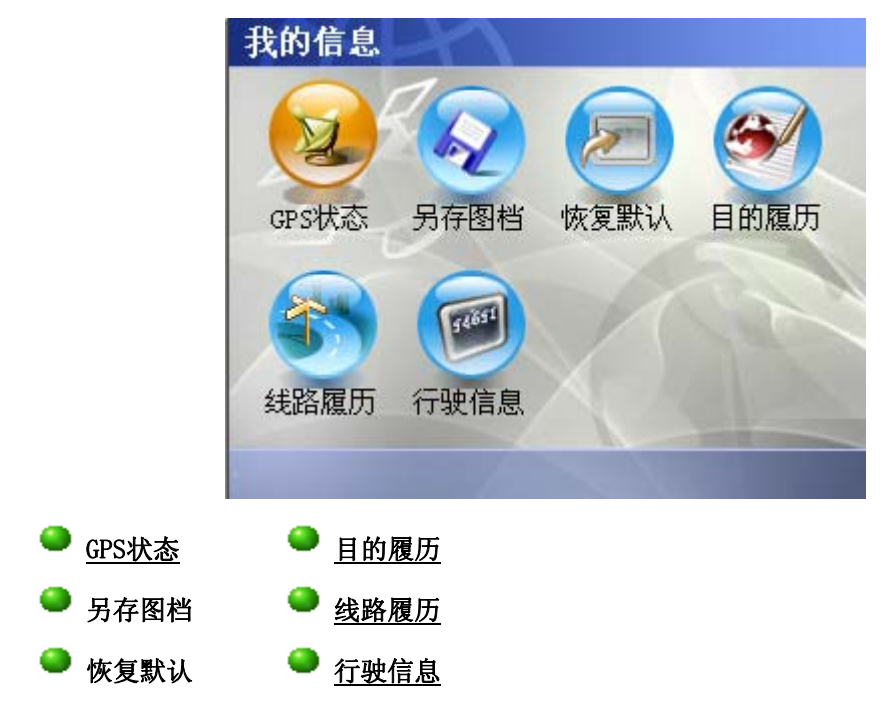
### GPS状态

给出了目前的星座图,可见卫星的颗数、目前车辆的速度、方向、海拔、误差、 日期、日期和经纬度。

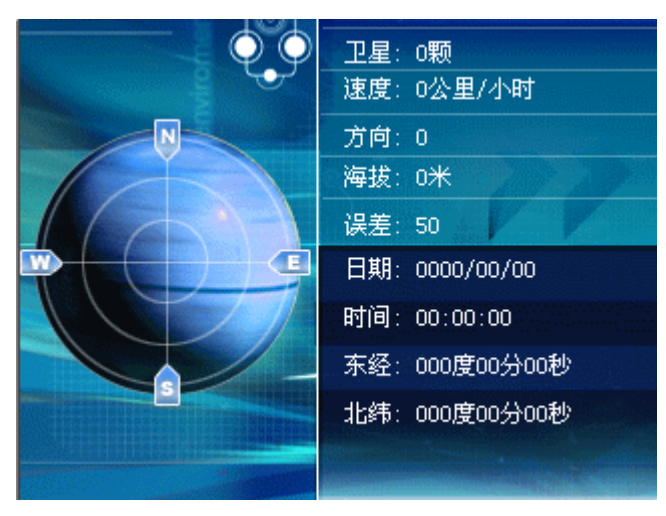

点击状态栏中的. 2 也可以连接到此界面。

#### 另存图档

将当前显示的地图区域保存成一个BMP格式的图片,图片保存的位置为 \\maps,用户不能在保存时输入文件保存位置,只能输入文件名,并且只可保存 一张图片,如果再次执行"另存图档"功能,将自动删除上次保存的图片,保存 新的图片。用户需要输入要保存的文件的文件名。

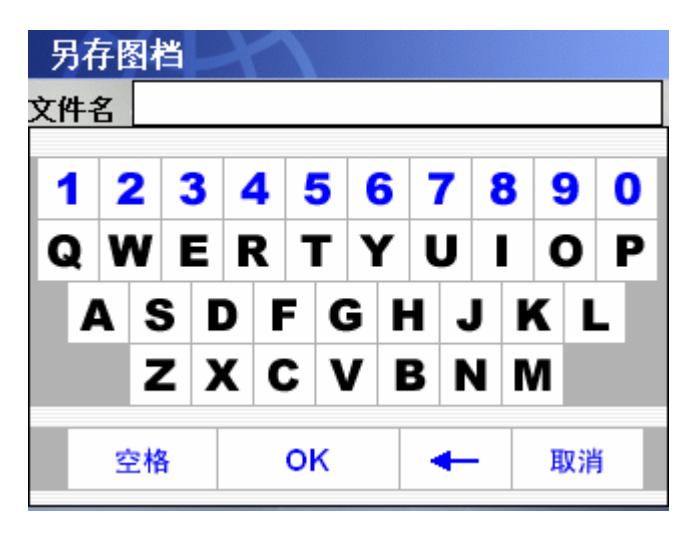

文件保存成功后,关闭输入文件名的窗体,切换到地图显示界面。读取图片请用 Mio档案精灵读取文件,或把SD/MMC卡插入读卡器来读取文件。

### 恢复默认

将修改过的系统设置重置为系统出厂时的默认设置。

### 目的履历

目的履历是一个设定目的地的历史纪录。对它的管理包含如下操作:新增最爱、 定位、删除、目的地4项操作。

目的履历的容量为100个,超出100个后,删除最老的目的地历史纪录。

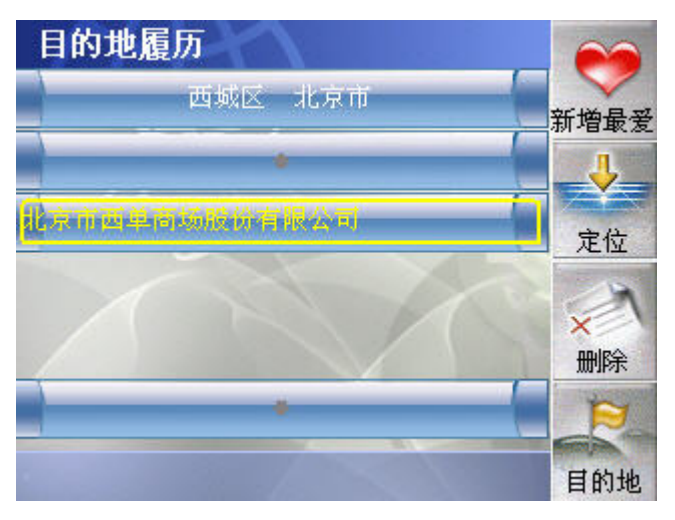

同时提供了"新增最爱"、"定位"、"删除"、"目的地"4个功能。

新增最爱: 将选中的条目添加到我的最爱, 同时返回地图, 地图光标定位在此条 目的位置上。

定 位: 定位选中的条目,同时返回地图。

删 除:删除选中的条目。

目 的 地: 将选中的条目设为目的地,同时进行路径计算并返回地图。

#### 路线履历

路线履历是已规划路线的历史纪录。对它的管理包含如下操作:设为当前路线、 清除、全清除。

当将路线设成当前路线时,系统将不再考虑本车的位置是否在规划路线的起点或 者在路线上。并依据历史信息进行路线计算。如果当前有一条路线,则清除当前 路线。

路线履历信息包含: 路线履历的路线个数

路线信息包含: 规划路线时间, 起点、途经点、终点名称, 规划路线的路线设 置信息。

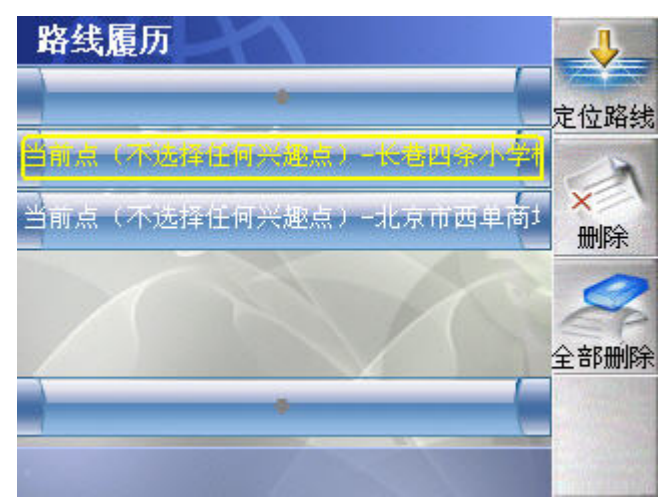

路线履历同时提供了三个功能:

定位路线:将当前的路线设为选择的路线,并且返回地图。

删 除:删除选中的路线。

全部删除:将所有的路线全部删除。

## 行驶信息

统计当前车辆的行驶信息,主要统计与显示:统计开始时间、统计截止时间、行 驶距离、平均车速、最高车速、停顿时间、行驶时间等信息。

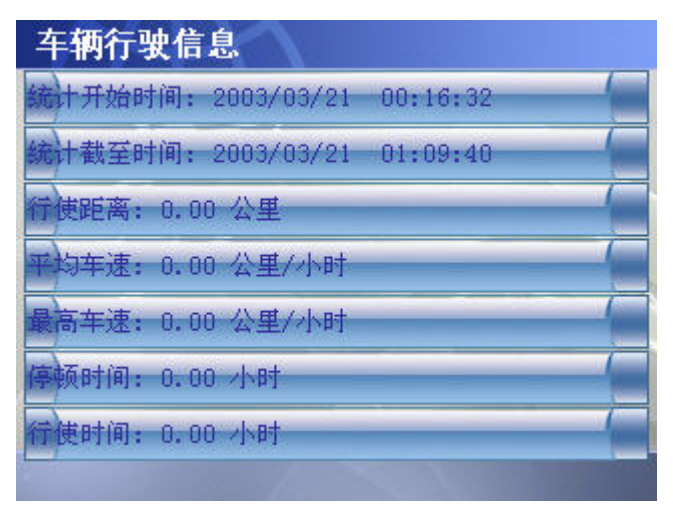

### **8.2** 导航设定

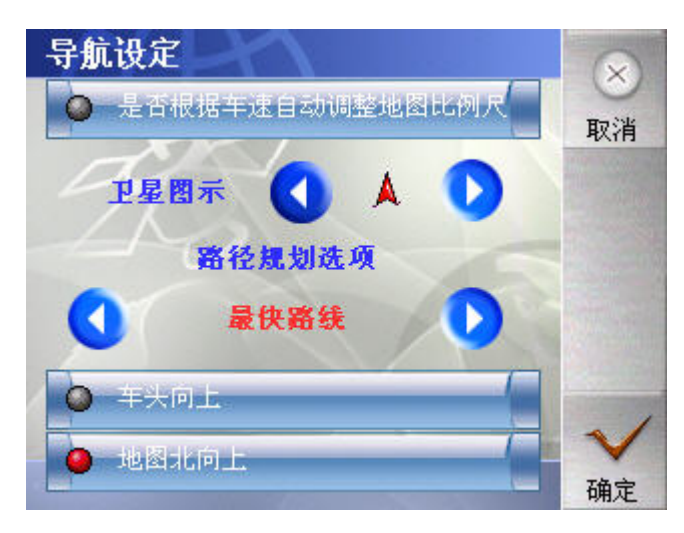

设置车辆导航的参数,在导航设定界面,可以设置车辆的显示图标、路径规划的 方式,引导/跟踪过程中地图的显示方式等。

"卫星图示"项目里可以选择在地图上显示的车辆的图标,只能在预先提供的作 为车辆图标的序列中选择,使用左右两个箭头按钮来选择图标。

"路径规划选项"提供"最佳路线"、"最快路线"、"最少高速公路"、"最多高速 公路"四个选项。使用左右两个箭头按钮来选择规划方式。

"车头向上"复选框,如果选中,则表示引导时自动切换到车头向上的地图显示 模式,如果没有选中,就表示引导时自动切换到北向上的地图显示模式。

"根据车行速度自动调整地图比例尺"复选框,如果选中表示引导时根据当前的 车速自动调整地图的显示比例,让用户能够直观的看到下一个路口或转向,如果 没有选中,就表示在引导时除非用户的手工操作,否则不改变显示地图的比例尺。

"地图北向上"表示自动切换到北向上的地图显示模式。

点击"取消"按钮,关闭当前窗体,返回设定主界面,不做任何改动。

点击"确定"按钮,关闭当前窗体,按照新的设置结果更新系统的运行参数,切 换到地图显示界面。

# 8.3 MP3 播放

[MP3 播放] 功能能让您播放 MP3 音乐文件, 请参考第六章关于MP3 播放的使用 说明。

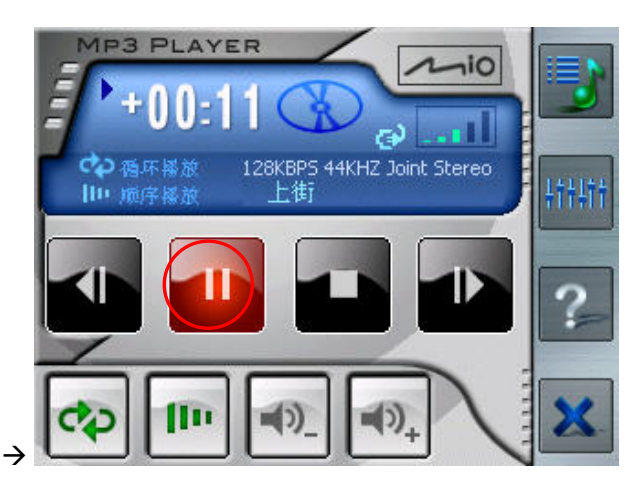

【注】当您使用 MP3 播放功能时,便无法使用卫星导航或地图功能,如果您想重回地图,请 点选 MP3 Player 画面右下角的 X 记号。

# 8.4 背光设定

设置系统背光的亮度,通过图标<sup>36</sup> ●进行调节。包括关闭背光在内共有8个级 别。

点击"取消"按钮,关闭当前窗体,返回设定主界面,不做任何改动。

点击"确定"按钮,关闭当前窗体,按照新的设置结果更新系统的运行参数,切 换到地图显示界面。

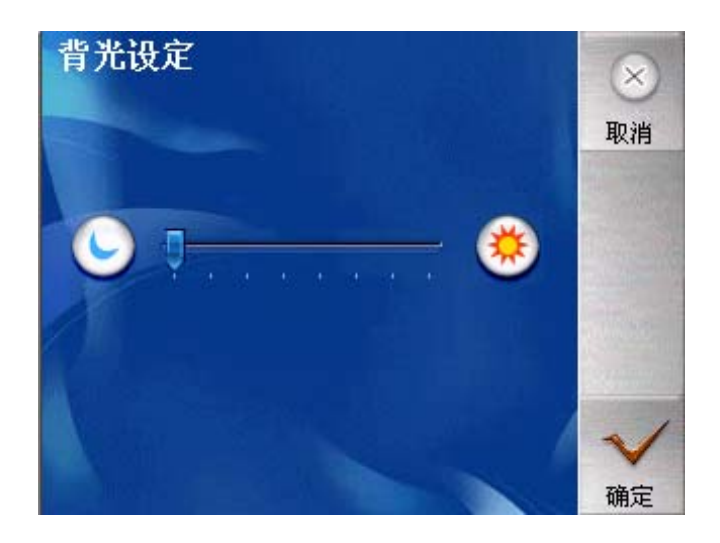

### 8.5 电池设定

显示当前的电池状态,并且提供使用电池供电时,系统自动休眠时间的设置。

显示目前电池状态:使用图标显示,共有4种状态:

A. 正在充电,或使用外接电源供电,使用动画图标显示正在充电的状态

B. 使用电池供电,高电量(66%~100%),使用 电池图标表示目前 电池电量充足

C. 使用电池供电,中电量(33%~66%),使用 电池图标表示目前电 池电量不足,不过可以继续工作。

D. 使用电池供电,低电量(0~33%)使用 电池图标表示目前电池电 量严重不足,随时有可能停止供电。

#### 系统自动休眠时间的设置:

用户可以设置在使用电池供电的时候,在一定时间内没有对设备进行操作时,系 统自动进入休眠状态的时间,可供设定的待机时间有:10 分钟、20 分钟和30分 钟,默认值是不关闭。在使用外接电源,或者是正在引导过程中,这个设置将自 动失效。

点击"取消"按钮,关闭当前窗体,返回设定主界面,不做任何改动。

*74* 

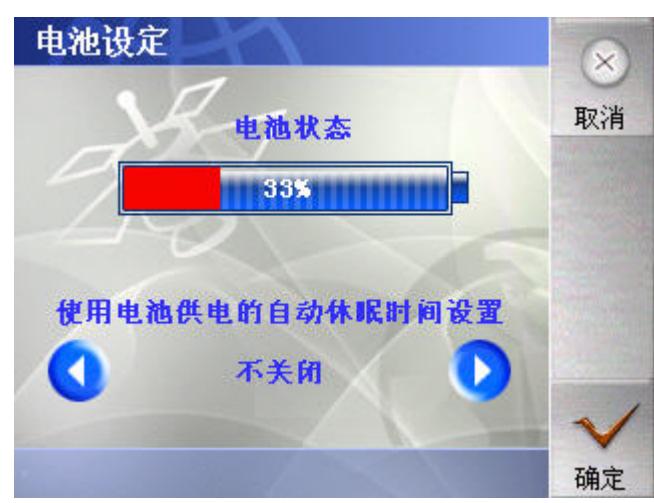

点击"确定"按钮,关闭当前窗体,按照新的设置结果更新系统的运行参数,切 换到地图显示界面。

# 8.6 模式切换

在"开车模式"和"步行模式"之间,切换导航模式。

如果选择的是"开车模式",在导航时会锁定屏幕,只有解除锁定之后,才能使 用"点击"、"点移"和"方向键"移动地图。

如果选择的是"步行模式",在导航时不会锁定屏幕。

点击"取消"按钮,关闭当前窗体,返回设定主界面,不做任何改动。

点击"确定"按钮,关闭当前窗体,按照新的设置结果更新系统的运行参数,切 换到地图显示界面。

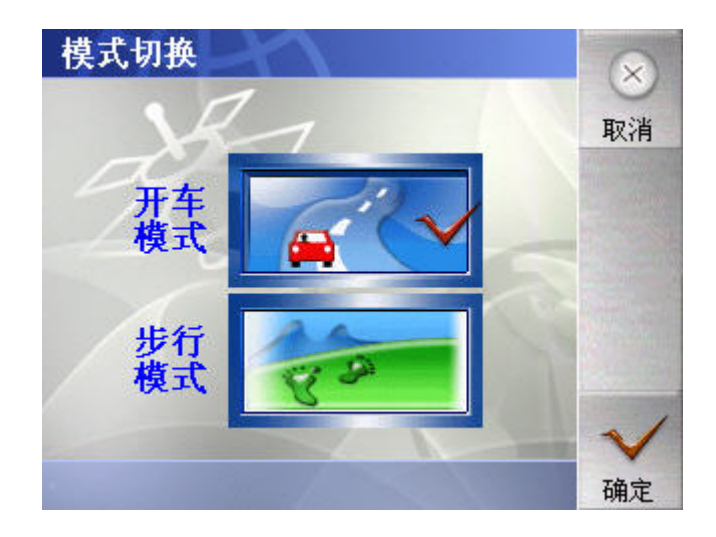

# 8.7 类别设定

类别设定是让用户可以自己设置是否在地图上显示某一类的兴趣点,默认是显示 全部类别。下一次启动时保留上次的设定。

点击"取消"按钮,关闭当前窗体,返回设定主界面,不做任何改动。

点击"确定"按钮,关闭当前窗体,按照新的设置结果更新系统的运行参数,切 换到地图显示界面。

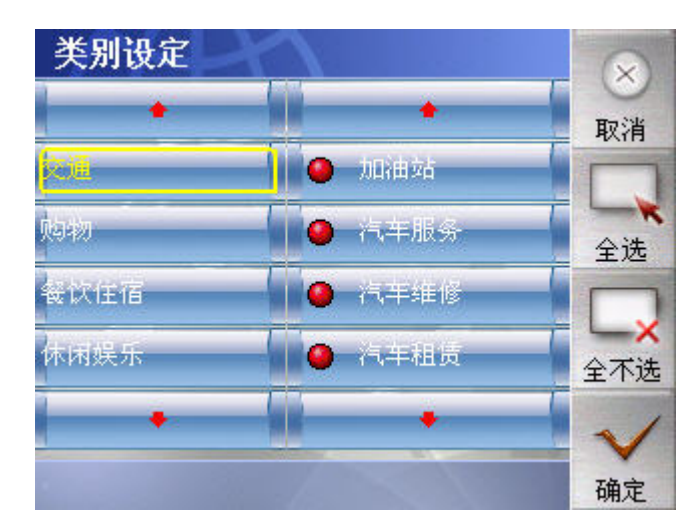

左边列表是大的兴趣点分类,右边列表是左列某项的具体分类,点击右列可以决 定是否显示此图层,红色小球表示显示,黑色表示不显示。"全选"可以依大的 兴趣点分类全部显示其下一层的分类, "全不选" 可以依大的兴趣点分类全部 不显示其下一层的分类

# 8.8 进阶设定

进阶设定包括"选取地图"、"线路计算"、"记录档案"、"显示风格"、"语 音设定"、"设施范围"、"屏幕校正"、"模拟导航"8个功能选项。

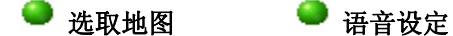

- 线路计算 设施范围
- 记录档案 屏幕校正
- 显示风格 模拟导航

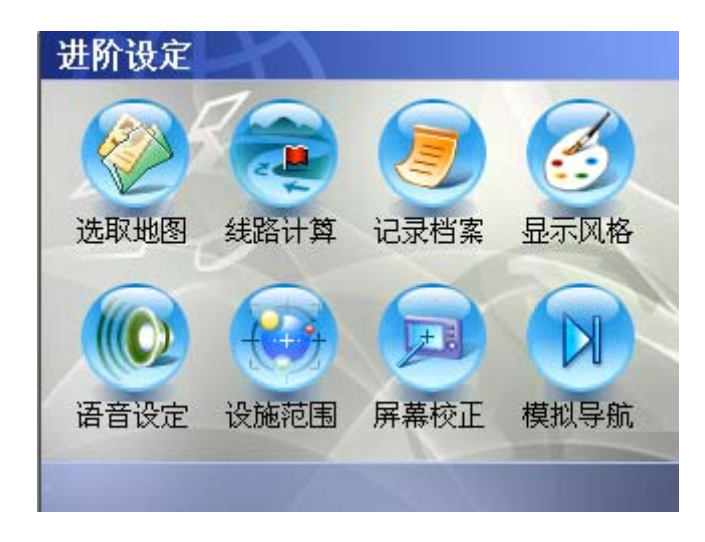

## 选取地图

选择当前要打开的地图。界面参见下图。

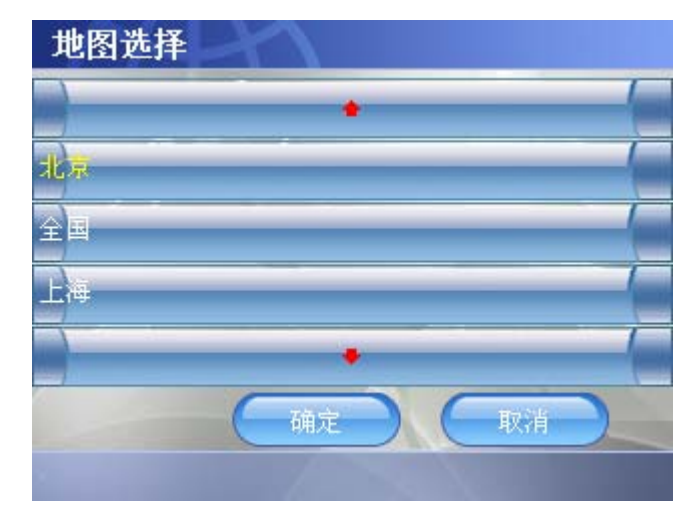

选择要打开的地图后,点击"确定"按钮,关闭当前窗体。完成地图加载工作后, 直接切换到地图显示界面,用合适的比例尺显示刚刚加载的地图数据。 在载入地图数据的过程中,系统不响应除了"电源键"之外的任何按键消息。

### 路径计算设置

用于路径计算时的一些设置,界面如下:

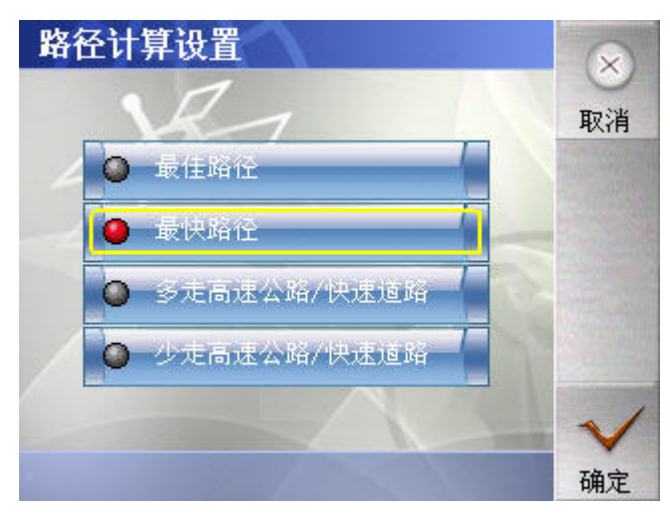

选择其中一项时,点击"确定"按钮,完成设置,同时返回地图界面。 "取消"按钮,返回地图界面,设置没有被修改。

#### 记录档案

"记录档案"可以操作的内容包括:航迹记录开启/关闭、航迹管理和取消。界面 如下:

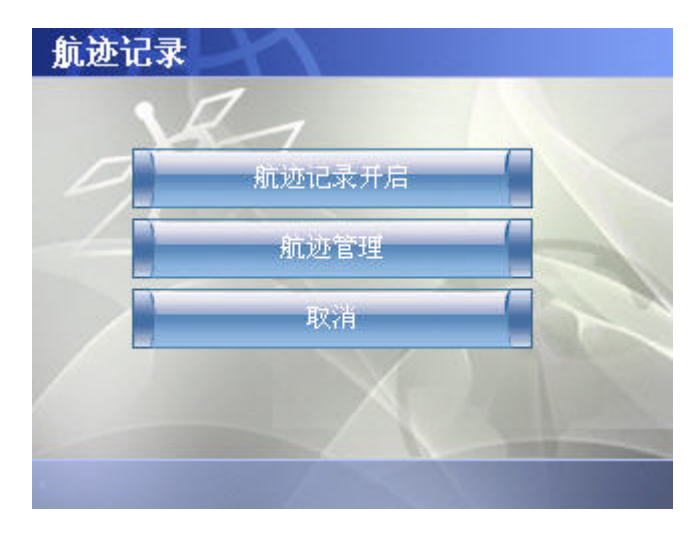

● 航迹记录开启/关闭:

开始/终止航迹记录进程,关闭进阶设定界面,返回到地图显示界面。

如果当前的航迹记录状态是开启状态,那么,按钮显示为"航迹记录关闭",执 行这个功能就将当前的航迹记录的状态设置成关闭状态,保存已经记录的航迹信 息,停止航迹记录;

如果当前的航迹记录状态是关闭状态,那么按钮显示为"航迹记录开启",执行 这个功能就将当前的航迹记录的状态设置成开启状态,开始记录航迹信息。

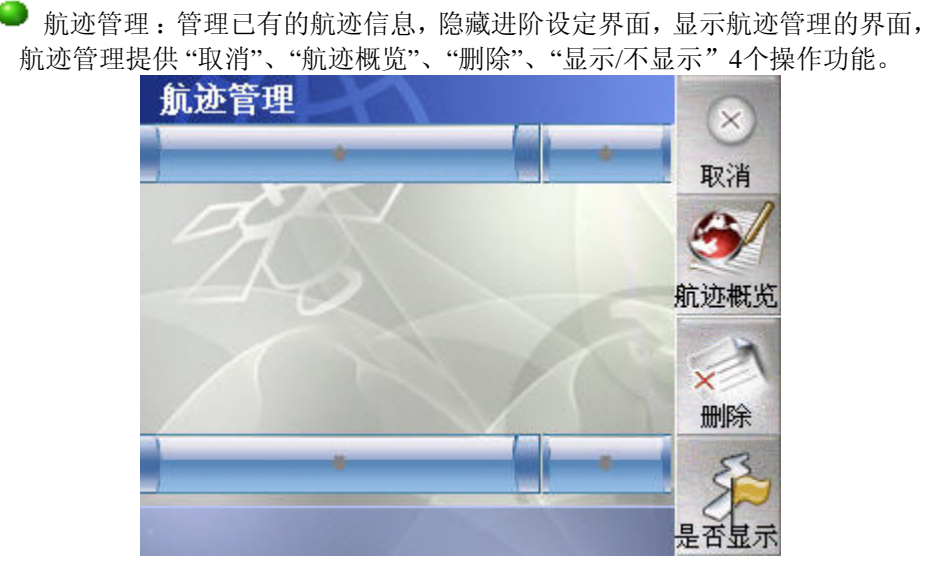

#### 取 消: 返回地图界面。

航迹概览: 关闭当前的窗口,将当前选中的航迹的显示属性设置为显示,切换到 地图显示界面,根据当前选中的航迹的范围,设置合适的比例尺(刚好可以显示 航迹的全貌),在地图上显示选中的航迹。 航迹概览图如下:

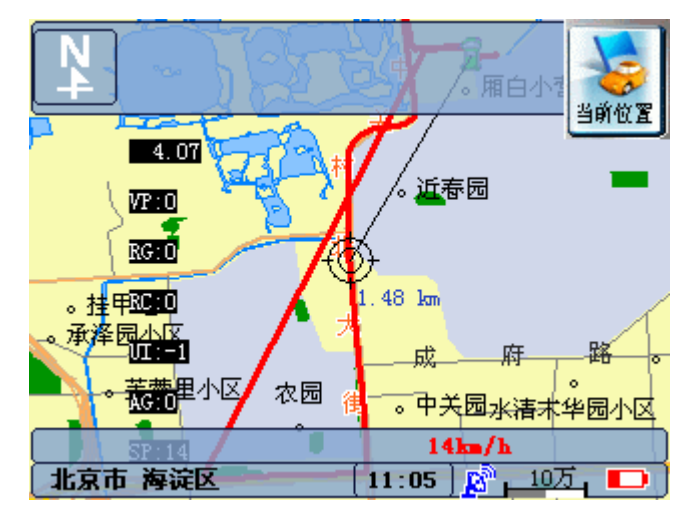

删 除:删除选中的航迹信息,并且刷新航迹列表。 是否显示:设置当前选中的航迹是不是在地图上显示的属性。 如果当前选中的航迹的显示属性为"显示",功能按钮的显示文字就是"不显示", 执行"不显示"功能,将选中的航迹的显示属性设置成"不显示"。

如果当前选中的航迹的显示属性为"不显示",功能按钮的显示文字就是"显示", 执行"显示"功能,将选中的航迹的显示属性设置成"显示"。

取 消: 返回地图界面。

#### 显示风格

地图的显示风格,提供"白天风格"与"夜晚风格"两种。

- [白天风格] 以较高的亮度显示地图。
- [夜间风格] 以高反差、高对比的风格,让您即使在夜间也能清楚检视地图。

点击"取消"按钮,关闭当前窗体,返回设定主界面,不做任何改动。 点击"确定"按钮,关闭当前窗体,按照新的设置结果更新系统的运行参数,切 换到地图显示界面。

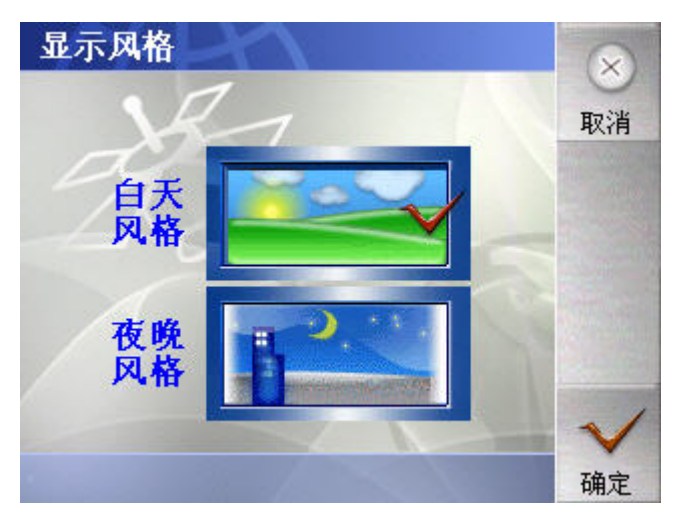

#### 语音设定

提供"启动/关闭语音"、"驾驶提示"、"速限提示"、"路口语音提示距离设 置"、"提示频度"功能。界面如下:

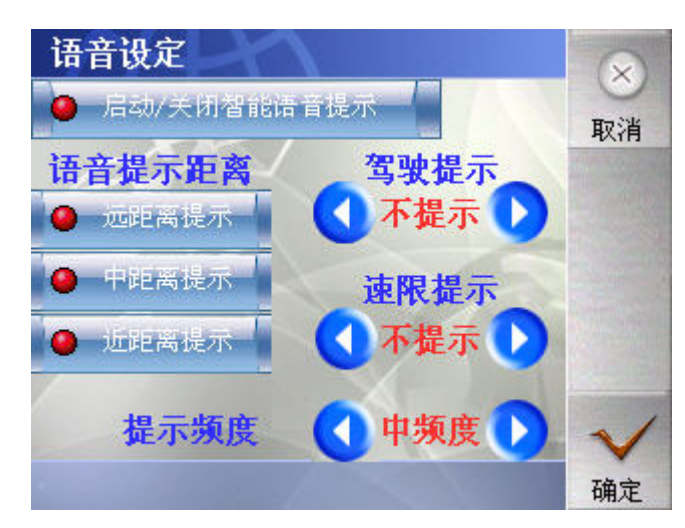

**■ 启动/关闭语音:**开始或者关闭语音提示功能。

**■ 驾驶提示:** 设置安全驾驶速度, 超过了设定速度会提示小心驾驶。

**■ 速限提示:** 道路行车的车速限制, 超过了设定速度会提示"超速, 请放慢速 度"。

● 路口语音提示距离设置: 在选中的距离内提示路口转向信息, 在高速公路行 驶状态,中距离与近距离提示的选择将自动失效。

● 提示频度: 可以选择: 高频度、中频度、低频度。

## 设施范围

设置周边设施的搜索范围 500m~10Km。

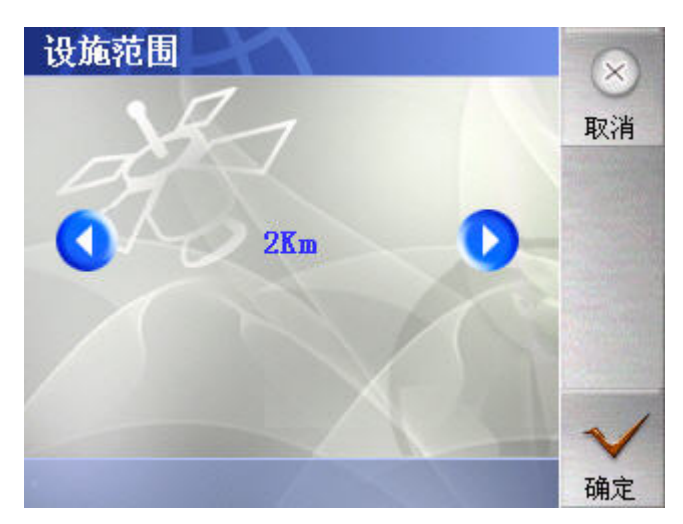

点击"取消"按钮,关闭当前窗体,返回设定主界面,不做任何改动。

点击"确定"按钮,关闭当前窗体,按照新的设置结果更新系统的运行参数,切 换到地图显示界面。

#### 屏幕校正

执行校正屏幕的功能。

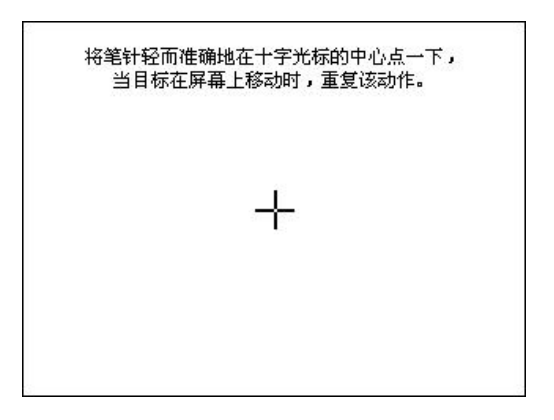

## 模拟导航

设置模拟引导的车速信息。界面如下:

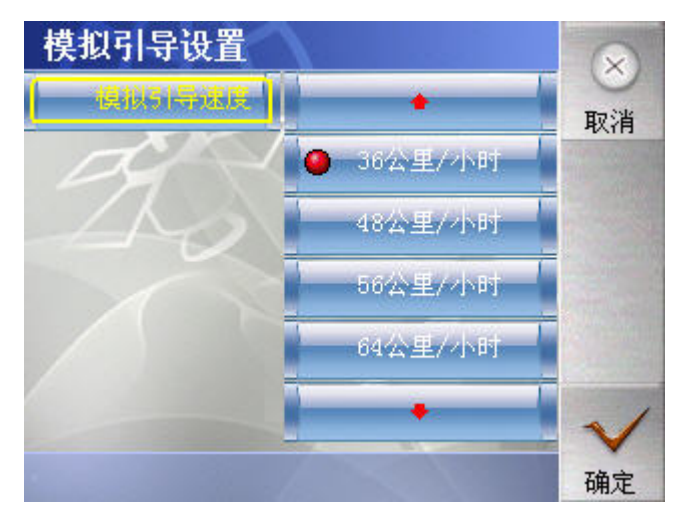

点击"确定"按钮,关闭当前窗体,按照新的设置结果更新系统的运行参数,切 换到地图显示界面

点击"取消"按钮,关闭当前窗体,返回进阶设定主界面,不做任何改动。

# **9**、行程引导

# **9.1** 模拟行程引导

模拟行程引导的目的是在车辆静止状态下,能够模拟出车辆行进状态下系统对 车辆的导航过程。模拟引导的过程是假设车辆按照引导的提示始终处于正确的航 线上并且按照正确的方向行进,模拟引导不能完成偏航引导的模拟。

模拟引导的启动条件是车辆处于静止状态。在模拟引导中,如果车辆由静止状 态转变为行进状态,系统会提示用户并自动关闭模拟引导过程。

启动模拟引导的操作步骤为:首先规划好行车路线,车辆处于静止状态。通过 下拉菜单来选择"模拟引导"

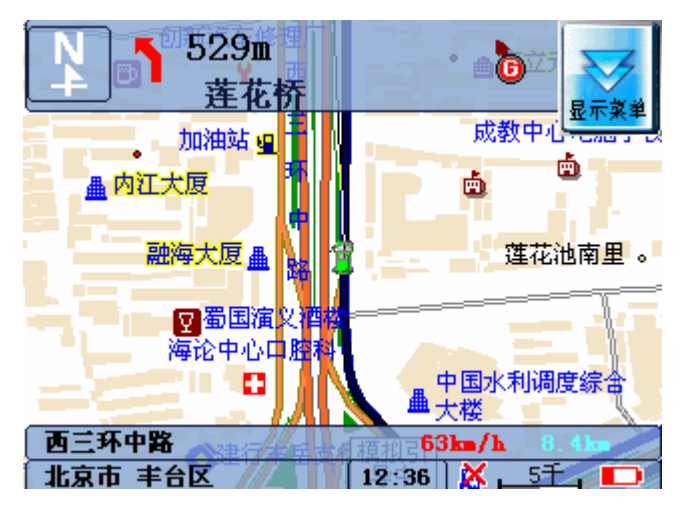

注:模拟引导时,步行模式不起作用。

# **9.2** 真实行程引导

真实行程引导和模拟行程引导非常类似,所不同的是真实行程引导可以有更多 的操控方式和一些特殊情况。

#### 真实引导启动

当您规划好行车路线后,启动汽车,系统主界面自动"锁定",进入真实引导状 态。

#### 航线保持与偏离

航线的保持和偏离按照如下方式进行判决。

航线保持状态: 连续10次以上GPS接收到的车辆位置和航线匹配, 系统认为处于 航线保持状态。

航线偏离状态: 连续10次以上GPS接收到的车辆位置和航线不匹配, 系统认为处 于航线偏离状态。

处于航线保持状态,系统进行真实行程引导。处于航线偏离状态时,系统提示汽 车偏离航线,如果您设定了自动重新计算航线,系统将自动将您当前位置与所选 目的地之间重新规划一条路线,如果您设定了手动重新计算航线,系统将提示您 是否重新计算航线,经过确认后重新规划路线。

### **9.3** 语音提示

语音引导是导航的关键,在语音引导部分有如下的几种引导模式。

#### 非道路引导语音

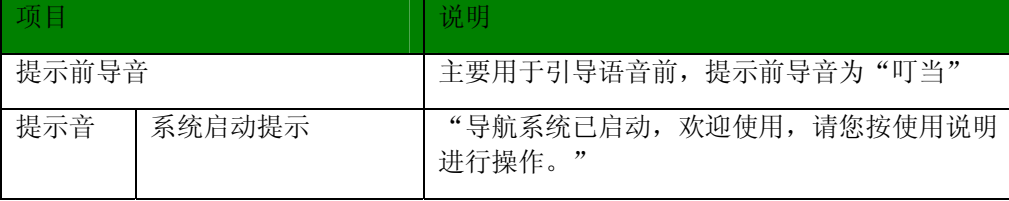

 *87* 

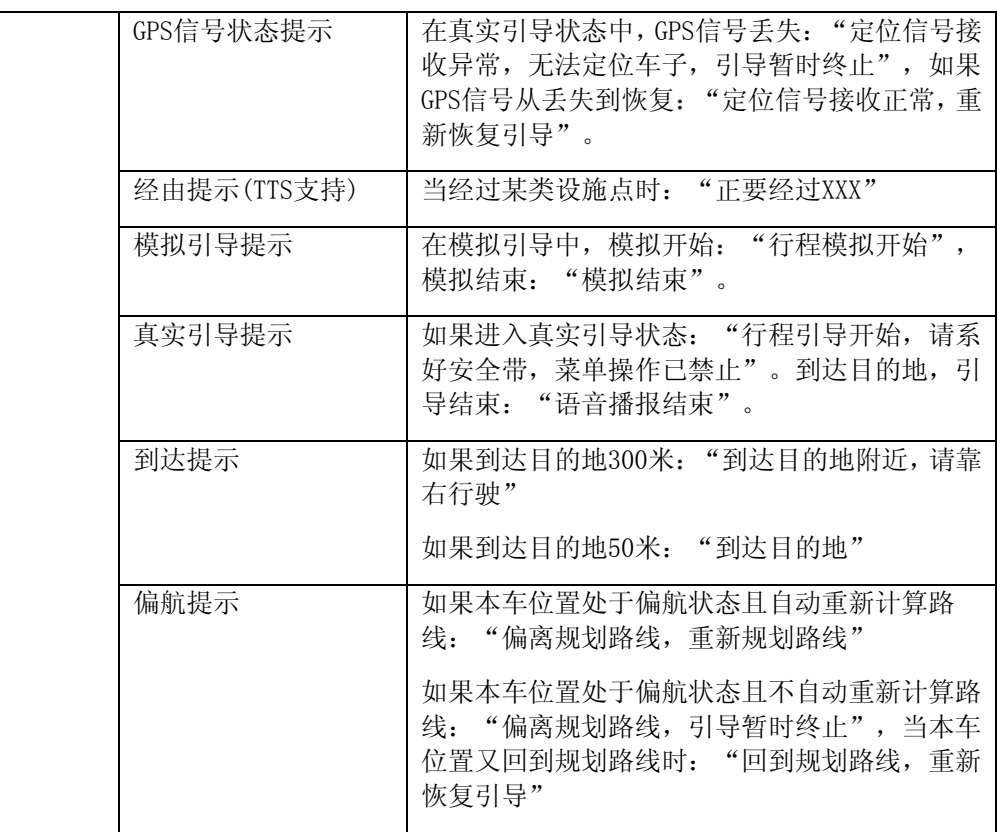

#### 一般道路引导语音

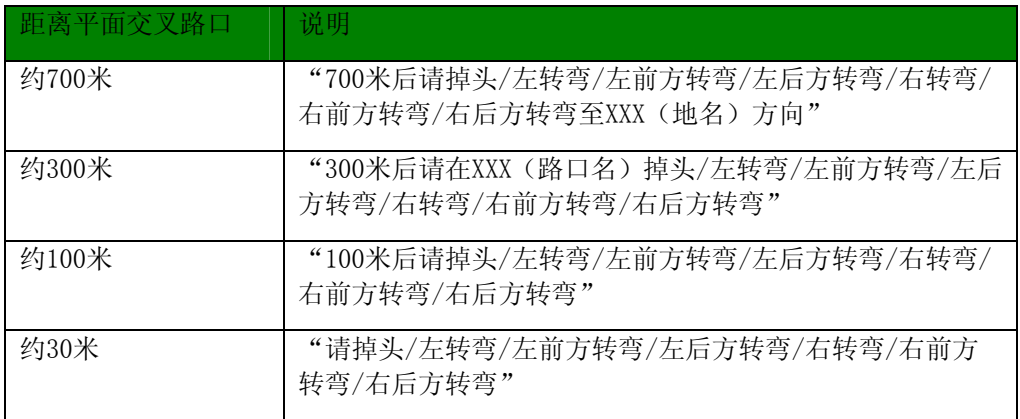

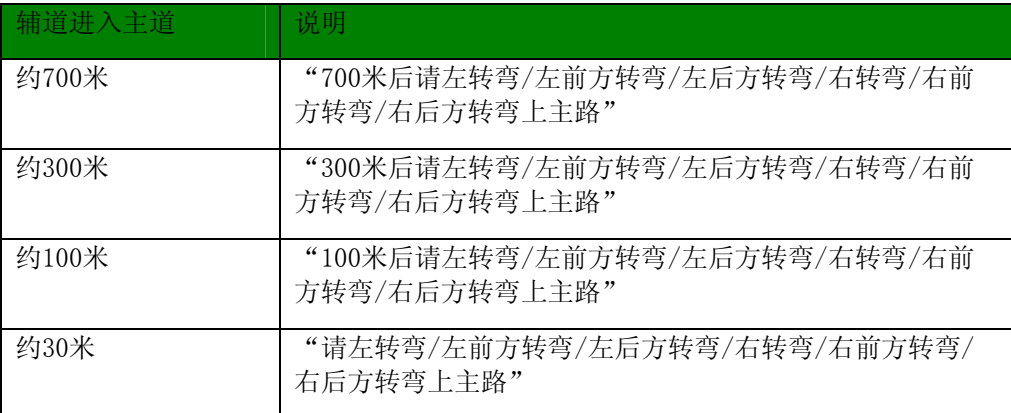

#### 主路与快速路引导语音

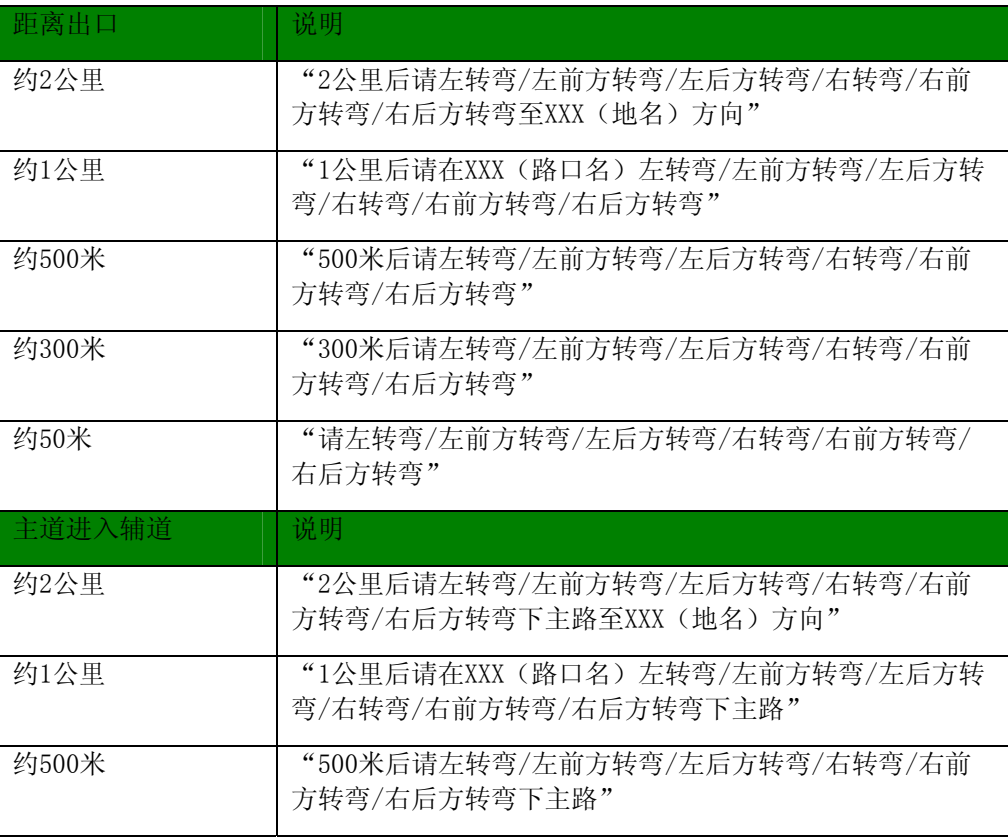

 *89* 

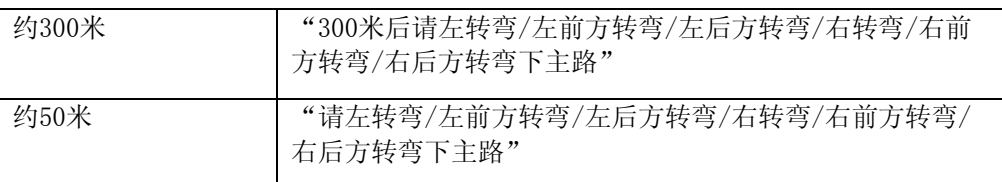

#### 高速公路引导语音

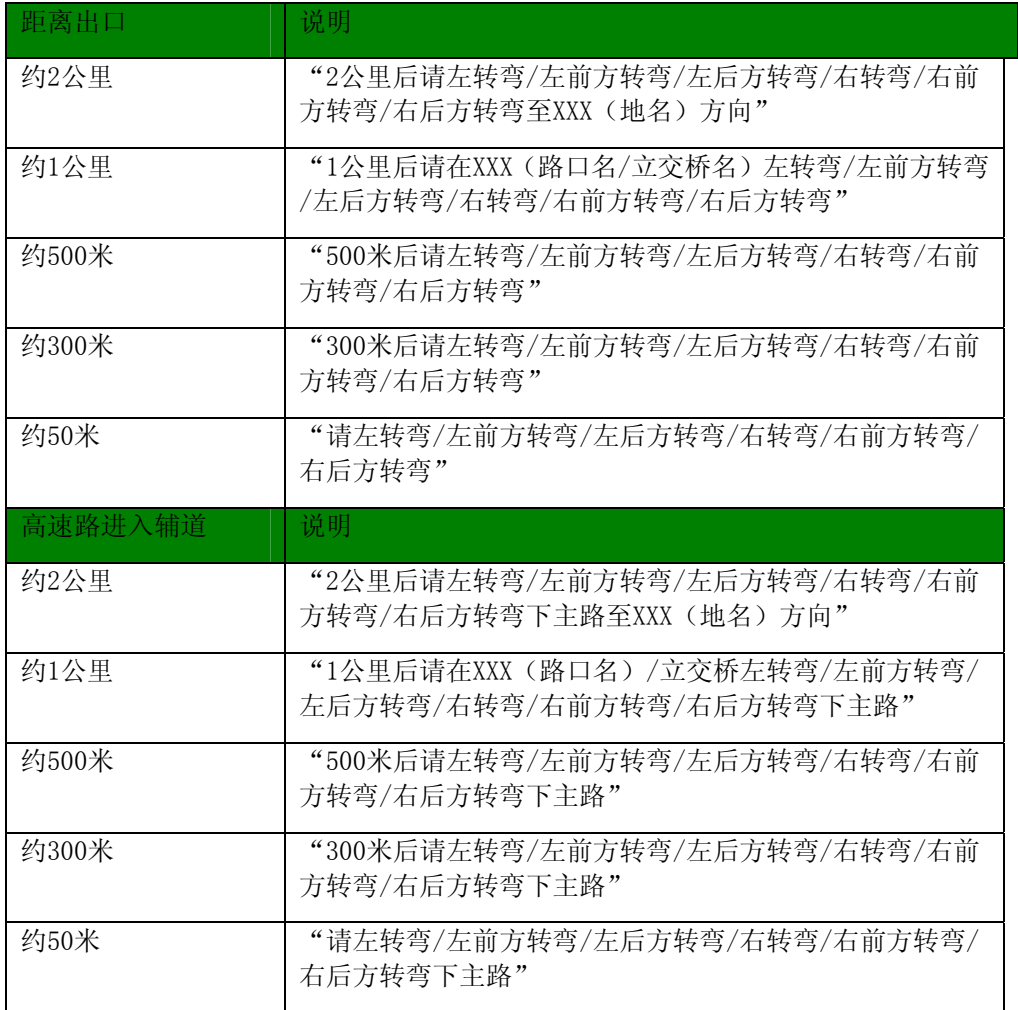

# 10、使用 MP3 播放功能

# 10.1 MP3 Player 功能介绍

[MP3 Player] 程序让您将 Mio 136 当做 MP3 播放机使用。其功能特色包括:

- 播放 MP3 (目前只支持 MPEG1 Layer 3 格式)
- z 播放、暂停、停止、下一首、上一首的基本控制
- 17 组预设音响模式
- z 单曲播放、依序播放、随机播放、重复播放
- 播放菜单

按一下 <sup>[ 4</sup>] 设定键,点击 [MP3播放], 即可开启 MP3 Player 控制面板, (如 下图所示)。您只要点击面板上的 播放钮,便可以使用 MP3 Player 来播 放音乐,各控制钮的操作请参考下节说明。

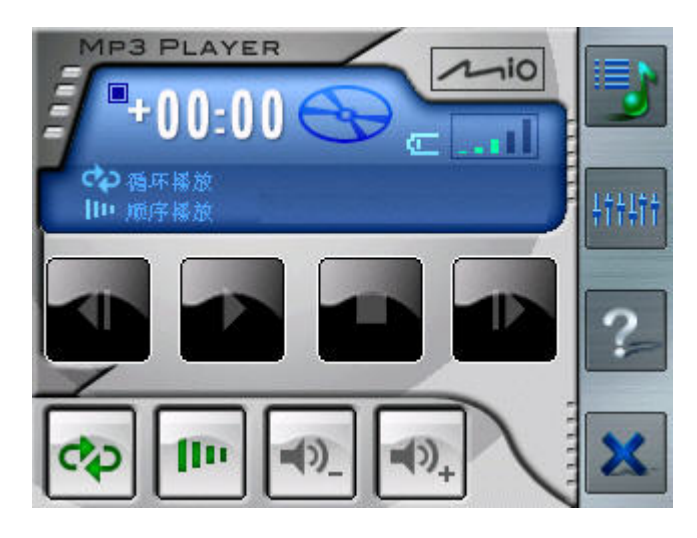

【注】当您在 MP3 播放程序下按 o 电源键关机又重新开机,系统并不会回到地图激活画面, 而会来到 MP3 播放程序,要回到地图画面,请点选画面右下角的 关闭钮。

# 10.2 备妥您的 MP3 文件

使用 MP3 播放功能之前, 必须使用 [MP3 曲目精灵], 将您的 MP3 音乐复制到储 存卡的预设位置,在您开启 MP3 播放程序时,系统便能自动侦测您的 MP3 档案, 让您执行播放动作。

【注】您必须使用随机附赠光盘片安装 [Mio 档案精灵] 后,才能使用 [MP3 曲目 精灵]。(关于 [MP3 曲目精灵] 的安装和使用,请参考第 7.2 节与 7.3节的说明。)

# 播放 MP3 音乐

1. 按  $\fbox{Z}$  设定键, 点击 [MP3 播放] 开启程序。

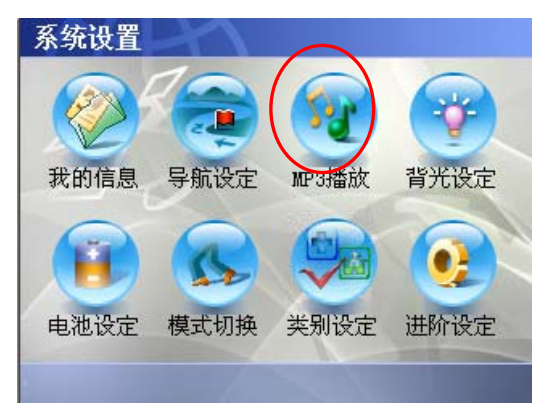

2. 程序会自动侦测您储存卡上 [MP3] 资料夹的 MP3 档案,这时您只要点一下 播放钮,即可开始播放。其它播放控制请见稍后的说明。

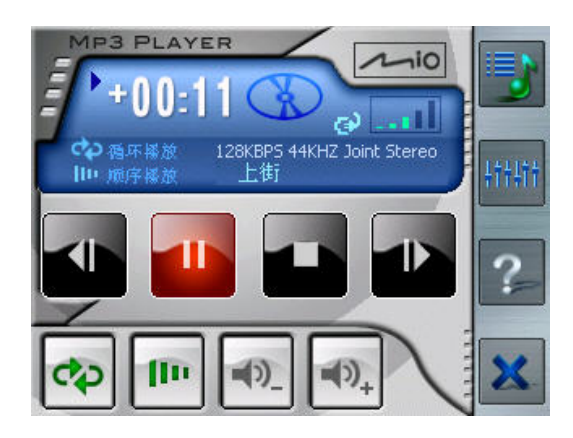

3. 要离开程序,请点击画面右下角的 X 关闭按钮。

【注】程序侦测到的档案会成为预设的播放菜单。您也可以建立自己的播放菜单以便日后的 聆听。(请见稍后「使用播放菜单」的说明。)

#### 播放控制

MP3 Player 的控制可以由控制钮或菜单实现。请见下表的说明:

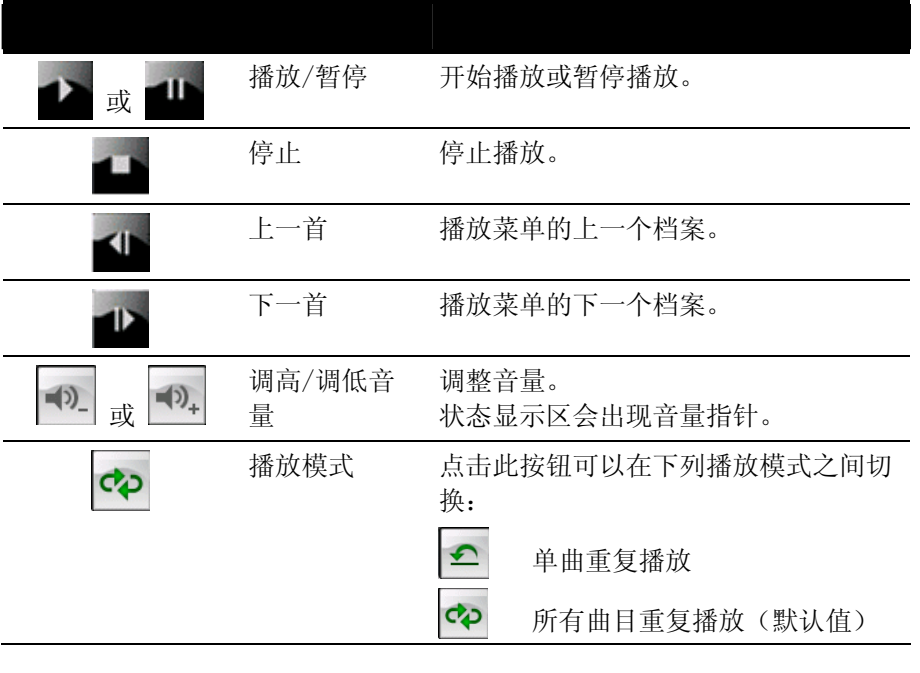

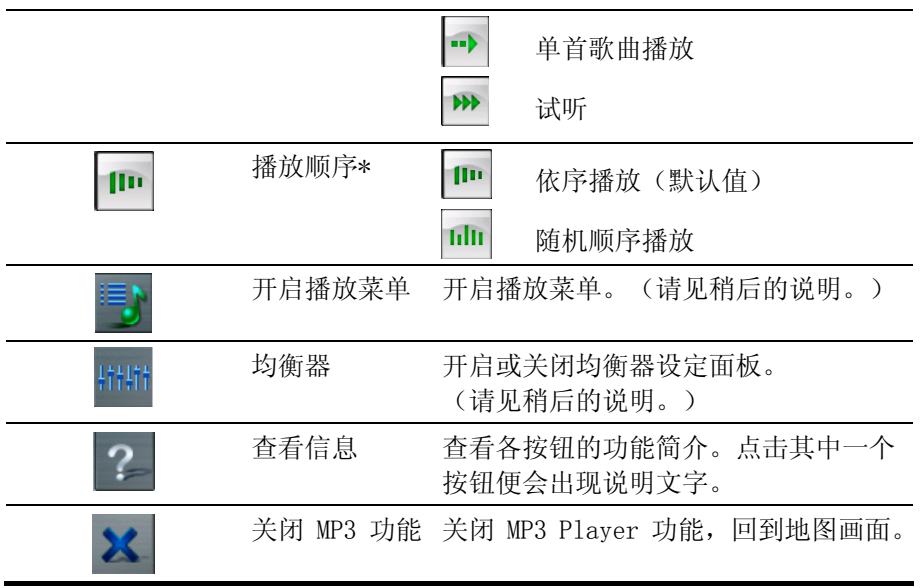

\*当您重新激活 MP3 Player,您所设定的播放模式和播放顺序会恢复为原来的默认值,也就是会回 复到 <p (重复播放所有曲目)和 m (依序播放) 的设定值。

# 管理播放菜单

MP3 Player 预设的播放菜单为所有 MP3 文件(限储存卡根目录底下的 [MP3] 数 据夹),如果您想建立自己的播放菜单,请依照下列步骤说明操作。

- 1. 在 [MP3 Player] 程序开启后点击右上角的 3 图标。
- 2. 屏幕将出现程序所侦测到的 MP3 档案(限储存卡根目录底下的 [MP3] 资料 夹), 同时将这些 MP3 档案依序排列, 显示于面板上的播放菜单, 如下图 所示。

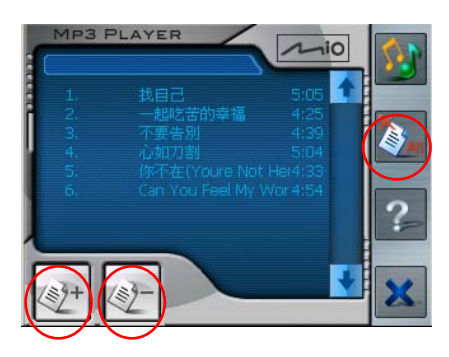

- 3. 您可以使用下列三个按钮来编辑播放菜单:
	- [新建] 钮

新建菜单上的曲目。点击 [新建] 钮, 来到 [添加歌曲] 画面, 用笔针 选取您要新建的曲目,然后点击画面下方的 [添加歌曲] 键,系统便会 将您所选取的歌曲加到播放菜单

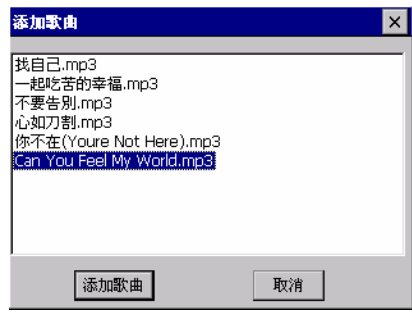

• [删除] 钮

删除菜单上的曲目。用笔针点击您要删除的曲目,系统便会删除您选取 的歌曲。

- [删除所有曲目] 钮 3. 删除播放菜单上的所有曲目。请点击画面右方功能列上的 [删除所有曲 目] 钮,便可清除播放菜单上的所有曲目。
- 4. 如果要回到 MP3 控制面板画面, 请点击右上角的 3 图标。

均衡器控制

请点击画面右方的 市量 图标开启均衡器设定画面, 如下图所示。

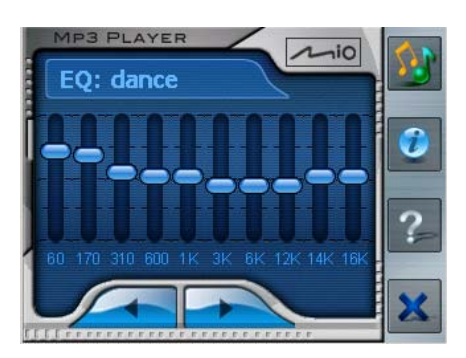

[MP3 Player] 提供多个现成的音响模式,您可以从中选择您要的效果。您可使 用画面下方的 左键和 右键来做选择,屏幕上会出现所选模式的 名称,选项有:blues(蓝调)、classical(古典)、club(夜总会)、dance (舞曲)、full bass(重低音)、full basstreble(重低音与高音)、full treble (重高音)、dance hall(舞厅)、live(现场)、party(宴会)、pop(流行)、 reggae(雷鬼)、rock(摇滚)、ska(斯卡)、soft(轻音乐)、classic rock (古典摇滚)与 techno(电子)。

您也可以自行调节各波段的设定,开启均衡器之后,您可以直接用笔针拖曳各波 段上的滑杆,调整您所需的音响效果。

要关闭均衡器设定面板,请点击播放菜单 2 图标,回到 MP3 控制面板画面。 或是按画面右下角的 X 关闭钮,离开 MP3 Player 程序。

# 11、使用 Mio 档案精灵光盘

本章教您如何安装 Mio 档案精灵、使用还原地图功能,以及查询使用手册内容。

# 11.1 关于 Mio 档案精灵光盘

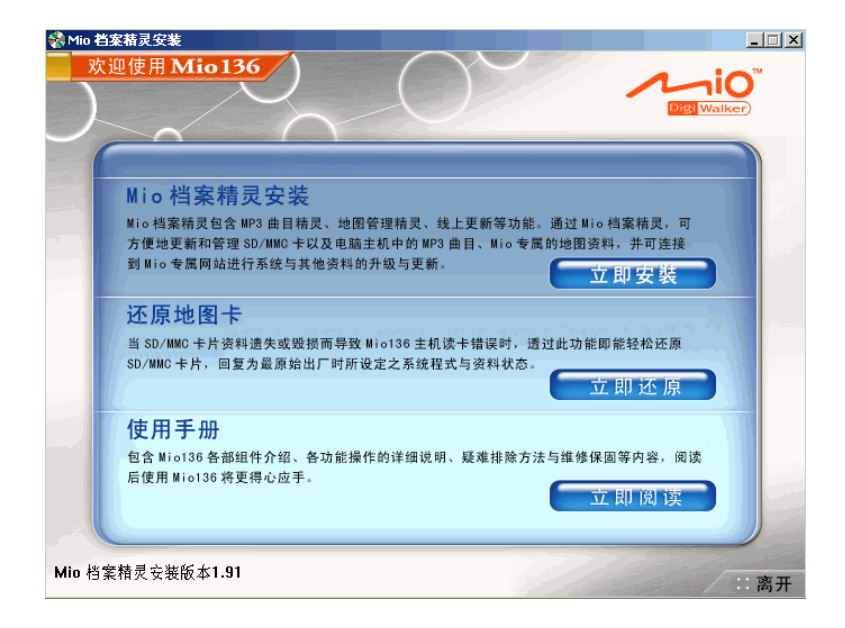

[Mio档案精灵] 光盘片提供三个选项供您选择,包括:

- [Mio 档案精灵安装] 让您安装 [Mio 档案精灵安装], 以便使用如下功能: 更新地图资料, 管理与 传输 MP3 档案。
- [还原地图卡] 使用还原地图功能,将地图文件重新复制到您的储存卡。
- [使用手册] 让您阅读本使用手册。

# 11.2 安装 Mio 档案精灵

- 1. 将 Mio 档案精灵的光盘片放入计算机的光驱,屏幕上会出现 [Mio 档案精灵] 的安装首页。
- 2. 在 [Mio 档案精灵安装] 选项,选择 [立即安装] 键,如下图所示。

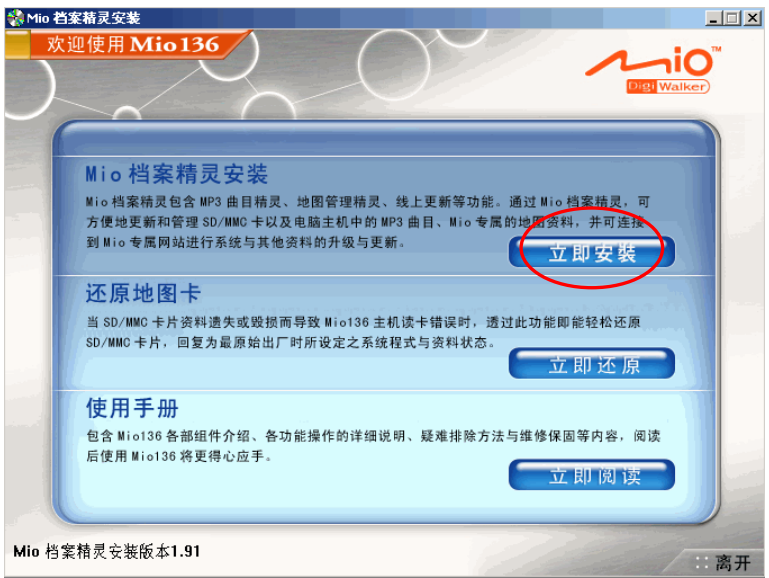

3. 接着屏幕会出现自动安装画面,请点选 [下一步] 继续。

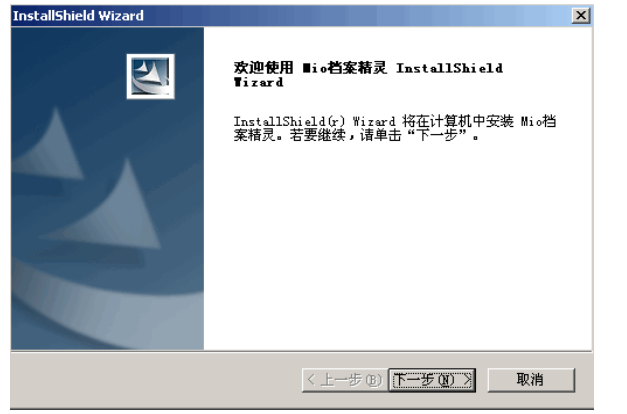

4.

5. 安装完毕,画面会出现对话窗口,您可以选择是否执行 [Mio 档案精灵] 程序, 点选 [是],便会开启 [Mio 档案精灵] 程序,屏幕上即出现 [Mio 档案精灵] 的 主画面,如下图所示。

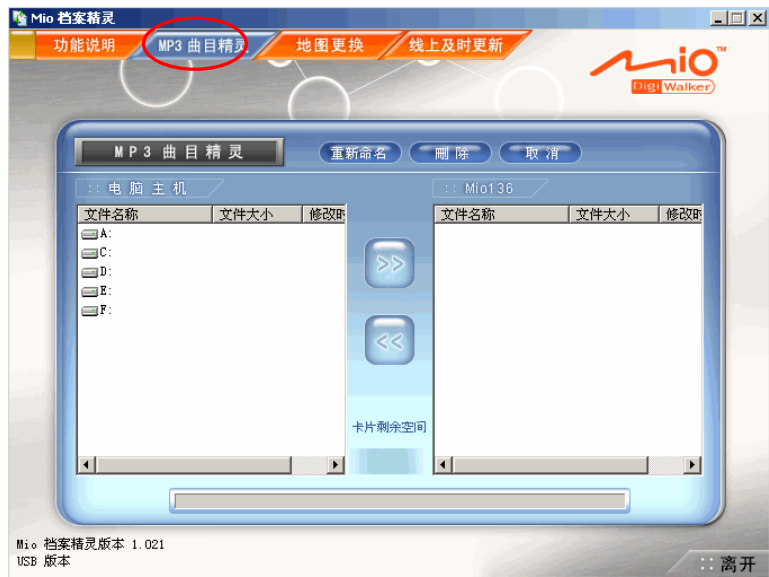

完成 [Mio 档案精灵] 安装后入Windows 桌面和屏幕右下方的工具列会出现 [Mio 档 案精灵] 图标 5.9 图 图 图 <mark>33 CH</mark> D D B 国 目后您只要点一下图标,便能快速激活 [Mio 档案精灵] 程序。

# 11.3 使用 Mio 档案精灵

完成 [Mio 档案精灵] 安装后, 您便可使用下列功能: [功能说明]、[MP3 曲目精 灵]、[地图更换]和 [线上及时更新]。各功能选项的说明如下:

#### 功能说明

在 Windows 桌面或屏幕下方工具列上按 [Mio 档案精灵] 图标激活程序, 然后 点选屏幕上方的 [功能说明] 卷标,上面便有各功能的简单介绍。

#### MP3 曲目精灵

将您计算机上的 MP3 档储存到 Mio 136 的储存卡上,方便您日后播放。

1. 先将随机所附的传输线一端接到机身下方的 Mini-USB 埠,另一端则接到您 计算机上的 USB 端口。

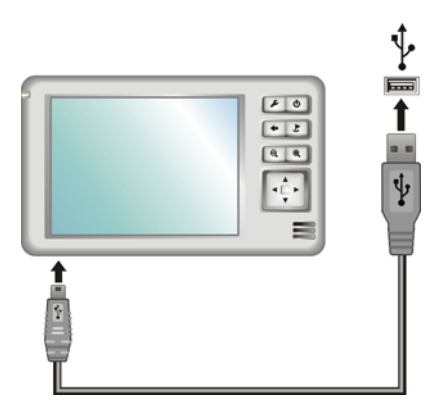

- 2. 在 Windows 桌面或屏幕下方工具列上按 [Mio 档案精灵] 图标激活程序。
- 3. 点选屏幕上方的 [MP3 曲目精灵] 卷标。
- 4. 左字段会出现您计算机上所有的磁盘驱动器,选择您 MP3 档案的所在位置。

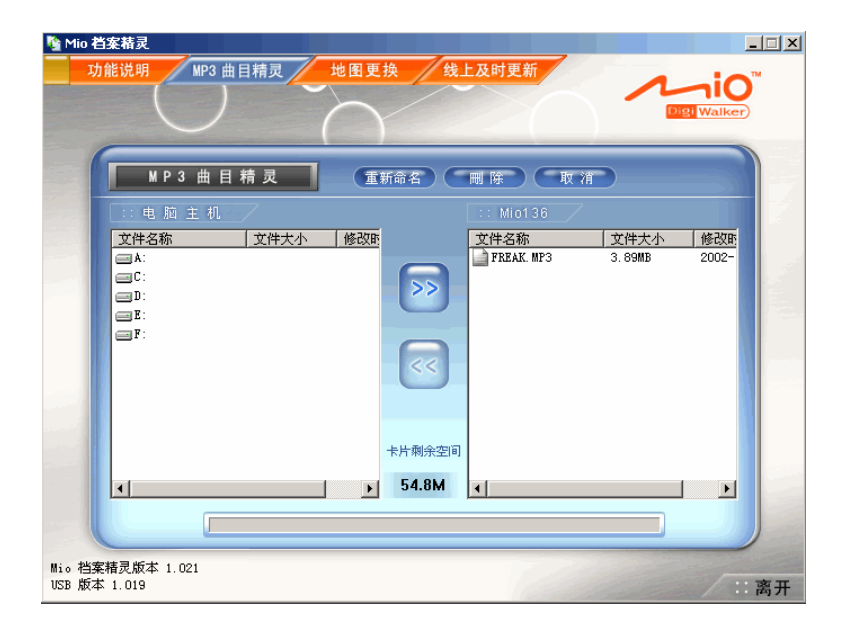

5. 找到档案位置后,选取您要传送的 MP3 档,然后点选 »,系统会将您的 MP3 档案复制到右方字段,也就是储存卡存放 MP3 的预设位置;储存完毕后, 您 便可使用 Mio 136 内建的播放程序播放 MP3。(关于 MP3 播放程序的使用, 请参考第十章说明。)

```
【注】
```
您也可以使用 [MP3 曲目精灵],将您储存卡上的 MP3 文件复制到您的计算机上。只要在左方字 段选择您档案的存放位置,然后在右方字段选择您要储存的档案,接着点选 。,系统便 会将您的 MP3 文件复制至您的计算机上。 如果您想取消执行中的档案复制,可点选画面上方的 [取消] 键取消您目前的复制动作。

画面中间会显示您储存卡可储存的容量,如果您储存的 MP3 档案大过您目前卡上的剩余空间, 会出现「剩余空间不足,无法传输」的警告信息提醒您。

管理 MP3 档案

MP3 曲目精灵还提供重新命名与删除功能,只要先选择档案,再点选画面上方的 功能键,便可使用这些功能,包括:

- z 重新命名 重新为您的档案命名。
- z 删除 清除选定的 MP3 档案。

#### 地图更换

将您计算机上的地图档案储存到 Mio 136 的存储卡上,方便您选择不同城市进 行导航。

1. 先将随机所附的传输线一端接到机身下方的 Mini-USB 埠,另一端则接到您 计算机上的 USB 端口。

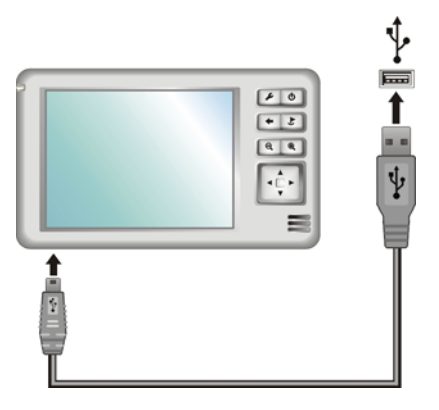

- 2. 在 Windows 桌面或屏幕下方工具列上按 [Mio 档案精灵] 图标激活程序。
- 3. 点选屏幕上方的 [地图更换] 卷标。
- 4. 左字段会出现您计算机上所有的磁盘驱动器,选择您地图档案的所在位置。
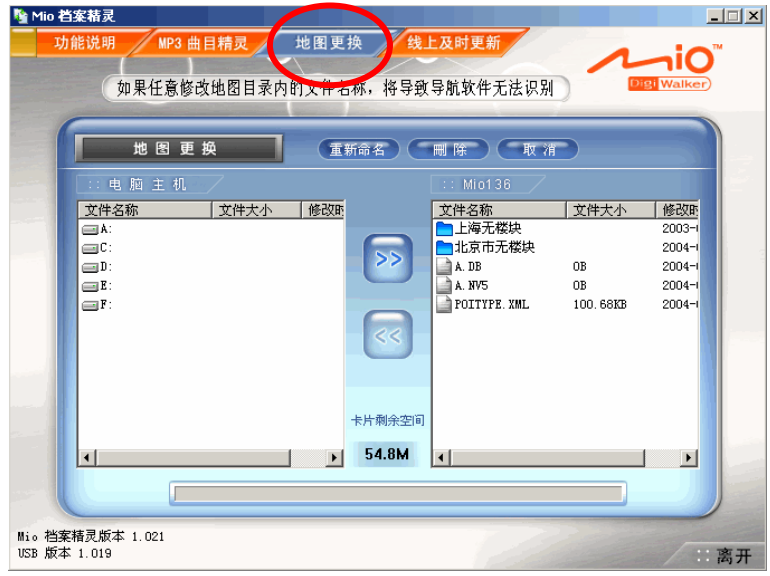

5. 找到档案位置后,选取您要传送的城市地图档案,然后点选 >>,系统会将 您的地图档案复制到右方字段,也就是存储卡存放地图档案的预设位置;传 送完毕后,您需要在Mio136中加载新地图,才可以使用该城市地图。(注: 对文件夹内的文件做任何更改或删除,都会导致导航软件无法识别。)

### 线上及时更新

帮您连结到Mio网站,搜寻最新版本软件或更新地图版本。

- 1. 在 Windows 桌面或屏幕下方工具列上按 [Mio 档案精灵] 图标激活程序。
- 2. 点选画面上方的 [线上及时更新] 卷标。
- 3. 系统便会自动帮您连结到 Mio 网站首页, 选取 Mio 136 专属网页, 您便可下 载最新版本软件或更新地图版本。(注:您必须先在网站上进行注册)

## 11.4 还原地图卡

Mio 136 光盘片内提供地图程序的备份,当您储存卡的资料遗失或毁损,而导致 读卡错误时,便能够将地图档重新复制到您的储存卡,让您的储存卡还原成出厂 前的最佳状态。其使用方法如下:

- 1. 先将随机所附的传输线一端接到机身下方的 Mini-USB 埠,另一端则接到 您计算机上的 USB 端口。
- 2. 将 Mio 档案精灵光盘片放入计算机的光驱,屏幕上会出现 [Mio 档案精 灵] 的安装首页。
- 3. 在 [还原地图] 选项,点选 [立即还原] 键,系统便会自动帮您加载地 图。

注:1)如果您想增加或者删除其它城市的地图,也可以通过读卡器执行。您也可 以通过读卡器直接将您需要的地图数据拷贝到 MMC 卡中的 Maps 文件夹, 或者对 地图数据进行删除操作。

2)您也可以直接通过读卡器重新安装 MMC 卡的内容,具体方法是:将 CD 中 的"Mio136backup"文件夹中的所有文件直接拷贝到 MMC 卡中即可。

## 11.5 使用手册

[使用手册] 可让您直接在计算机上读取使用手册内容,本手册介绍各组件与各 功能的操作使用说明以及疑难排除等内容,让您很快熟悉 Mio 136 的操作与使 用。

【注】当您在 [Mio 档案精灵] 主画面下的 [使用手册] 选项,点选 [立即阅读] 键,系统 会侦测您的计算机是否已安装 Acrobat® Reader®,如果尚未安装 Reader,系统便会自动执 行安装,安装完毕后,请再点选一次 [立即阅读] 键便可开启手册档案。

# 12、参考说明

## 疑难解答

#### 信号接收问题

以下地点有可能会收不到GPS信号或信号接收不良:

- z 位于隧道中、高架桥下或建筑物内,可能无法顺利收到卫星信号。
- z 位于市区中,有太多的大楼建筑或遮蔽物,也会影响信号接收的效果。
- z 位于树林中,有太多的遮蔽物,会影响信号接收的效果。
- z 若您将GPS接收器放置于汽车内,有些隔热纸会阻隔GPS信号,影响信号接 收的效果。
- GPS卫星是由美国国防部管理,有时会因某种因素降低其精确度,在这种情 况下,定位点会偏离正确的位置。

#### 定位偏离现象

下列的定位偏离状况并不代表系统发生故障:

- z 行驶于高速公路或快速道路上,但显示的车子定位点却在旁边的路下。有时 情况则相反。
- z 行驶于棋盘状或网状道路上,若两道路间的距离小于GPS 的最大偏差距离, 有可能车子定位点会在另一条道路上。
- 以其它交通工具运送车辆时, 如乘坐轮船时, 有可能收不到卫星信号, 车子 定位点可能会停留在移动前的位置。
- 行驶进入小角度的Y形叉路时, 则车子定位点有可能会跑到另一条道路上。
- z 以下语音提示状况并不代表系统发生故障:

在同一条道路上行驶,如遇有叉路时,系统却没有语音导引。 行驶于Y形道路,但不同路名,系统会提供左、右转语音导引。

### 无法定位

如果激活 GPS 后仍无法顺利定位,请考虑以下因素:

- z 请稍候,卫星定位有时可能需要费时十分钟以上。
- 确认GPS接收器位置是否妥当, 隔热贴纸有可能影响信号的接收, 建议您使 用车用天线(选购配备)。
- z 请确认您所处的地点并非属于无效范围。(请见前「信号接收问题」一小节 所述)

### 系统操作时无响应

下列这些状况可能会发生系统无响应的状况:

- z 画面切换过程出现延迟、停滞,导致画面无法顺利切换。
- z 按电源键无法执行关机动作。
- z 点选功能,执行时间过长而无法激活。

这时候您可以用手写笔按机身上方的重设钮,系统便会重新启动。

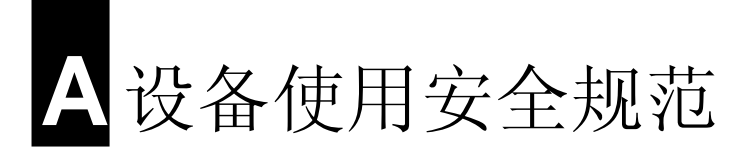

【注】产品外部贴有卷标显示您的机型所符合的安全规范。请先查看这些机身上的卷标再参 阅本章相关的宣告文字。部分文字仅适用于部分机型。

## A.1 安全规范宣告

#### Class B Regulations

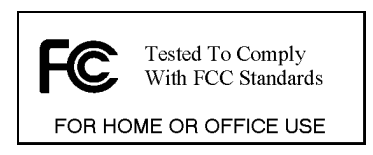

#### USA

Federal Communications Commission Radio Frequency Interference Statement

#### NOTE:

This equipment has been tested and found to comply with the limits for a Class B digital device pursuant to Part 15 of the FCC Rules. These limits are designed to provide reasonable protection against harmful

interference in a residential installation . This equipment generates, uses, and can radiate radio frequency energy and, if not installed and used in accordance with the instructions, may cause harmful interference to radio communications. However, there is no guarantee that interference will not occur in a particular installation. If this equipment does cause harmful interference to radio or television reception, which can be determined by turning the equipment off and on, the user is encouraged to try to correct the interference by one or more of the following measures:

- Reorient or relocate the receiving antenna.
- Increase the separation between the equipment and receiver.
- $\bullet$  Connect the equipment into an outlet on a circuit different from that to which the receiver is connected.
- Consult the dealer or an experienced radio/TV technician for help.

Any changes or modifications not expressly approved by the manufacturer could void the user's authority to operate the equipment.

#### Please note:

The use of a non-shielded interface cable with this equipment is prohibited.

#### Canada

Canadian Department Of Communications Radio Interference Regulations Class B Compliance Notice

This Class B digital apparatus meets all requirements of the Canada Interference-Causing equipment regulations.

#### European Notice

Products with the CE marking comply with Radio & Telecommunication Terminal Equipment Directive (R&TTE) (1995/5/EEC), the Electromagnetic Compatibility Directive (89/336/EEC) and the Low Voltage Directive  $(73/23/EEC)$  - as amended by Directive  $93/68/ECC$  - issued by the Commission of the European Community.

Compliance with these directives implies conformity to the following European Standards:

EN55022: Radio disturbance characteristics EN55024: Immunity characteristics EN6100-3-2: Limits for harmonic current emissions EN6100-3-3: Limitation of voltage fluctuation and flicker in low-voltage supply system EN60950 / IEC 60950: Product Safety

The manufacturer cannot be held responsible for modifications made by the User and the consequences thereof, which may alter the conformity of the product with the CE Marking.

## A.2 安全注意事项

### 关于充电

- 仅使用随机所附的电源整流器(PHIHONG, PSC05R-050)。使用其它电源整流 器会引起故障和/或危险。
- 本产品应配合标有合格 "LPS" 卷标的电源供应器使用, 其输出额定值最低  $\overline{\text{m}}$   $\overline{y}$  + 5 Vdc /1.0A. (This product is intended to be supplied by a LISTED Power Unit marked with "LPS", "Limited Power Source" and output rated  $+5$  V dc  $/1.0$  A.)
- 设备内仅限使用特定电池。

### 关于电源整流器

- 请勿在潮湿环境中使用电源整流器。手脚潮湿时,切勿触及电源整流器。
- z 使用电源整流器供电或充电时应保持四周通风良好。切勿让纸张或其它物品 覆盖电源整流器而导致冷却效果的降低。切勿将电源整流器放置在袋内使用。
- 电源整流器要连接至合适的电源,其电压及接地要求在产品外壳(或)包装 上有说明。
- 请勿在电线损坏时使用电源整流器。
- 请勿尝试维修设备, 设备中没有可维修部件。如果设备损坏或处于过湿环境 中,则应更换设备。

### 关于电池

- z 仅限使用原厂核准的特定充电器。
- This unit contains a non-replaceable internal Lithium Ion battery. The battery can burst or explode, releasing hazardous chemicals. To reduce the risk of fire or burns, do not disassemble, crush, puncture, or dispose of it in fire or water.本机使用内置、不可更换的锂电池。为了

避免起火或烧伤的危险,请勿拆开、刺穿、碰撞或将电池丢弃于火或水中。 电池会破裂、爆炸、或释放出危险的化学物质。

- z 重要指示(限维修人员)
	- √ 注意: 电池更换错误有导致爆炸的可能。丢弃旧电池时, 请遵照指示。
	- 9 更换电池时务必使用原厂指定的电池。
	- 9 电池回收或丢弃必须符合规定。
	- 9 电池仅限用在特定设备内。